# **HỆ THỐNG HỖ TRỢ TUYỂN SINH CHUNG**

# **TÀI LIỆU HƯỚNG DẪN THANH TOÁN TRỰC TUYẾN LỆ PHÍ XÉT TUYỂN**

(Dành cho Thí sinh)

**Hà Nội, 08/2022**

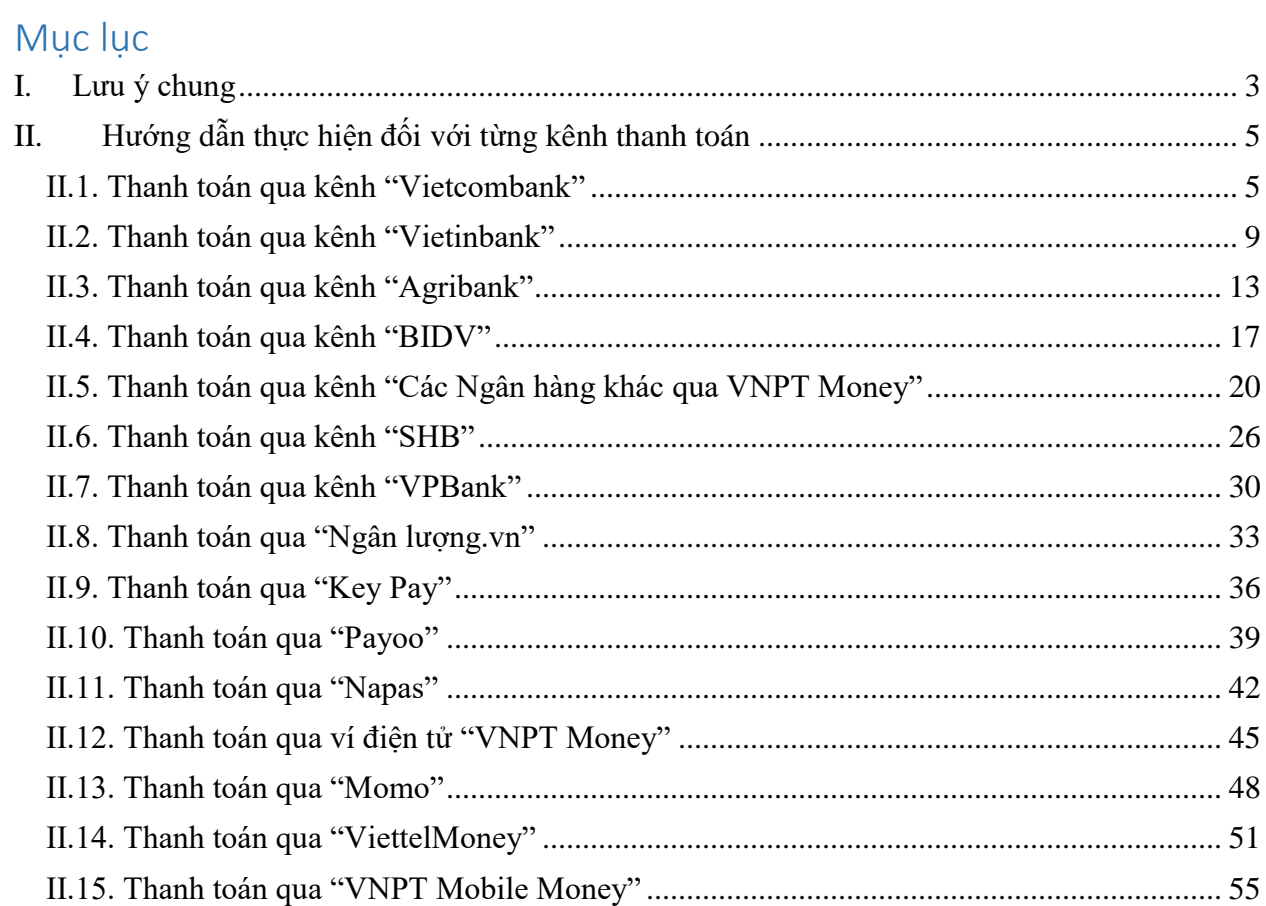

# **HƯỚNG DẪN THỰC HIỆN NỘP LỆ PHÍ ĐĂNG KÝ XÉT TUYỂN ĐH, CĐ NĂM 2022 THEO HÌNH THỨC TRỰC TUYẾN**

#### <span id="page-2-0"></span>**I. Lưu ý chung**

- Hệ thống đăng ký xét tuyển ĐH, CĐ năm 2022 (Hệ thống XT) cho phép thí sinh được lựa chọn 1 trong 15 kênh thanh toán khác nhau (cung cấp trên Cổng Dịch vụ công Quốc gia) để thực hiện đóng lệ phí xét tuyển, bao gồm:

- (1) Các kênh ngân hàng: Vietcombank; Vietinbank; Agribank; BIDV; SHB; VPBank;
- (2) Các tổ chức trung gian thanh toán: Các ngân hàng khác qua VNPT Money; Ngân lượng; KeyPay; Payoo; Napas (sau mỗi đầu mối này bao gồm hầu hết các ngân hàng đang hoạt động ở Việt Nam).

*(Chú ý: Kênh Payoo chi cho phép giao dịch khi số tiền không nhỏ hơn 100.000 đồng)*

- (3) Các ví điện tử: VNPT Money; Momo; Viettel Money.
- (4) Kênh thanh toán di động: VNPT Mobile Money.

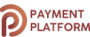

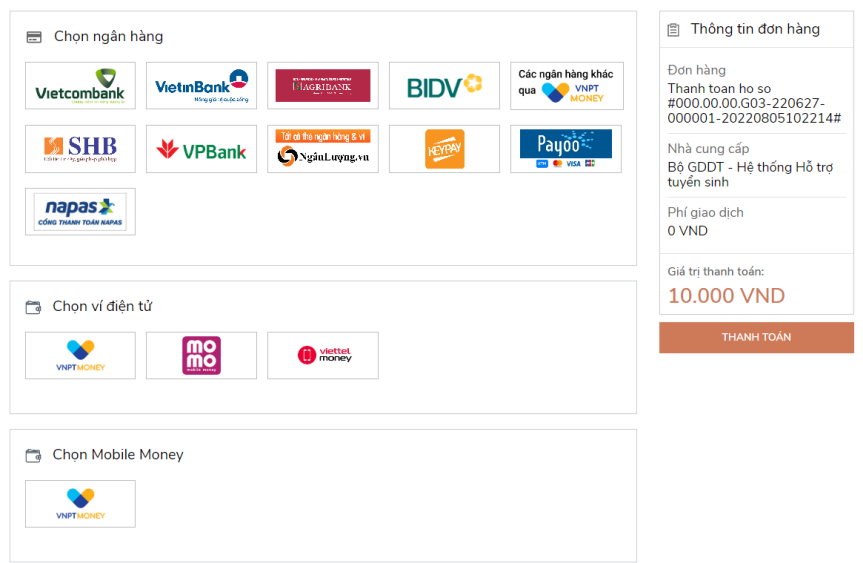

Trong trường hợp thực hiện trên các kênh ngân hàng (1) bị lỗi, thí sinh có thể chuyển sang các kênh trung gian có liên kết với ngân hàng đó để thực hiện giao dịch với tài khoản/thẻ ngân hàng đang có. Ví dụ, thí sinh chọn kênh thanh toán "Ngân hàng X" để thanh toán (bằng tài khoản ngân hàng điện tử của "Ngân hàng X") nhưng không thể thực hiện, thí sinh có thể chọn các kênh trung gian có liên kết với "Ngân hàng X" như kênh "Các Ngân hàng khác qua VNPT Money", "Ngân lượng"… và chọn "Ngân hàng X") trong danh sách các ngân hàng trong đó.

Hướng dẫn thao tác đối với từng kênh thanh toán được thể hiện trong Phần II dưới đây. *Đề nghị thí sinh đọc kỹ tài liệu hướng dẫn* và chuẩn bị sẵn sàng các điều kiện liên quan trước khi thực hiện.

- Chỉ các thí sinh có đăng ký nguyện vọng xét tuyển theo phương thức xét theo điểm thi tốt nghiệp THPT mới phải thực hiện nghĩa vụ nộp lệ phí.

- Thí sinh có thể tự thanh toán bằng tài khoản ngân hàng/tài khoản ví điện tử của bản thân (nếu có) hoặc nhờ người thân, thầy/cô giáo thanh toán hộ trên giao diện thanh toán của thí sinh.

- Thí sinh chỉ thực hiện việc nộp lệ phí trên Hệ thống XT, không thực hiện trên bất kỳ kênh thanh toán nào khác (trường hợp phát sinh kênh thanh toán khác Bộ GDĐT sẽ có thông báo trên Hệ thống XT và các phương tiện thông tin đại chúng).

- Trong trường hợp thí sinh *không nhìn thấy nút "Thanh toán*" tại giao diện đăng ký nguyện vọng xét tuyển có nghĩa là thời điểm đó *không thuộc khoảng thời gian nộp lệ phí* toán hoặc đang được *tạm ẩn đi nhằm chống nghẽn hệ thống thanh toán*.

- Quá trình thanh toán trực tuyến phụ thuộc việc kết nối nhiều hệ thống khác nhau vì vậy *thí sinh có thể gặp tình huống tắc nghẽn hệ thống*. Trong trường hợp đó, thí sinh *không nên cố gắng truy cập lại ngay*, chờ khoảng 30 phút sau thực hiện lại.

#### **II. Hướng dẫn thực hiện đối với từng kênh thanh toán**

### <span id="page-4-1"></span><span id="page-4-0"></span>II.1**. Thanh toán qua kênh "Vietcombank"**

Bước 1: Để thực hiện thanh toán số tiền nguyện vọng, thí sinh nhấn nút **Thanh toán**

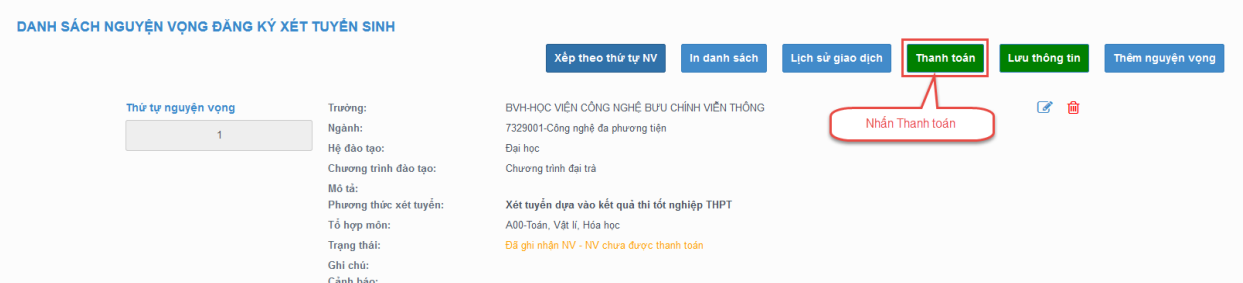

Bước 2: Trên màn hình xác nhận thanh toán, thí sinh đọc nội dung và nhấn nút Xác nhận thanh toán

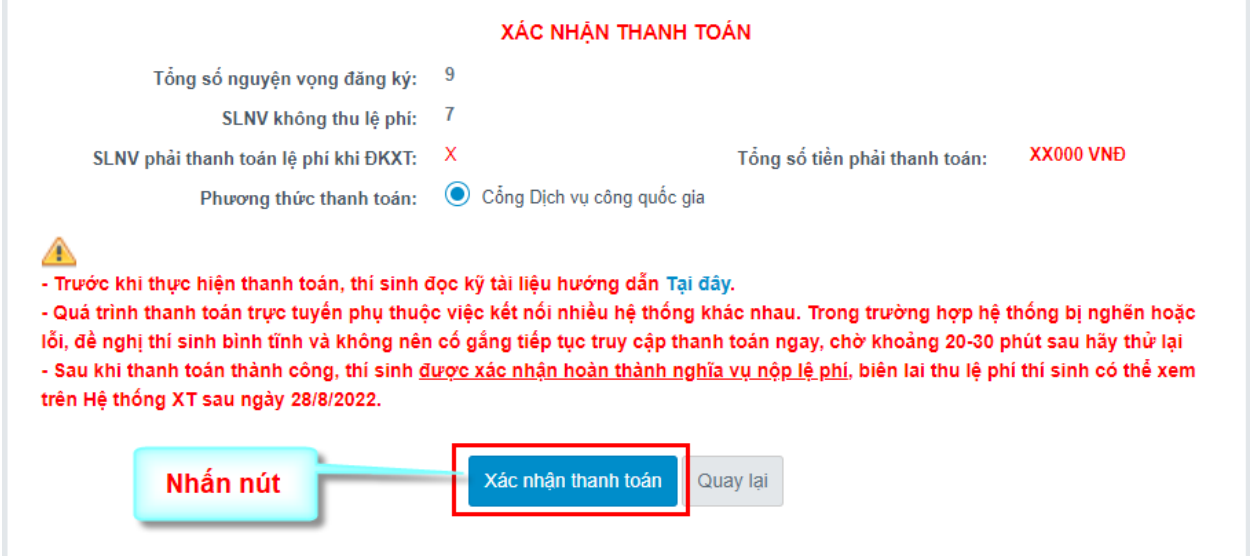

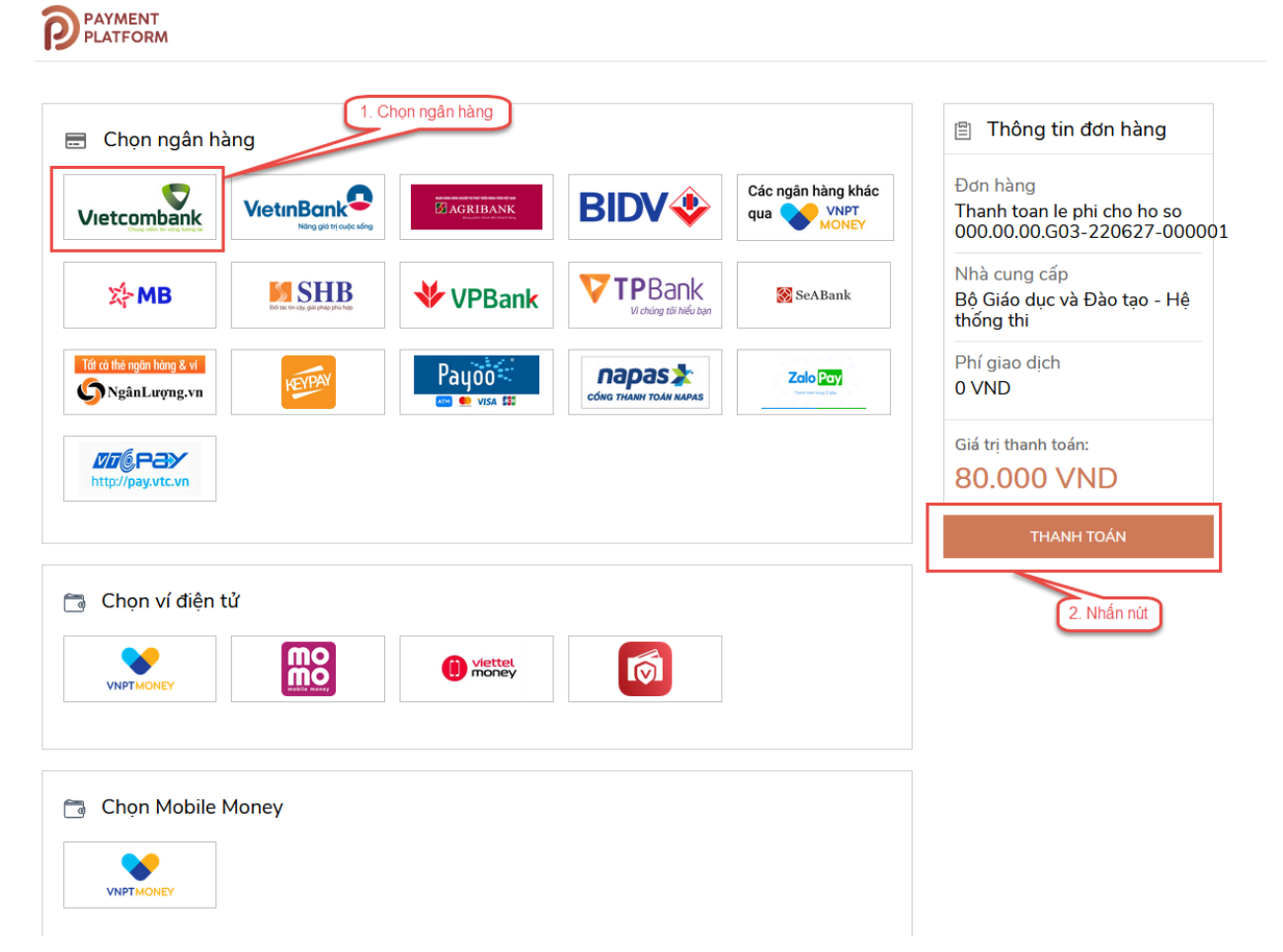

Bước 3: Thí sinh chọn mục "**Vietcombank**" sau đó nhấn Thanh toán

Bước 4: Nhập thông tin Tài khoản Vietcombank sau đó nhấn nút Đăng nhập

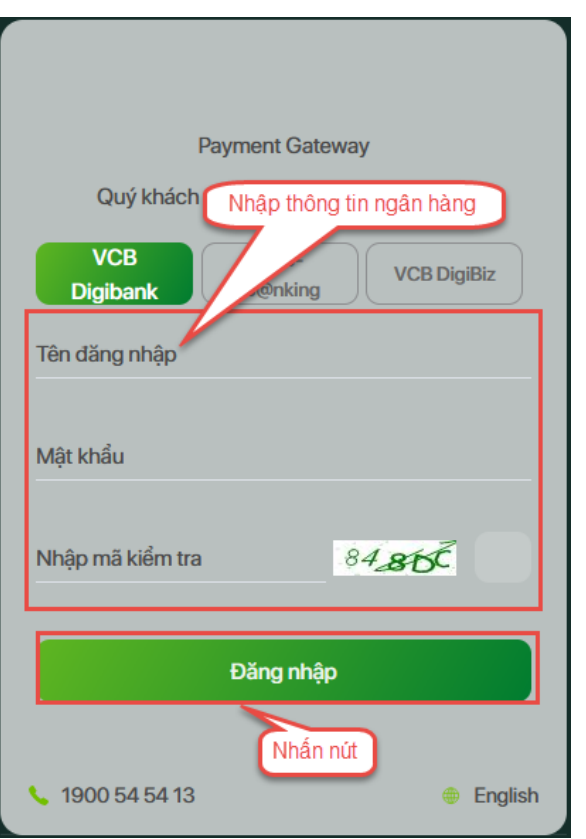

Bước 5: Tích chọn sau đó nhấn Xác nhận

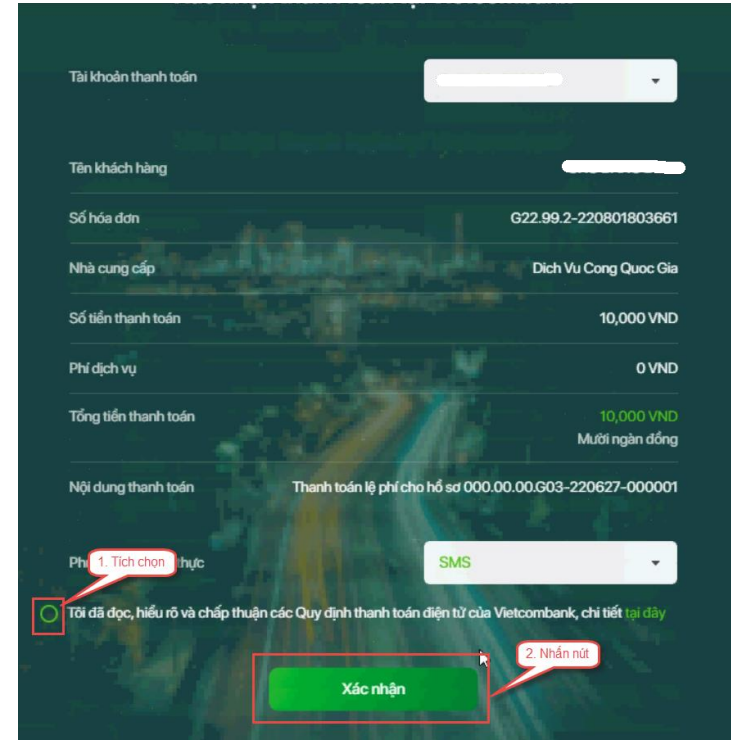

Bước 5: Thí sinh nhập mã OTP sau đó nhấn Xác nhận để thực hiện thanh toán

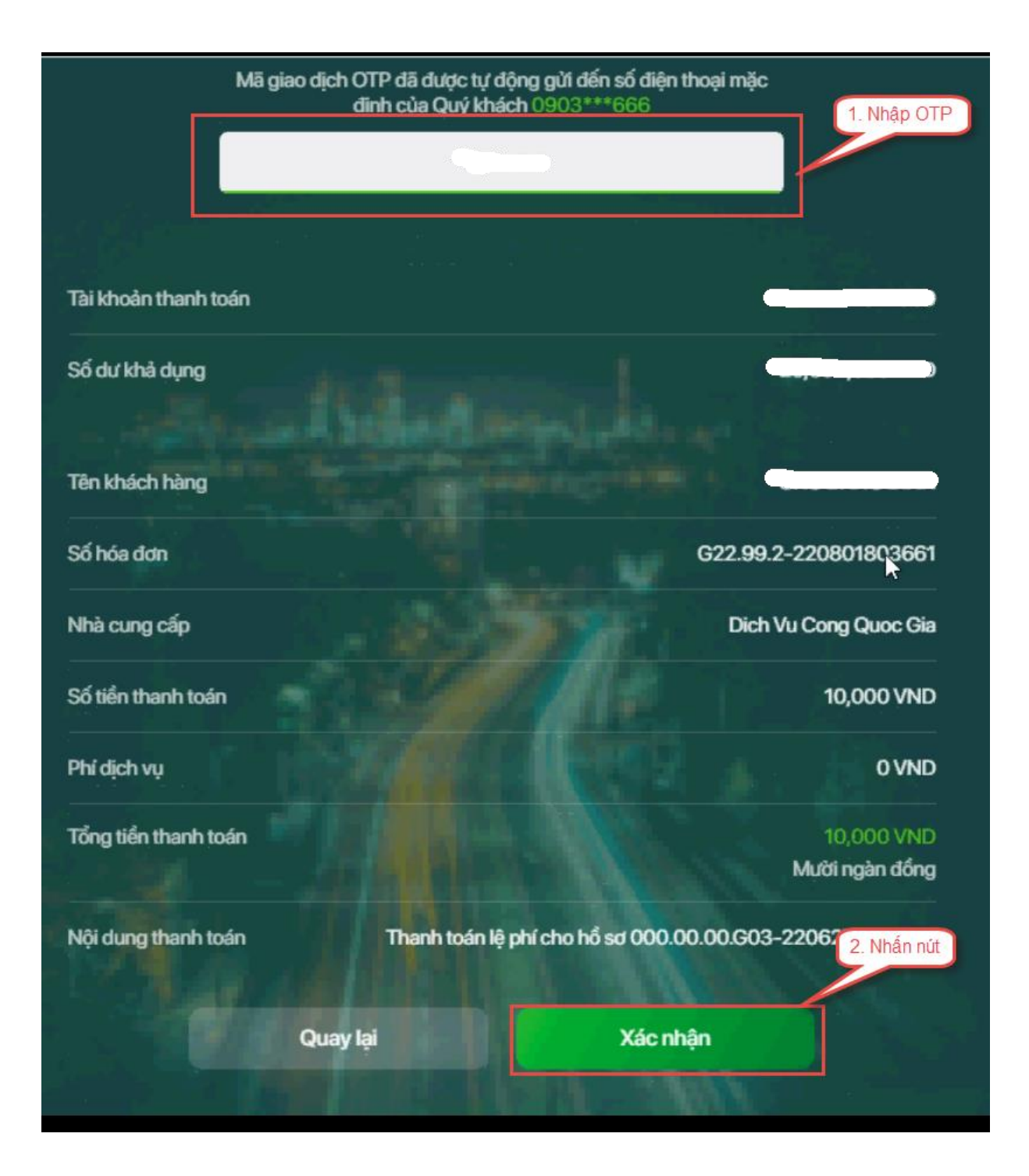

#### <span id="page-8-0"></span>II.2**. Thanh toán qua kênh "Vietinbank"**

Bước 1: Để thực hiện thanh toán số tiền nguyện vọng, thí sinh nhấn nút **Thanh toán**

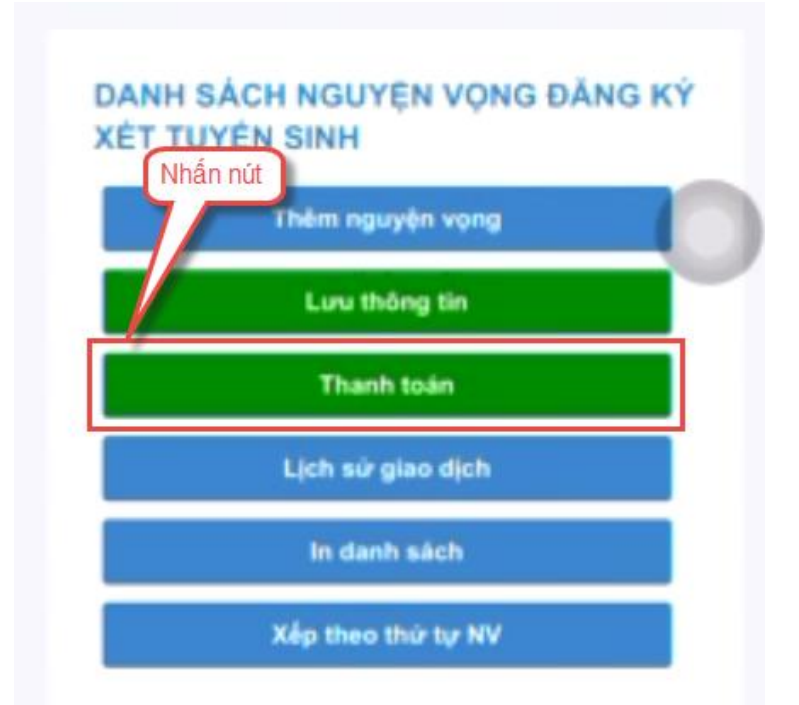

Bước 2: Trên màn hình xác nhận thanh toán, thí sinh đọc nội dung và nhấn nút Xác nhận thanh toán

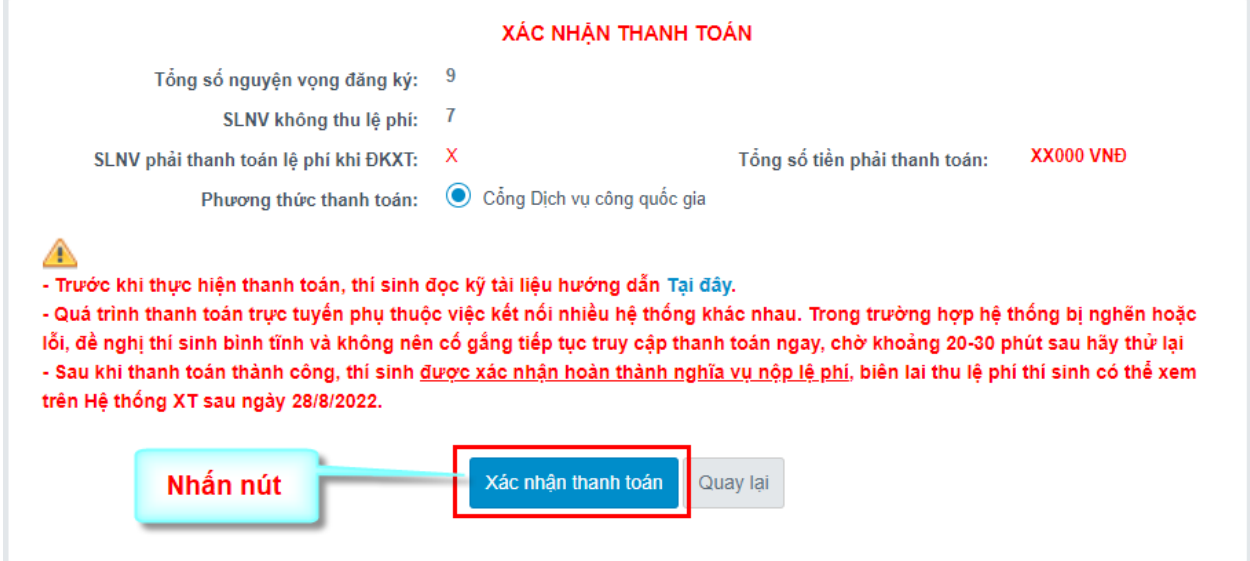

Bước 3: Thí sinh chọn mục "**Vietinbank**"

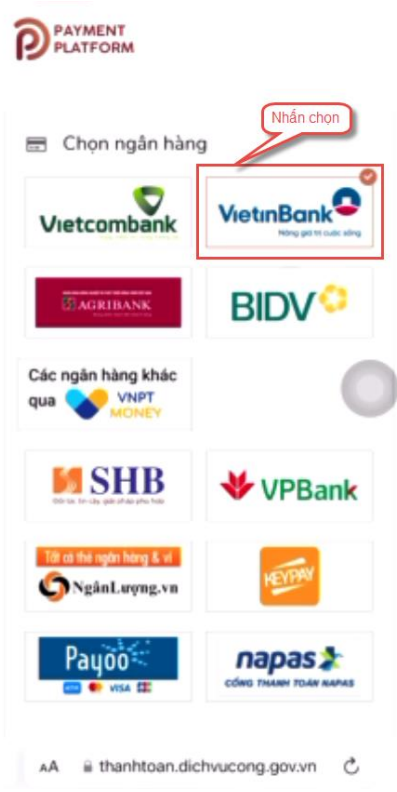

Bước 4: Nhấn nút Thanh toán

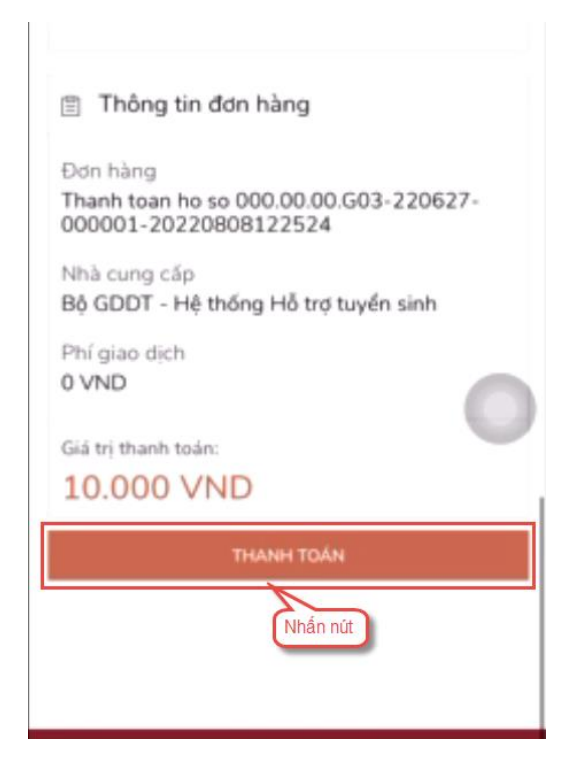

Bước 5: Nhập thông tin tài khoản ngân hàng sau đó nhấn Chấp nhận

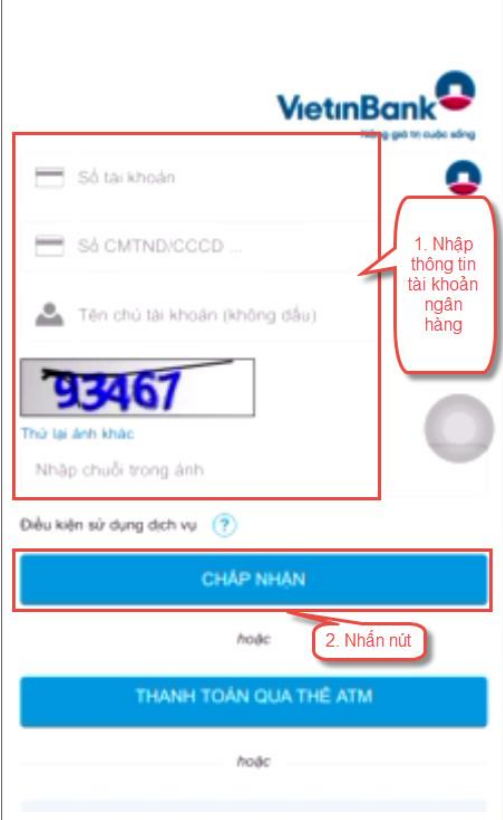

# Bước 6: Nhấn chấp nhận

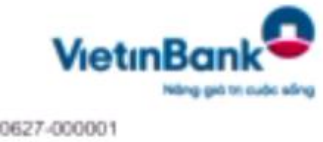

Số hóa đơn: 000.00.00.G03-220627-000001 Ngày giao dịch:08/08/2022 hinh thức thanh toán:acct Mã khách hàng: G22.99.2-220808837245 Số tiền: 10,000VND Số tiền bằng chữ: đồng / VND Nội dung thanh toán:

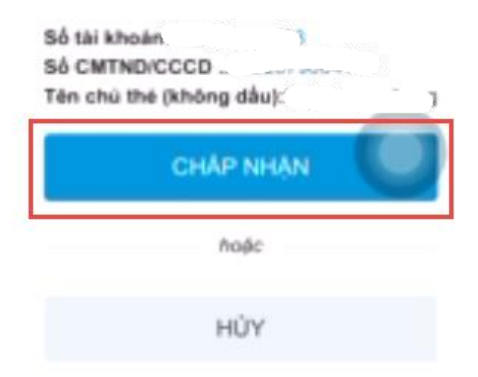

# Bươc 7: Nhập mã xác thực giao dịch được gửi về số điện thoại sau đó nhấn Chấp nhận

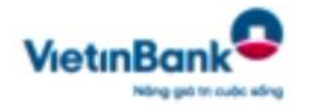

Số hóa đơn:000.00.00.G03-220627-000001 Ngày giao dịch: hinh thức thanh toán:acct Mä khách hàng: G22.99.2-220808837245 Số tiền: 10,000VND Số tiền bằng chữ: đồng ./. VND Nội dung thanh toán:

Số thé:

Ngày phát hành (MM/YY): Tên chủ thẻ (không dấu): Mã xác thực giao dịch: Vui lòng xem trên máy đện thoại có số đáng ký dịch vụ.

Má xác thực giao dịch

CHAP NHAN

hoặc

HÚY

#### <span id="page-12-0"></span>II.3**. Thanh toán qua kênh "Agribank"**

Bước 1: Để thực hiện thanh toán số tiền nguyện vọng, thí sinh nhấn nút **Thanh toán**

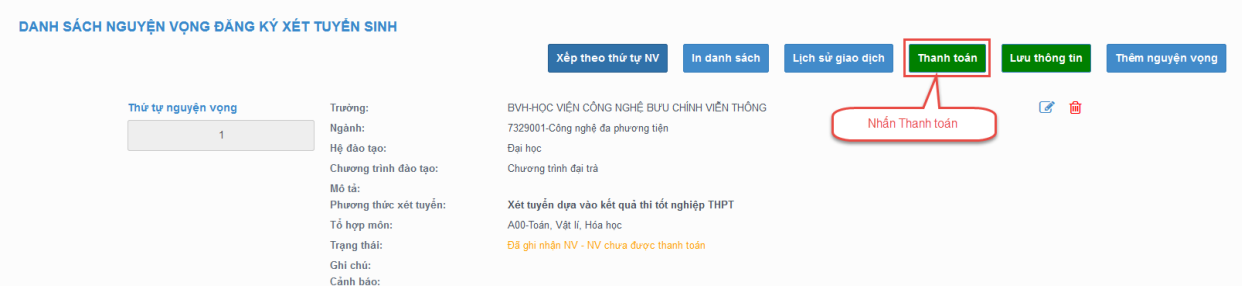

Bước 2: Trên màn hình xác nhận thanh toán, thí sinh đọc nội dung và nhấn nút Xác nhận thanh toán

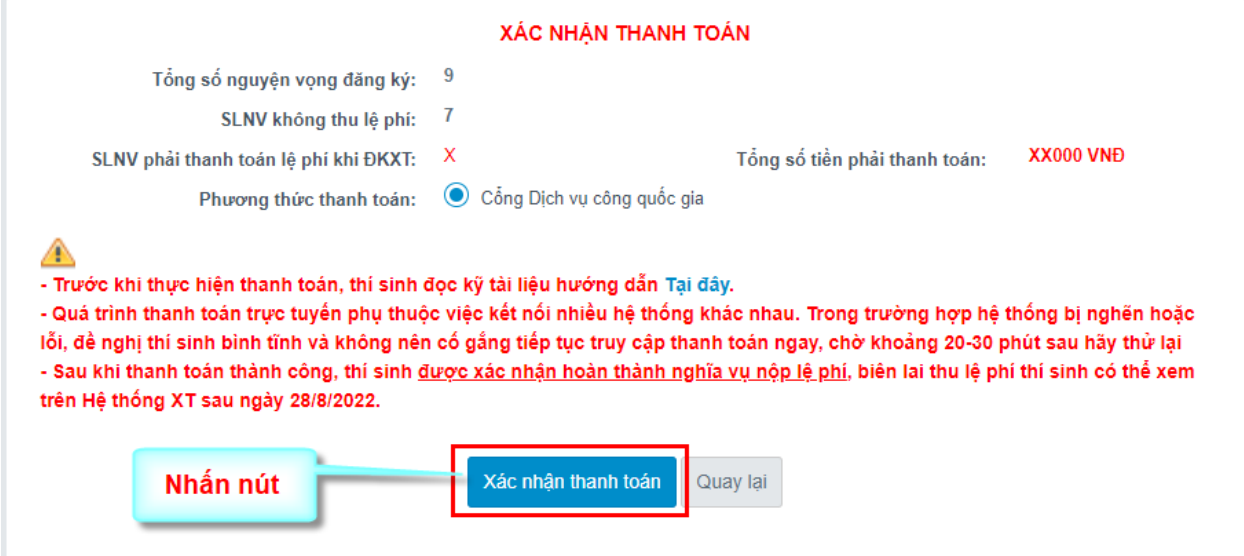

1. Nhần chọn 图 Thông tin đơn hàng Chọn ngân hàng Đơn hàng Các ngân hàng khác Vietcombank **VietinBank BIDV<sup>C</sup> ELAGRIBANK** Thanh toan ho so WIND qua 000.00.00.G03-220627-000001-20220811151010 Tất có thẻ ngân hàng & vi **SSHB** Payoo = VPBank Nhà cung cấp NgânLượng.vn **El Co** VISA ES Bộ GDDT - Hệ thống Hỗ trợ tuyển sinh napas Phí giao dịch 0 VND Giá trị thanh toán: **20.000 VND** Chọn ví điện tử **THANH TOÁN** 2. Nhân nút **mo** Viettel

Bước 3: Thí sinh chọn mục "**Agribank**" sau đó nhấn Thanh toán

Bước 4: Nhập thông tin tài khoản sau đó nhấn Đăng nhập

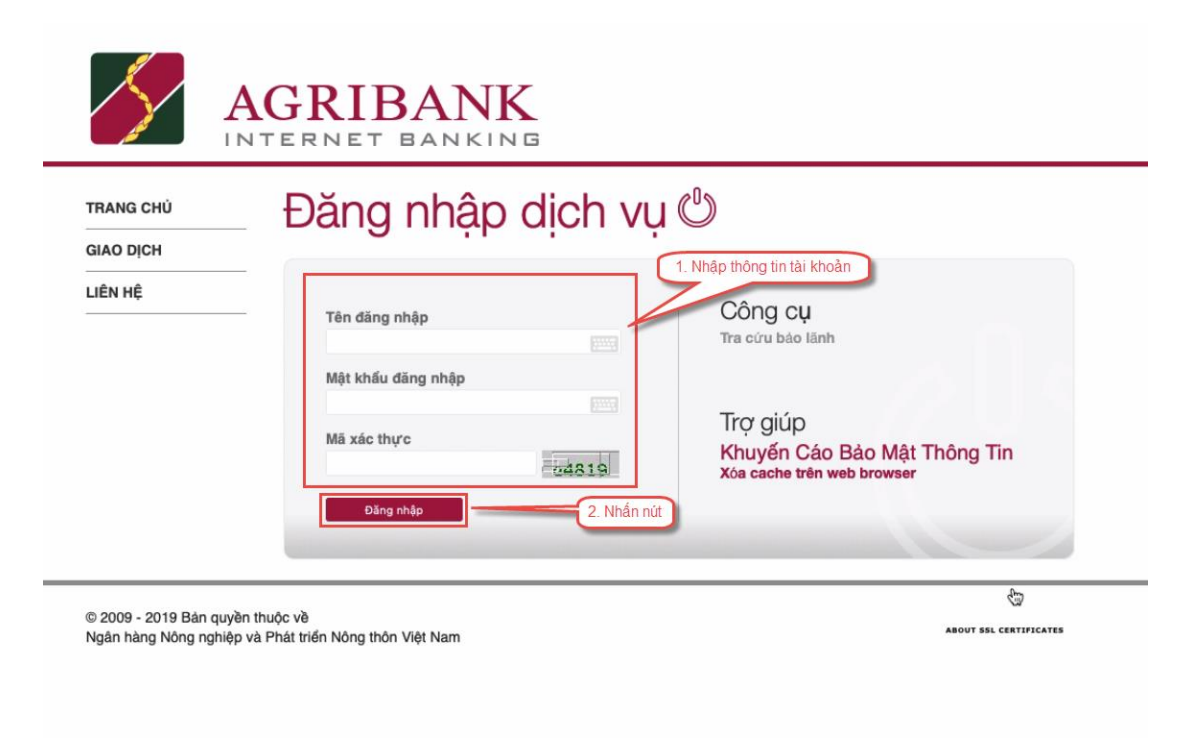

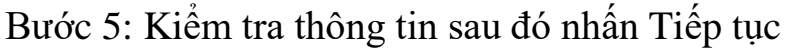

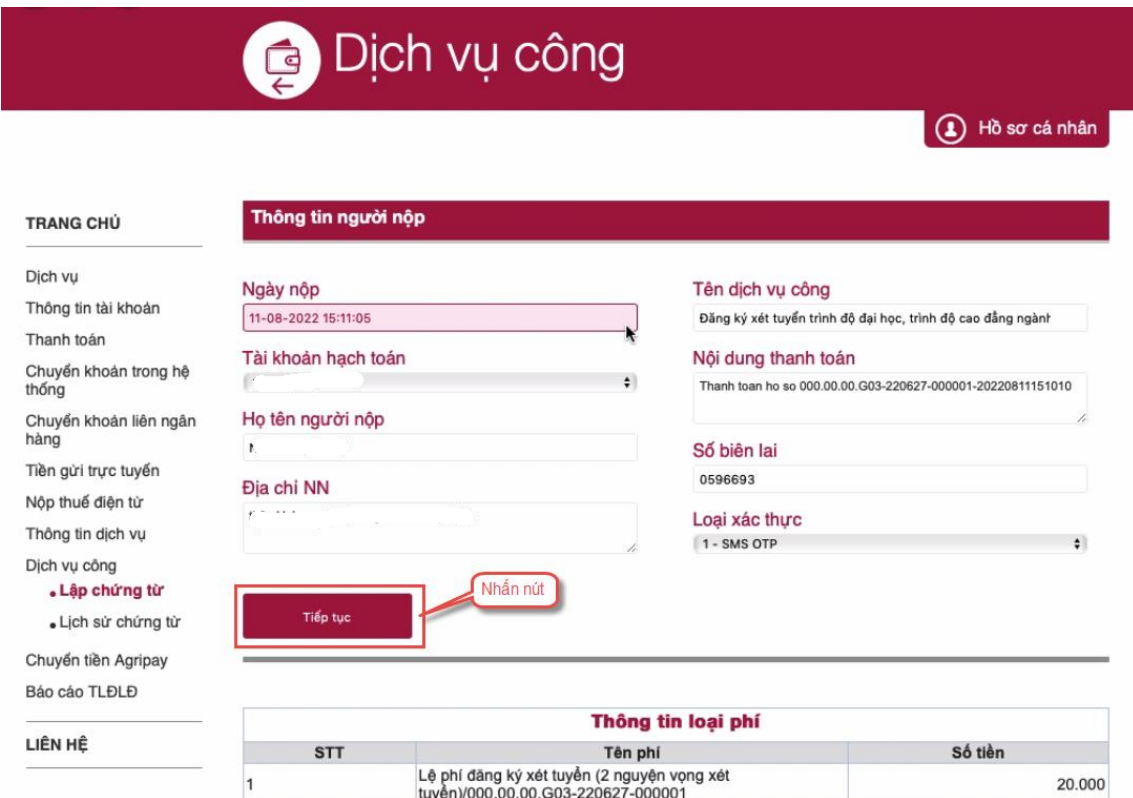

# Bước 6: Nhập mã xác thực được gửi về điện thoại sau đó nhấn Tiếp tục

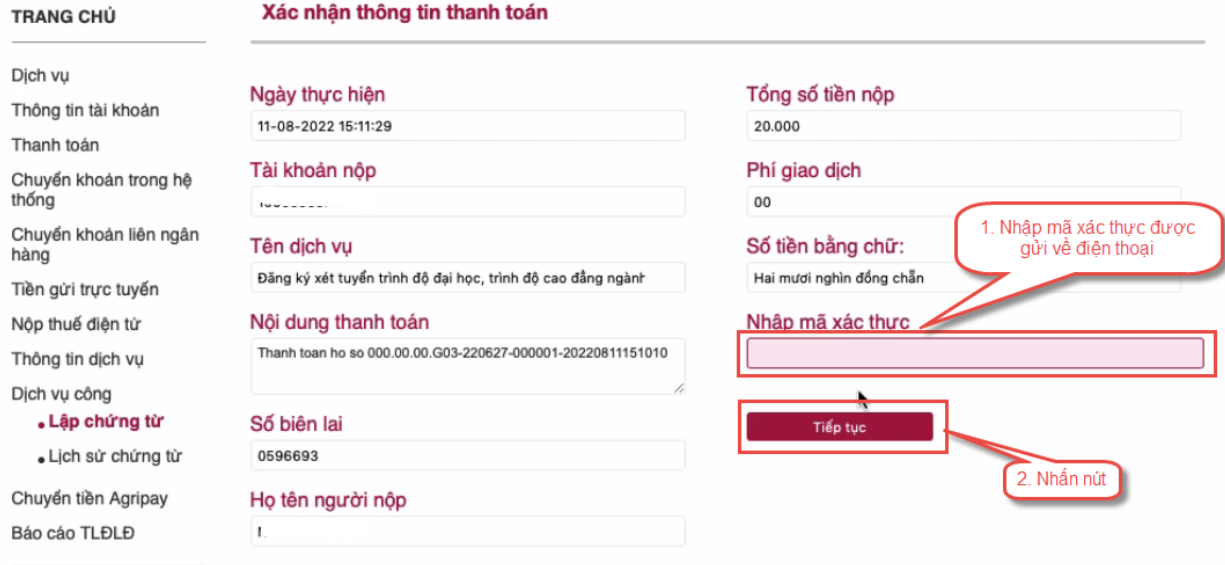

LIÊN HỆ

Bước 7: Thí sinh xem kết quả giao dịch báo Hạch toán thành công là đã hoàn thành giao dịch sau đó nhấn nút Hoàn thành giao dịch

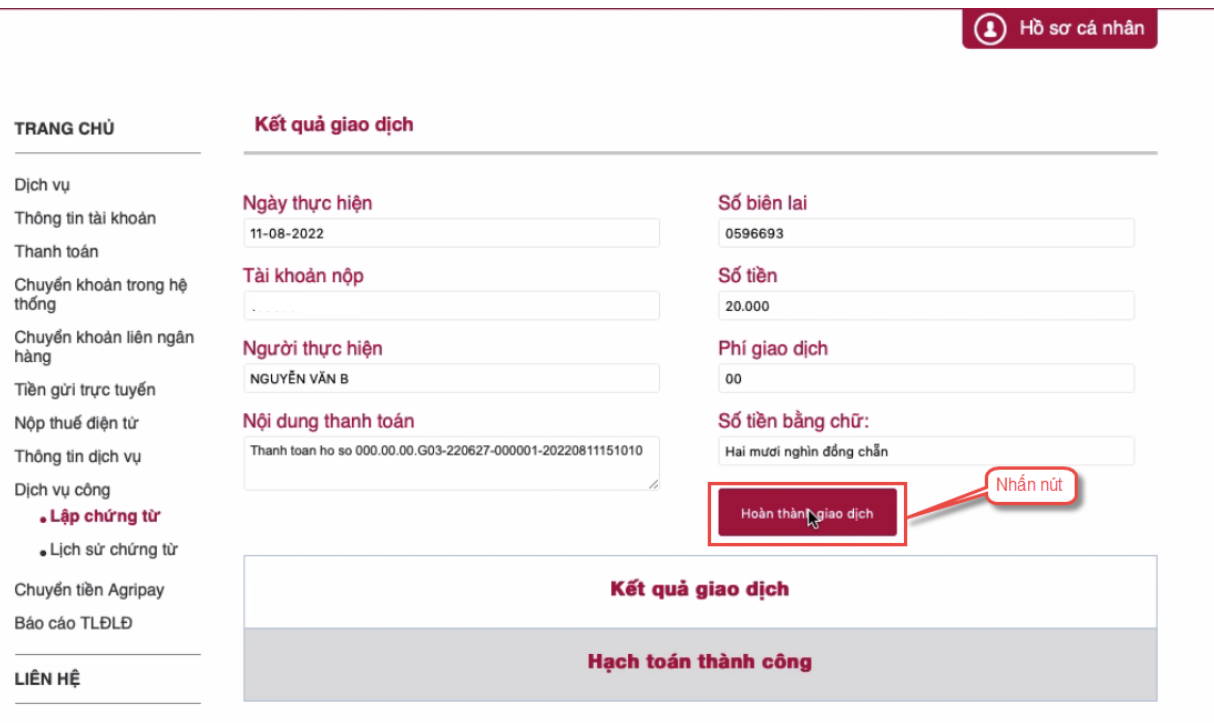

#### <span id="page-16-0"></span>II.4**. Thanh toán qua kênh "BIDV"**

Bước 1: Để thực hiện thanh toán số tiền nguyện vọng, thí sinh nhấn nút **Thanh toán**

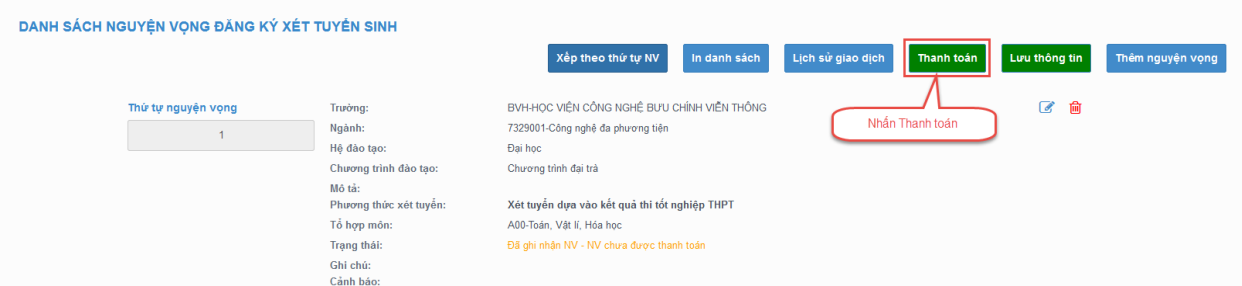

Bước 2: Trên màn hình xác nhận thanh toán, thí sinh đọc nội dung và nhấn nút Xác nhận thanh toán

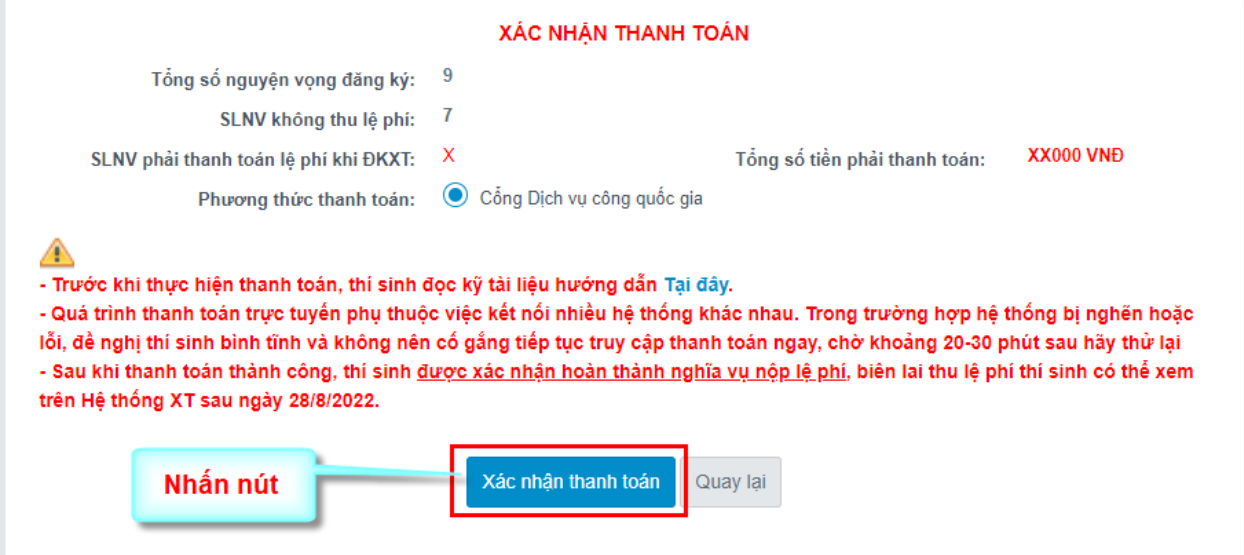

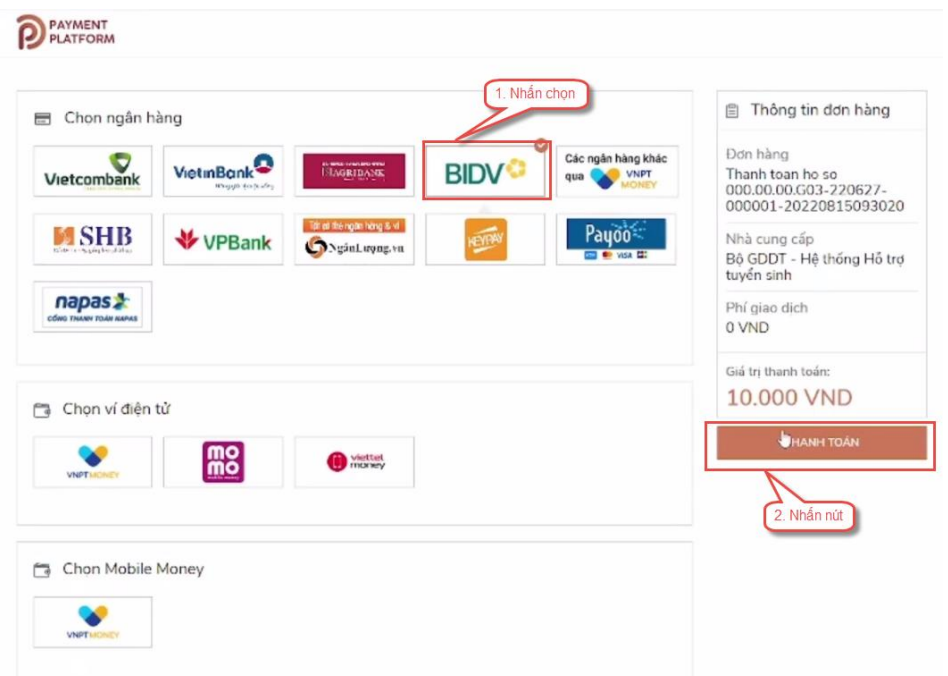

Bước 3: Thí sinh chọn mục "**BIDV**" sau đó nhấn Thanh tóan

Bước 4: Nhập thông tin tài khoản ngân hàng, nhấn tích chọn, sau đó nhấn Xác nhận

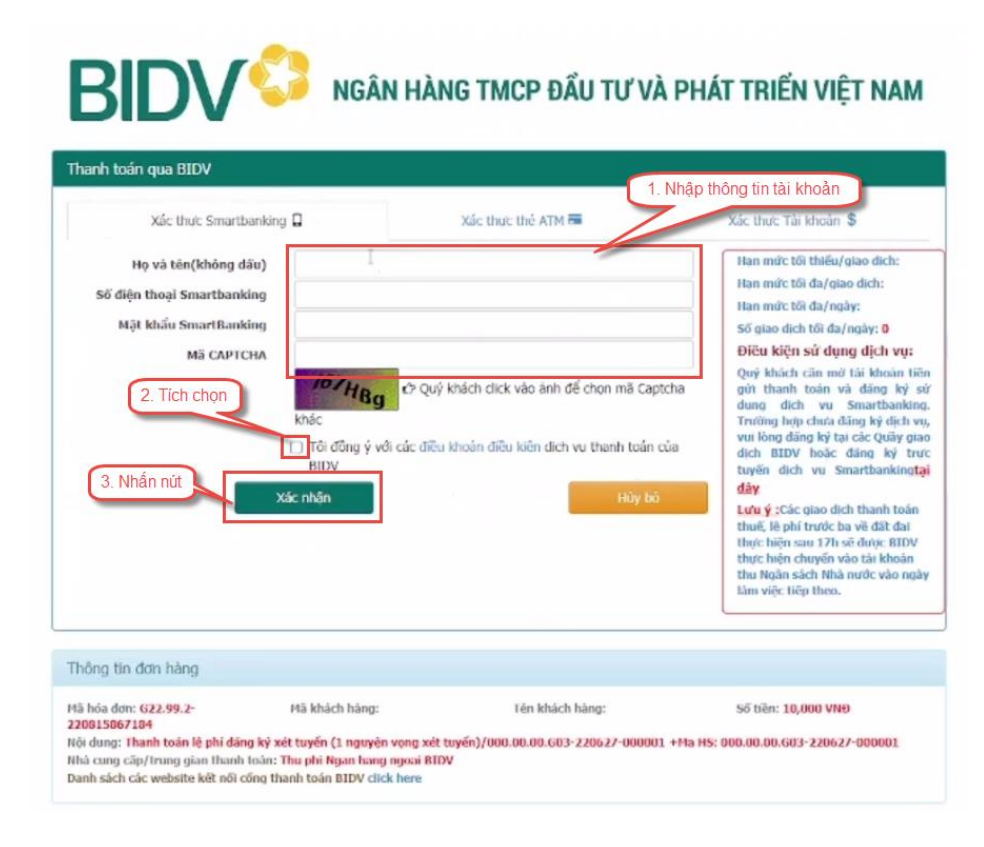

# Bước 5: Nhập mã OTP sau đó nhấn Thanh toán

#### W NGÂN HÀNG TMCP ĐẦU TƯ VÀ PHÁT TRIỂN VIỆT NAM B Xác thực mật khẩu OTP

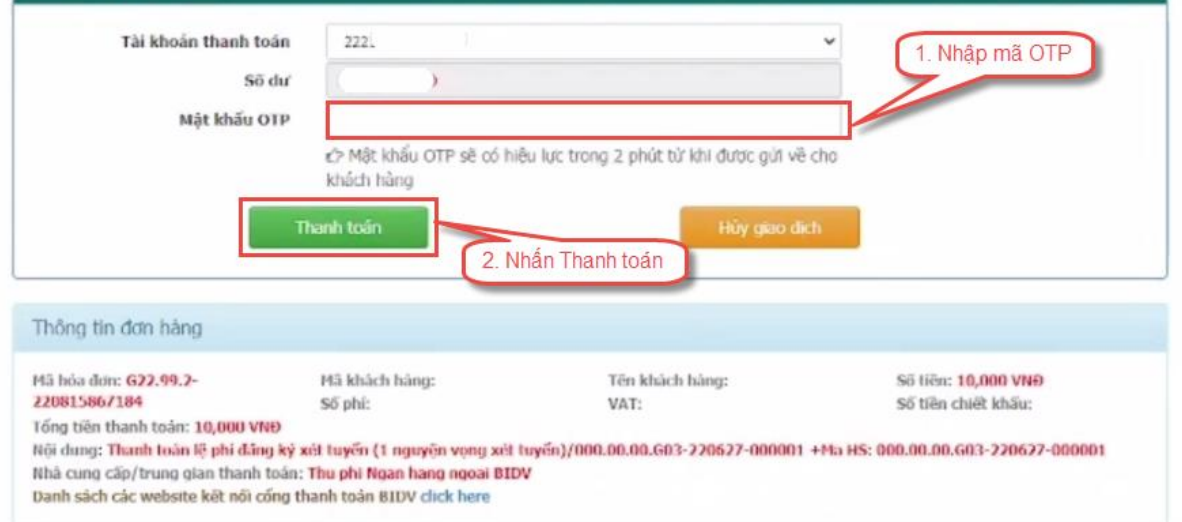

<span id="page-19-0"></span>II.5**. Thanh toán qua kênh "Các Ngân hàng khác qua VNPT Money"** Bước 1: Để thực hiện thanh toán số tiền nguyện vọng, thí sinh nhấn nút **Thanh toán**

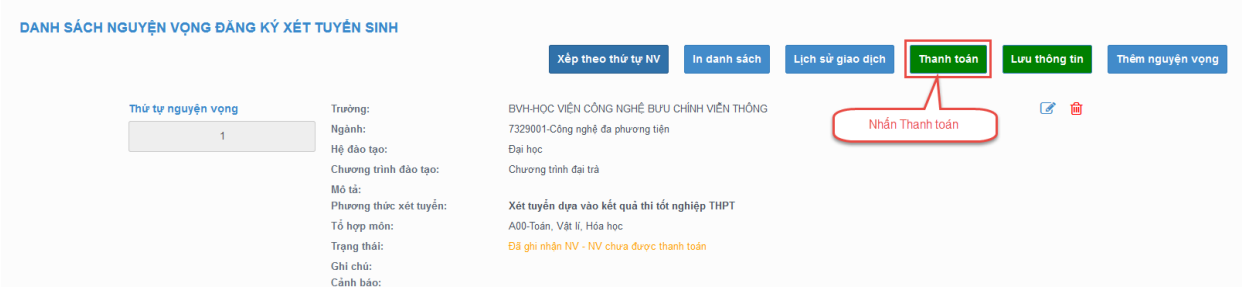

Bước 2: Trên màn hình xác nhận thanh toán, thí sinh đọc nội dung và nhấn nút Xác nhận thanh toán

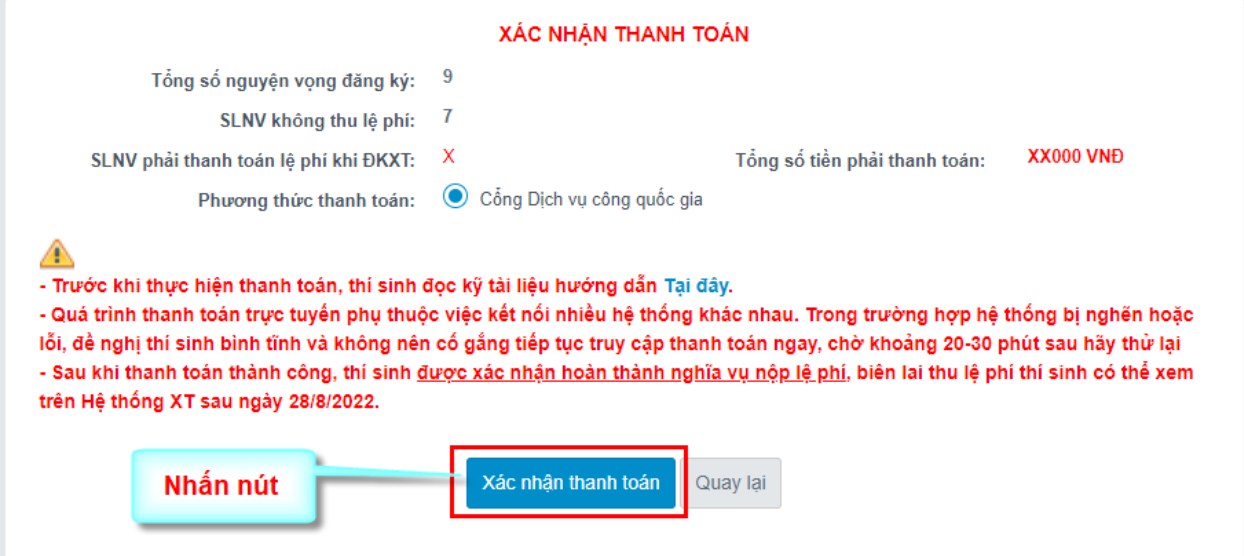

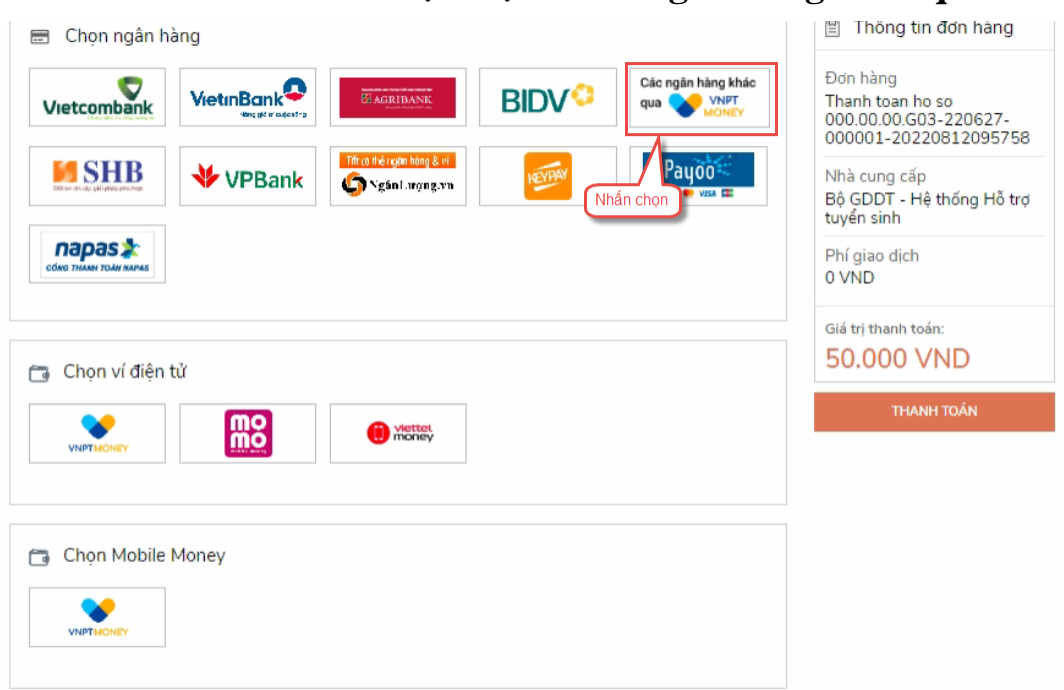

Bước 3: Thí sinh chọn mục "**Các Ngân hàng khác qua VNPT Money**"

Bước 4: Chọn ngân hàng muốn sử dụng để thanh toán rồi nhấn nút Thanh toán

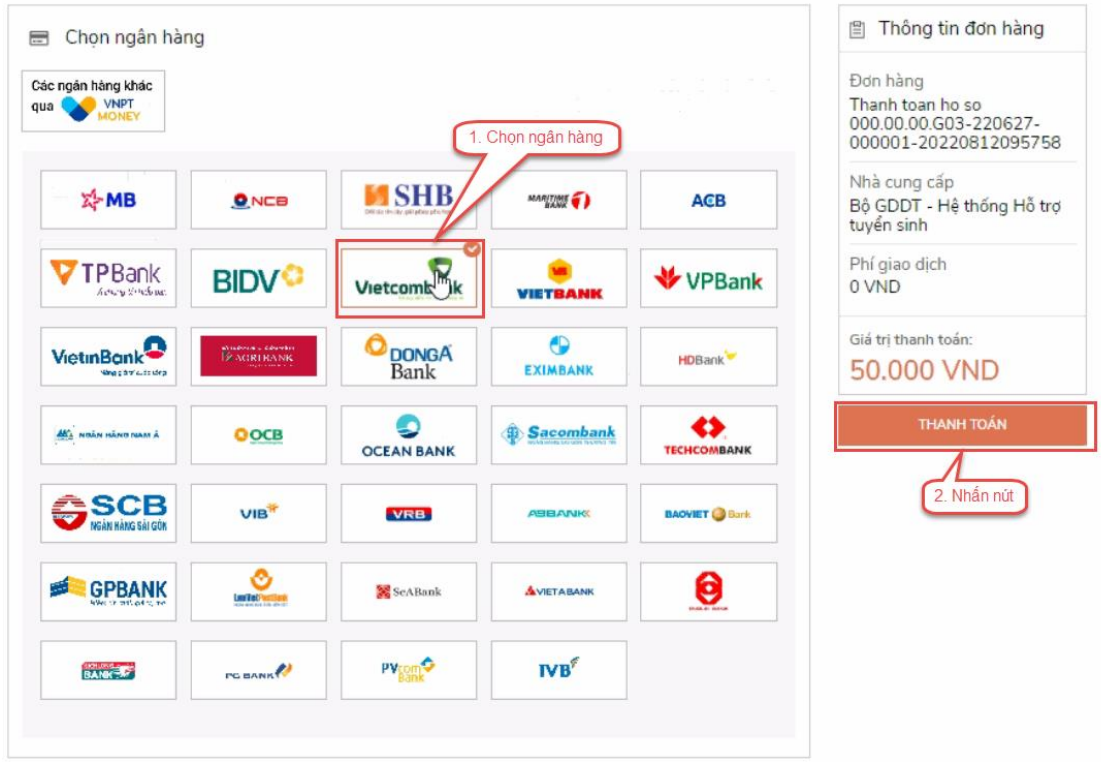

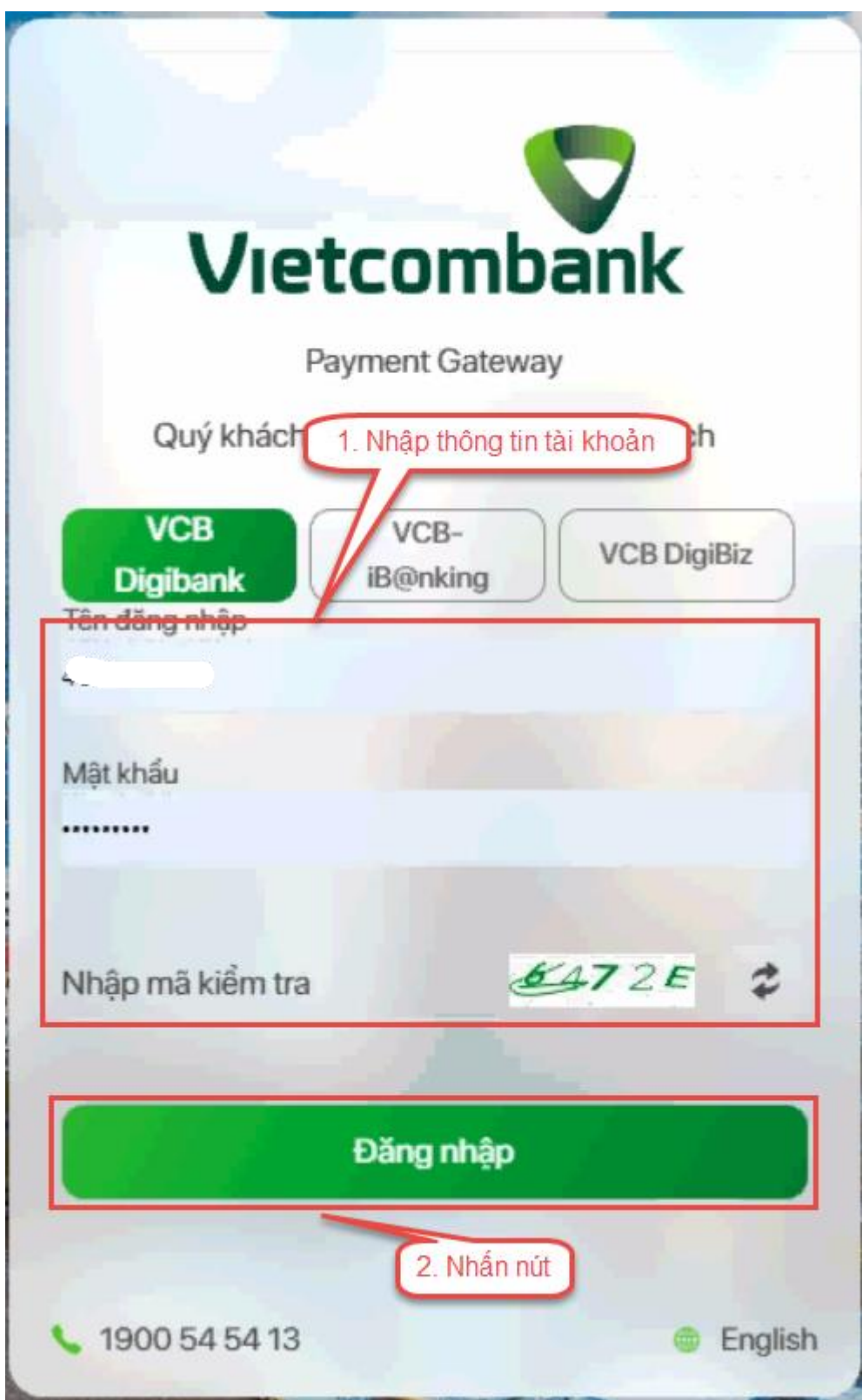

Bước 5: Nhập thông tin tài khoản và nhấn nút Đăng nhập

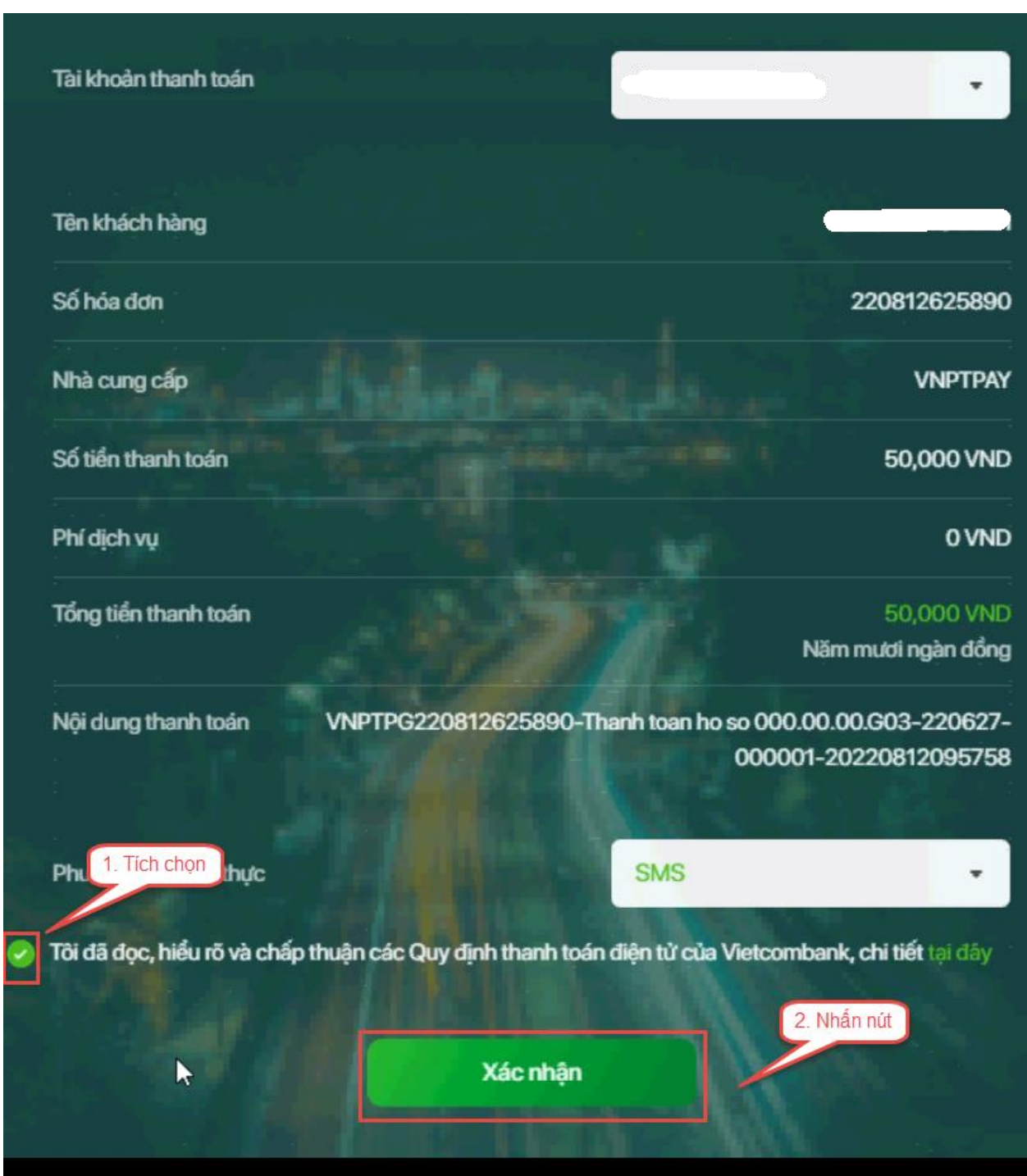

#### Bước 6: Tích chọn sau đó nhấn nút Xác nhận

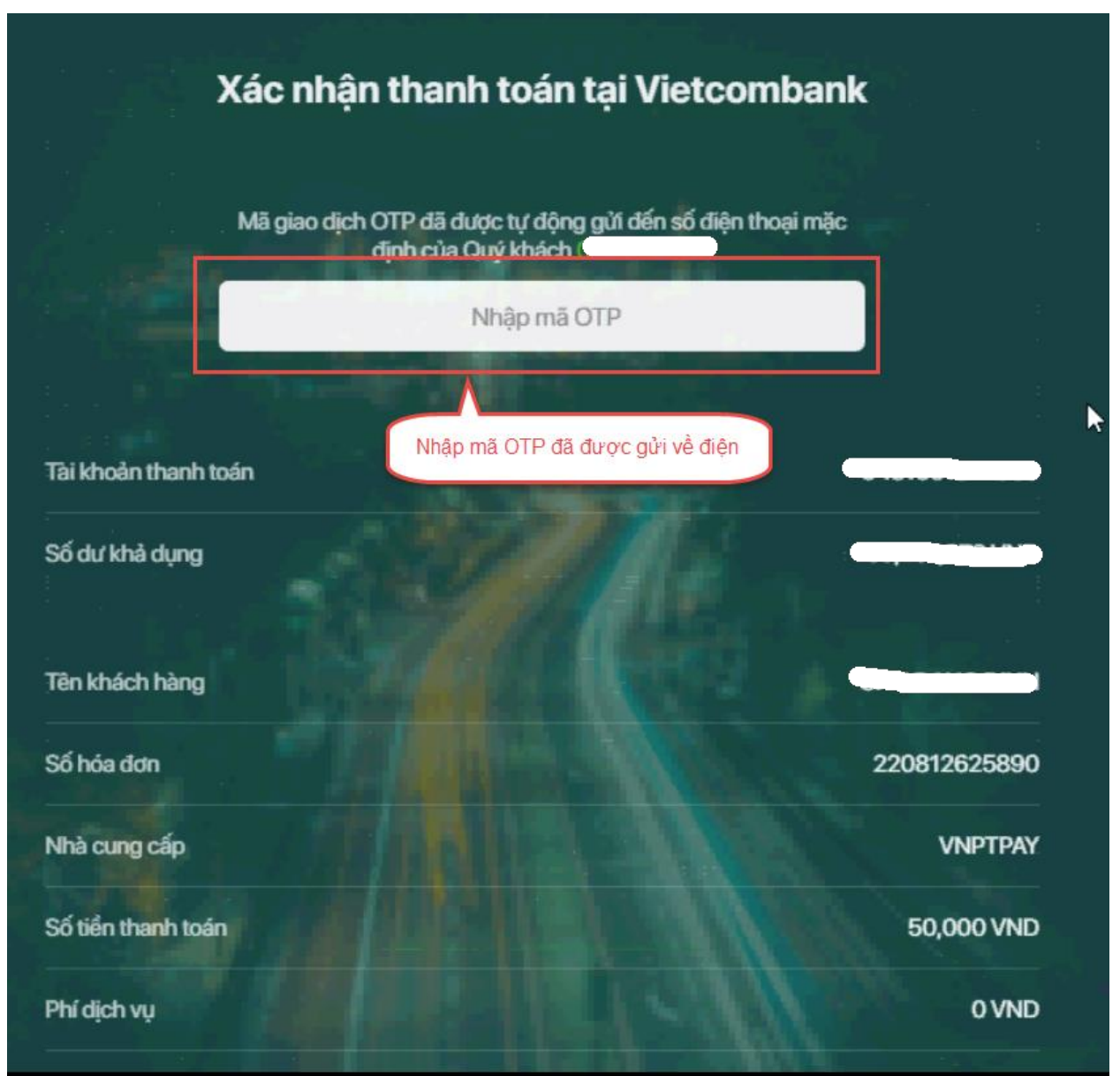

# Bước 7: Nhập mã OTP đã được gửi về điện thoại

# Bước 8: Nhấn nút Xác nhận

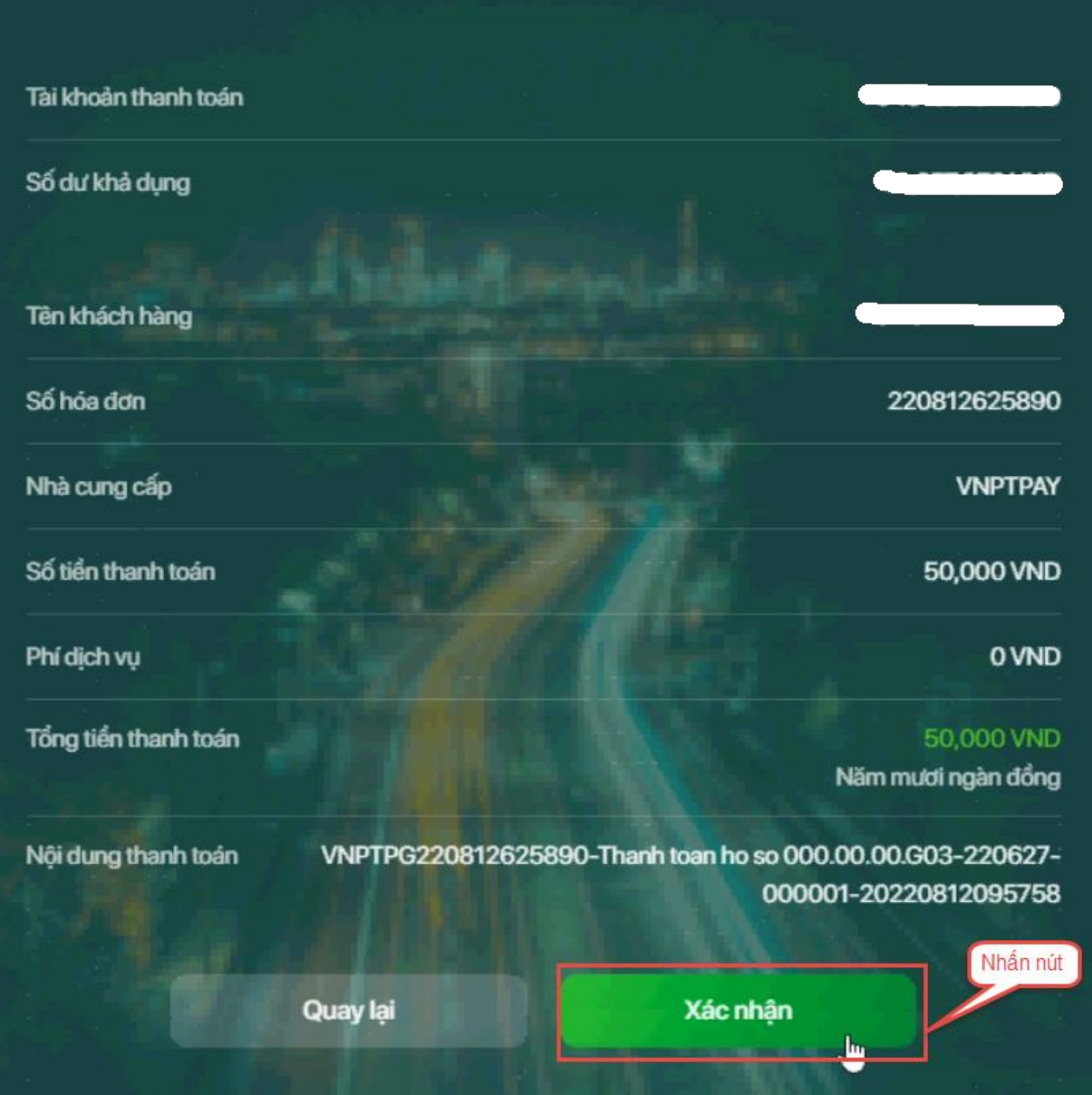

#### <span id="page-25-0"></span>II.6**. Thanh toán qua kênh "SHB"**

Bước 1: Để thực hiện thanh toán số tiền nguyện vọng, thí sinh nhấn nút **Thanh toán**

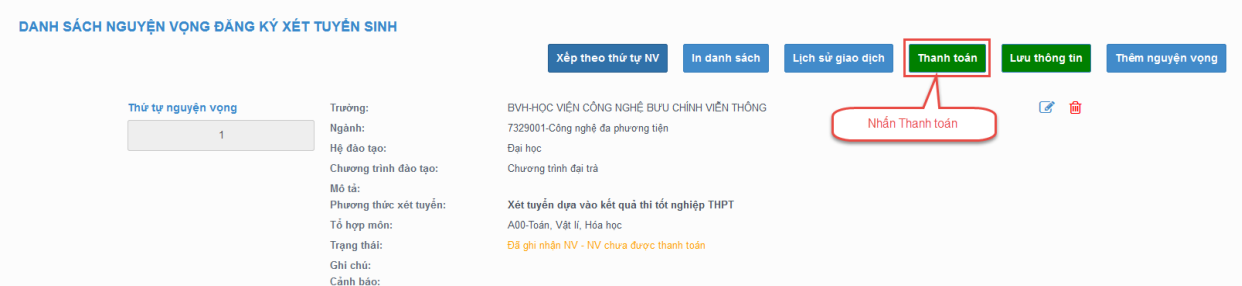

Bước 2: Trên màn hình xác nhận thanh toán, thí sinh đọc nội dung và nhấn nút Xác nhận thanh toán

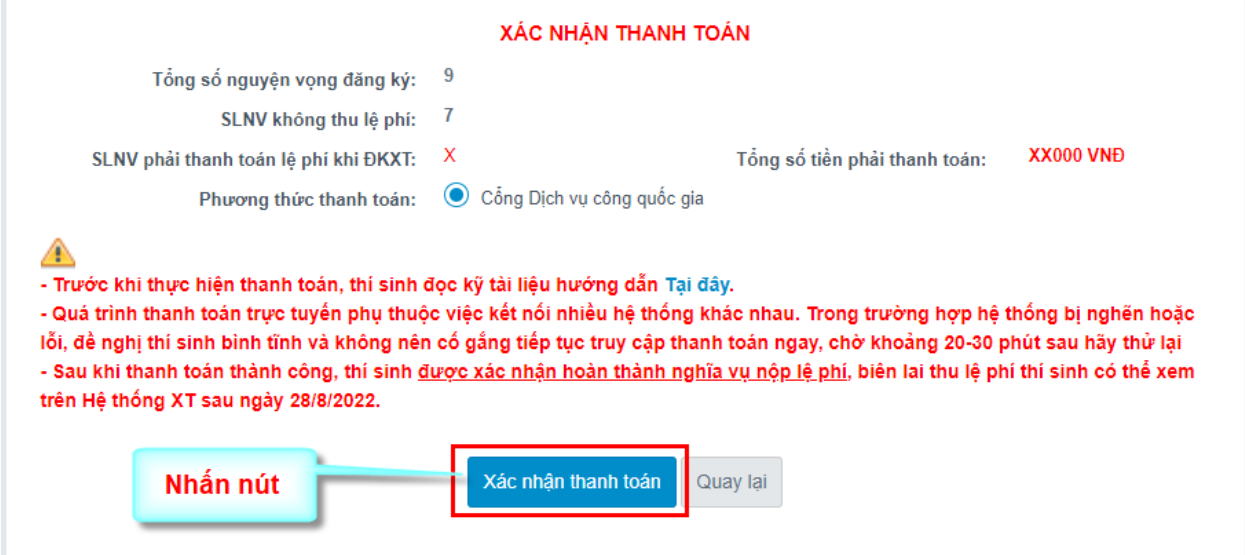

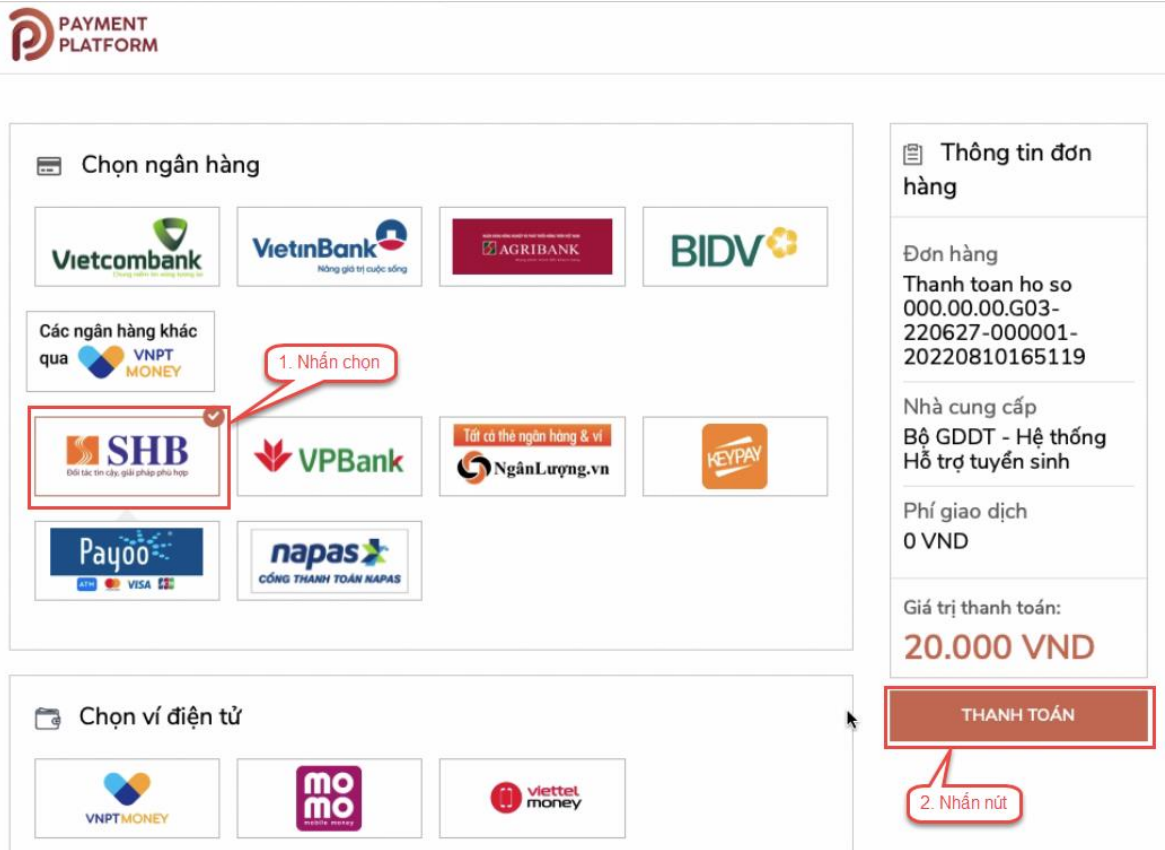

Bước 3: Thí sinh chọn mục "**SHB**" sau đó nhấn nút Thanh toán

Bước 4: Nhập thông tin tài khoản ngân hàng sau đó nhấn nút Đăng nhập

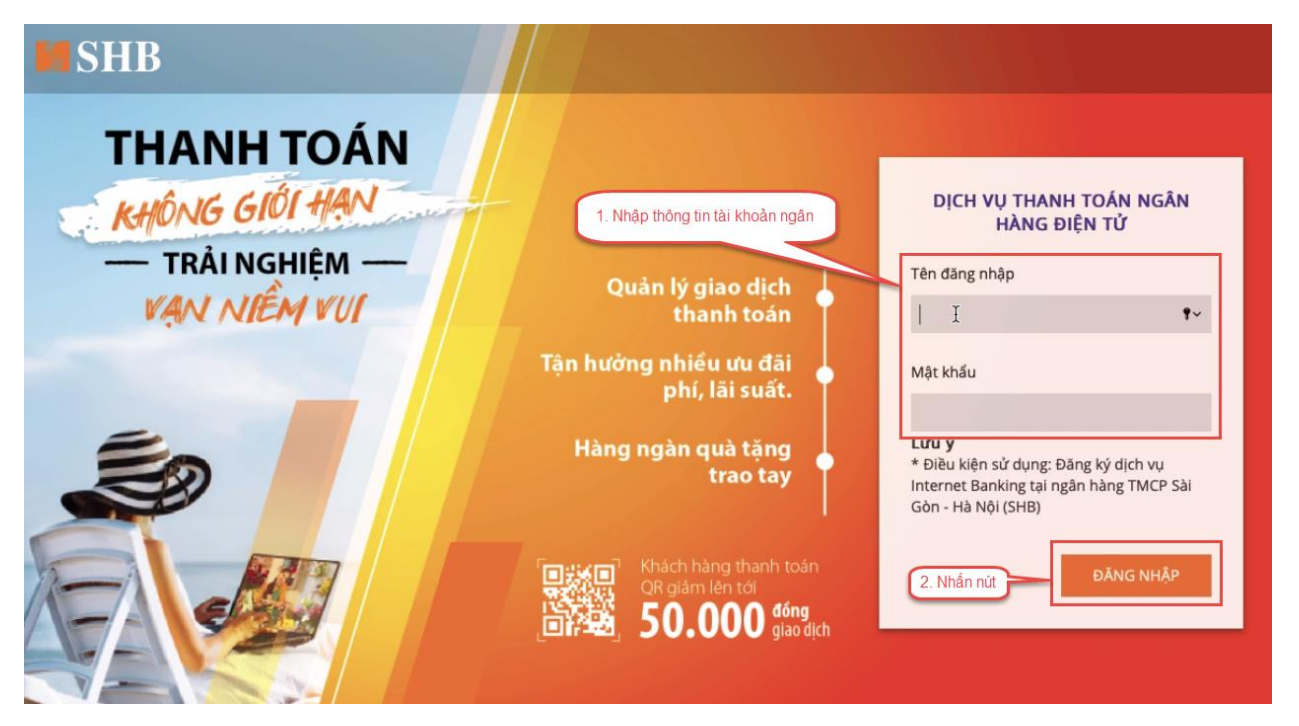

# Bước 5: Nhấn nút Tiếp tục

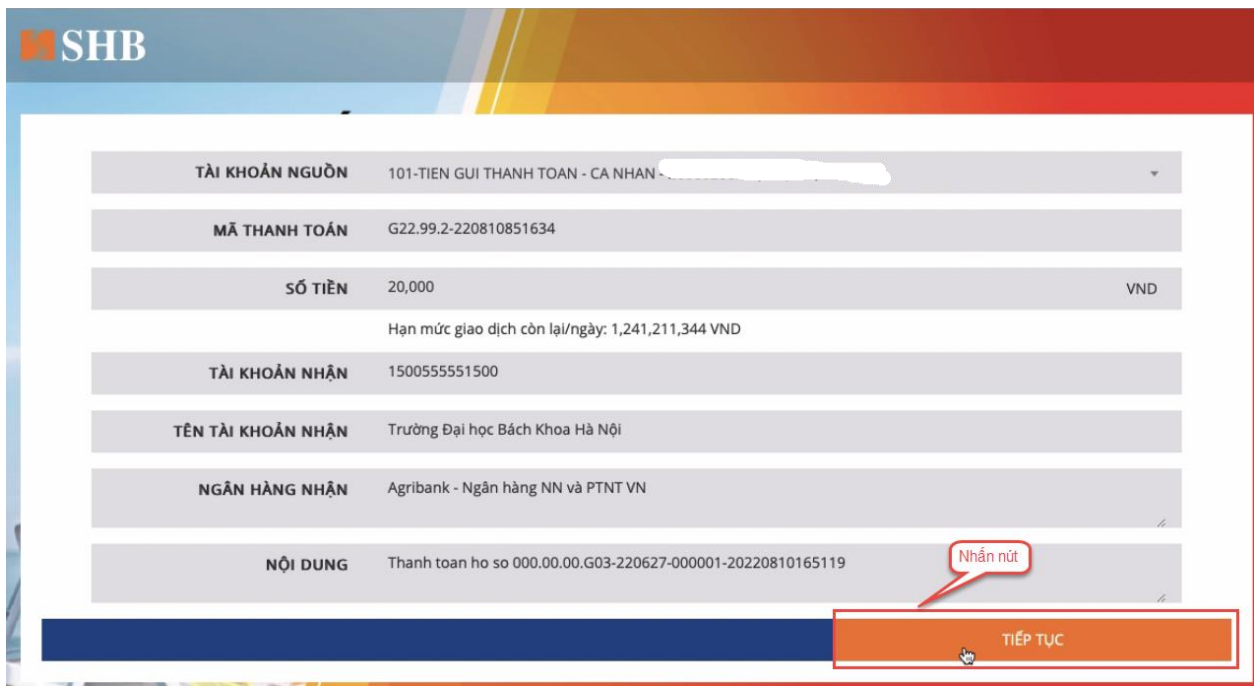

Bước 6: Nhập mã xác thực sau đó nhấn Xác nhận

#### XÁC NHẬN GIAO DỊCH

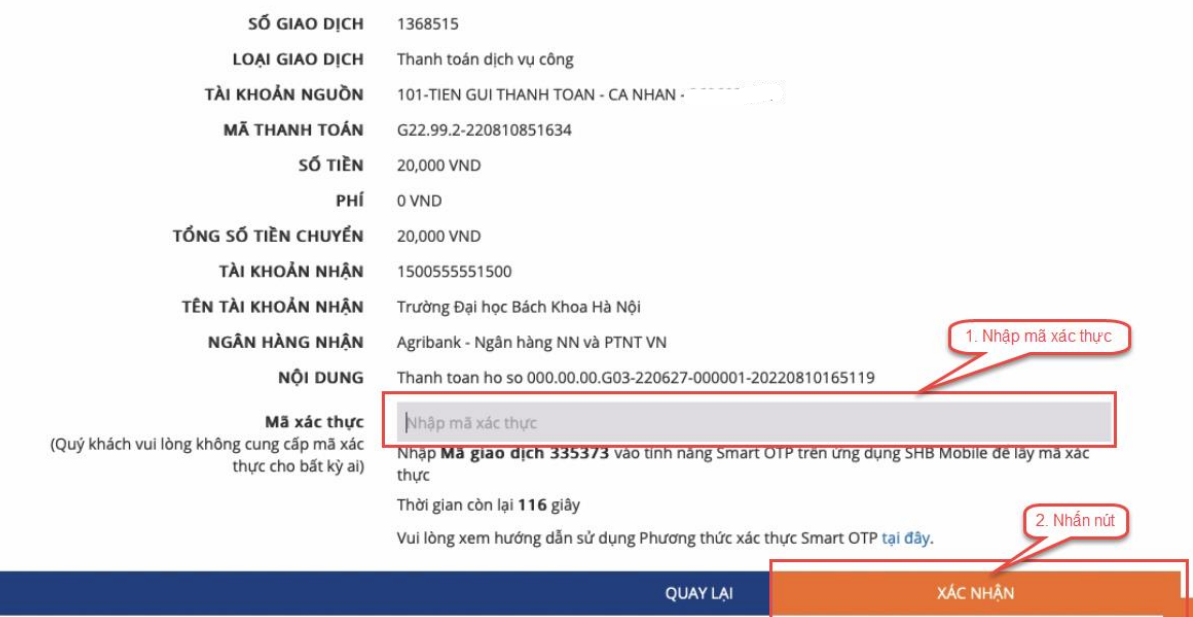

# Bước 7: Nhấn nút Đóng

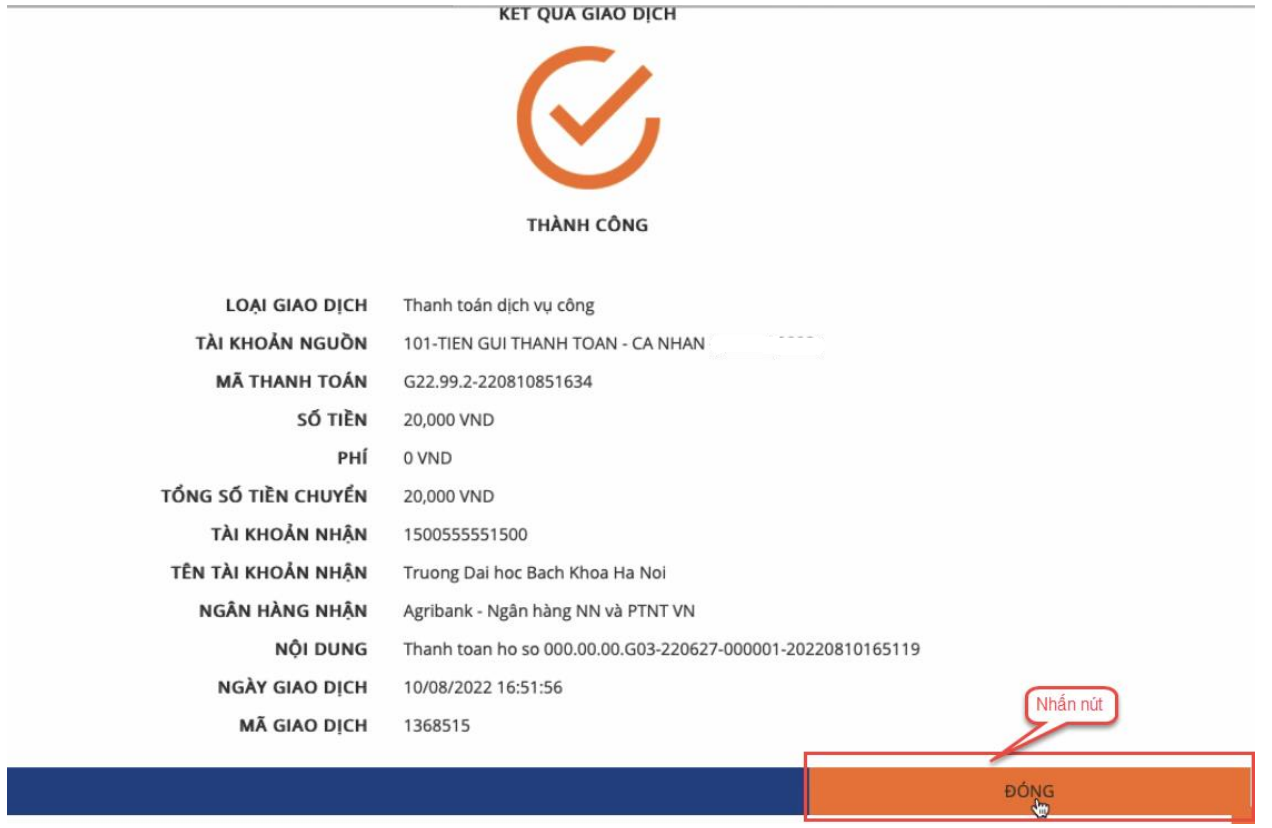

#### <span id="page-29-0"></span>II.7**. Thanh toán qua kênh "VPBank"**

Bước 1: Để thực hiện thanh toán số tiền nguyện vọng, thí sinh nhấn nút **Thanh toán**

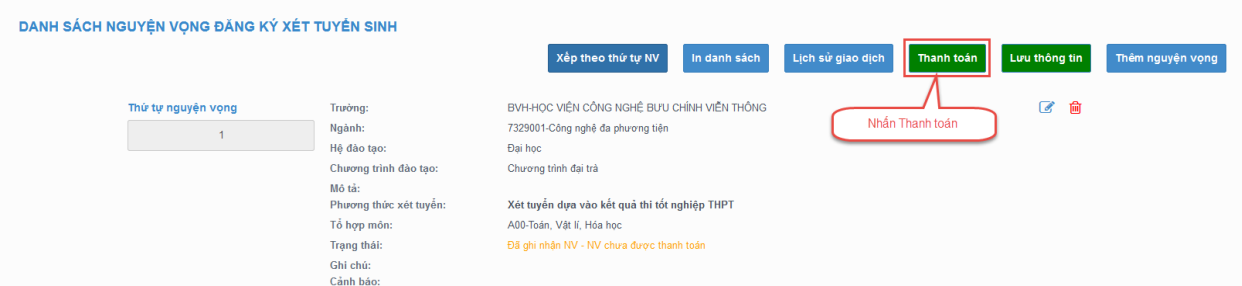

Bước 2: Trên màn hình xác nhận thanh toán, thí sinh đọc nội dung và nhấn nút Xác nhận thanh toán

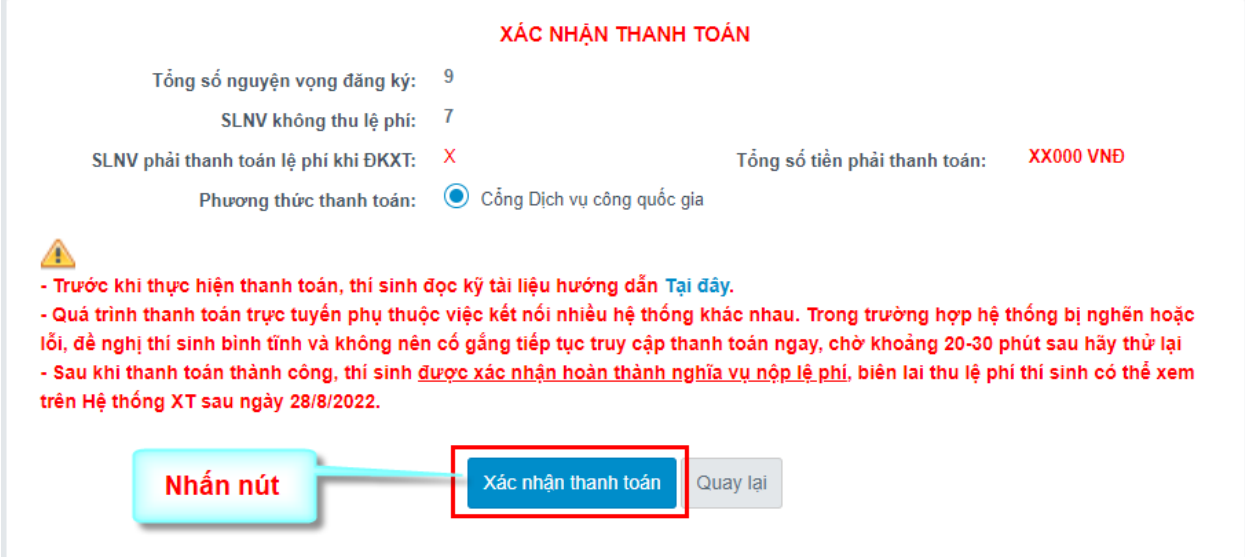

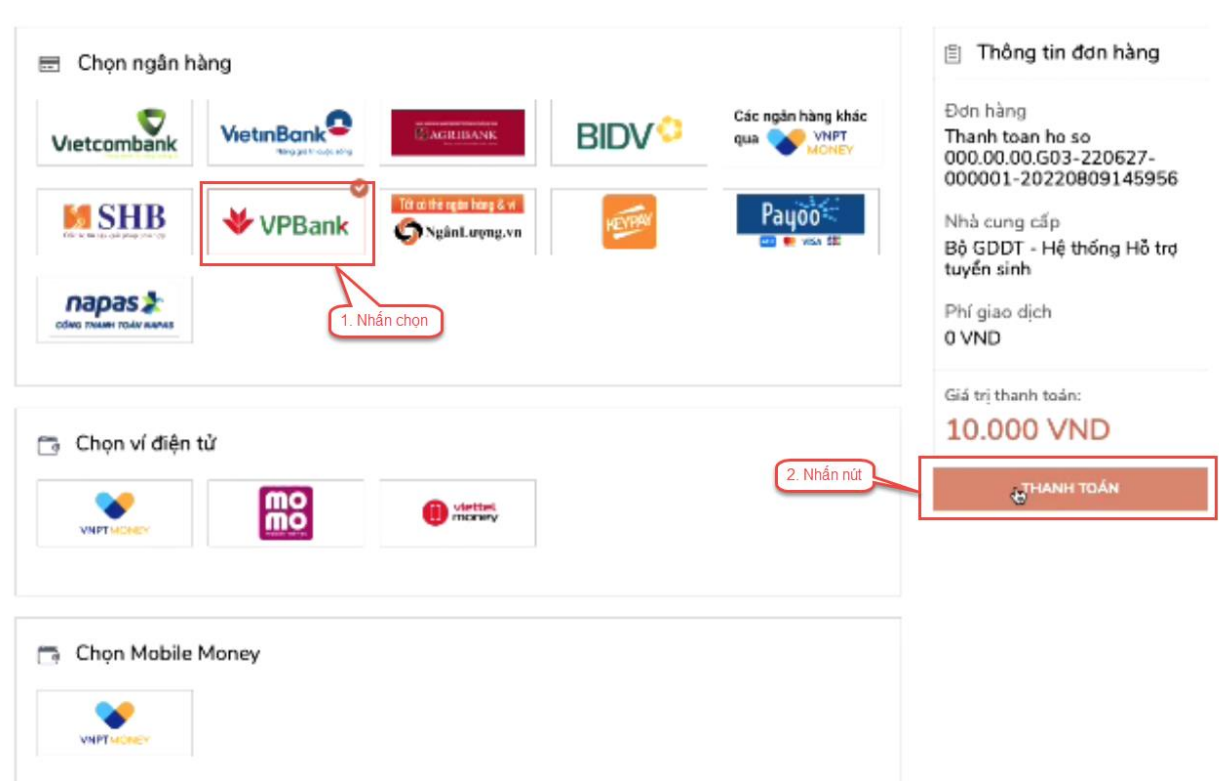

Bước 3: Thí sinh chọn mục "**VPBank**" sau đó nhấn nút Thanh toán

Bước 4: Nhập thông tin tài khoản ngân hàng sau đó nhấn Tiếp tục

# ĐĂNG NHẬP VPBANK ONLINE

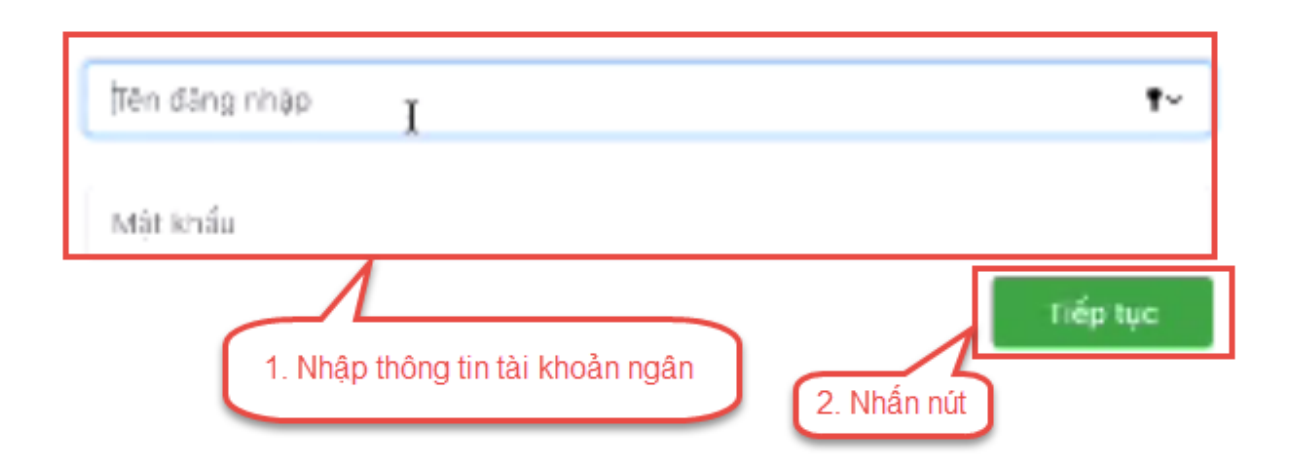

# Bước 5: Chọn tài khoản thanh toán sau đó nhấn nút tiếp tục

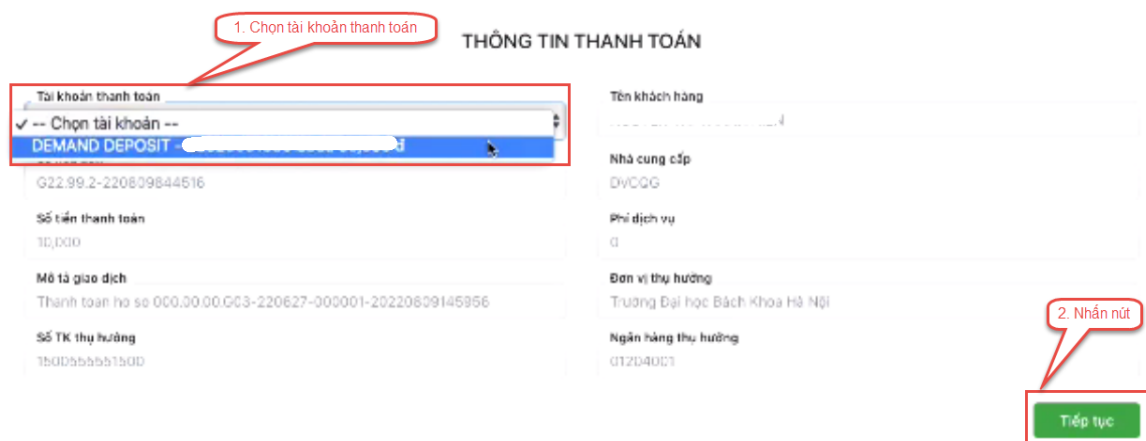

Bước 6: Nhập mã OTP đã được gửi về điện thoại sau đó nhấn tiếp tục

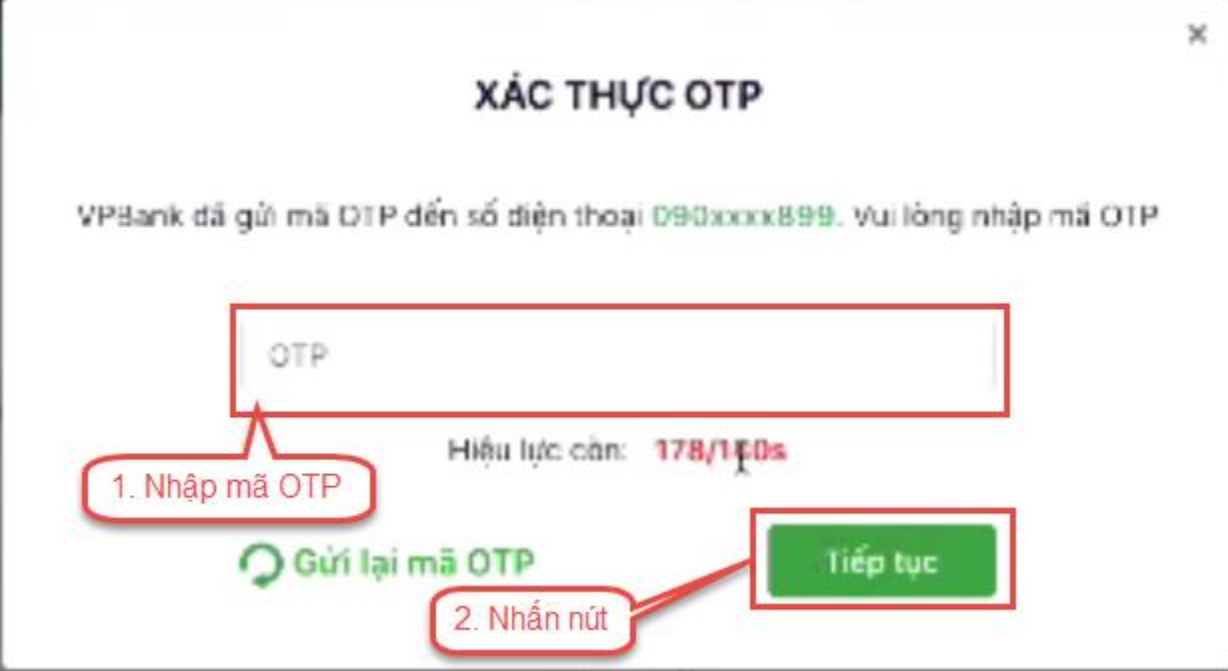

### <span id="page-32-0"></span>II.8**. Thanh toán qua "Ngân lượng.vn"**

Bước 1: Để thực hiện thanh toán số tiền nguyện vọng, thí sinh nhấn nút **Thanh toán**

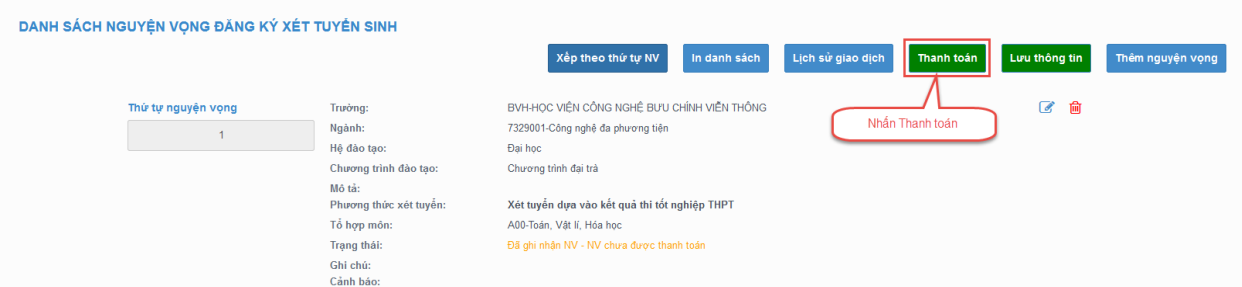

Bước 2: Trên màn hình xác nhận thanh toán, thí sinh đọc nội dung và nhấn nút Xác nhận thanh toán

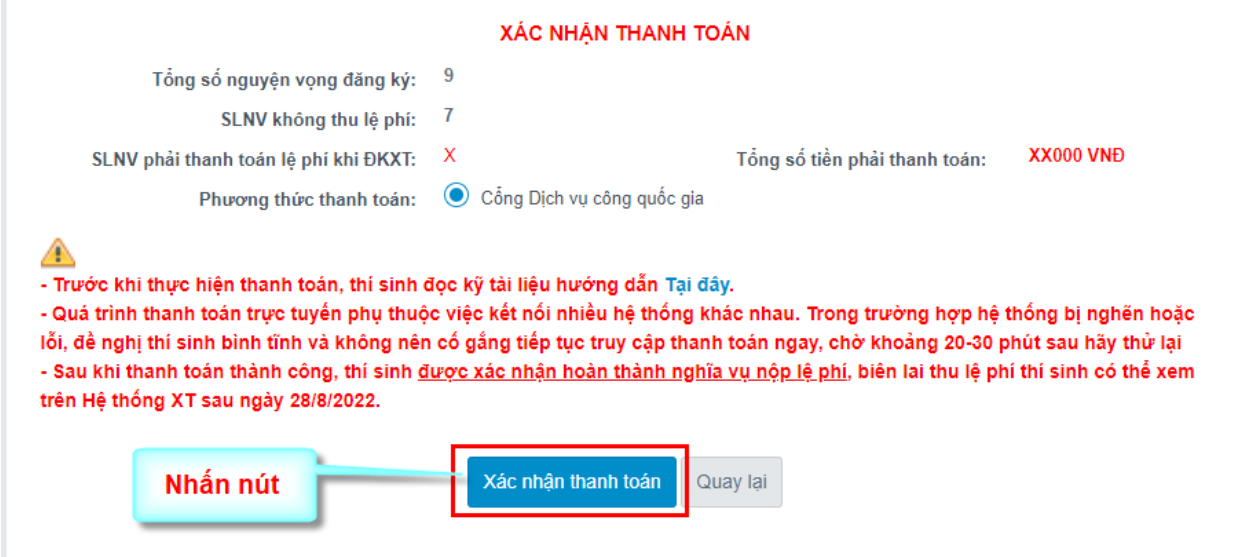

Bước 3: Thí sinh chọn mục " Ngân lượng.vn**"** sau đó nhấn Thanh toán **PAYMENT** 

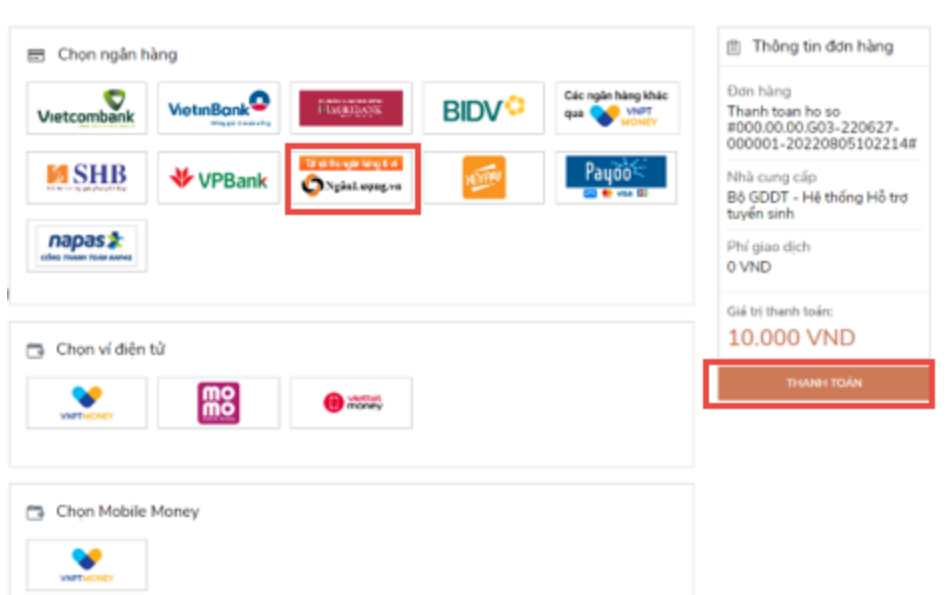

# Bước 4: Nhấn chọn Ví Ngân Lượng

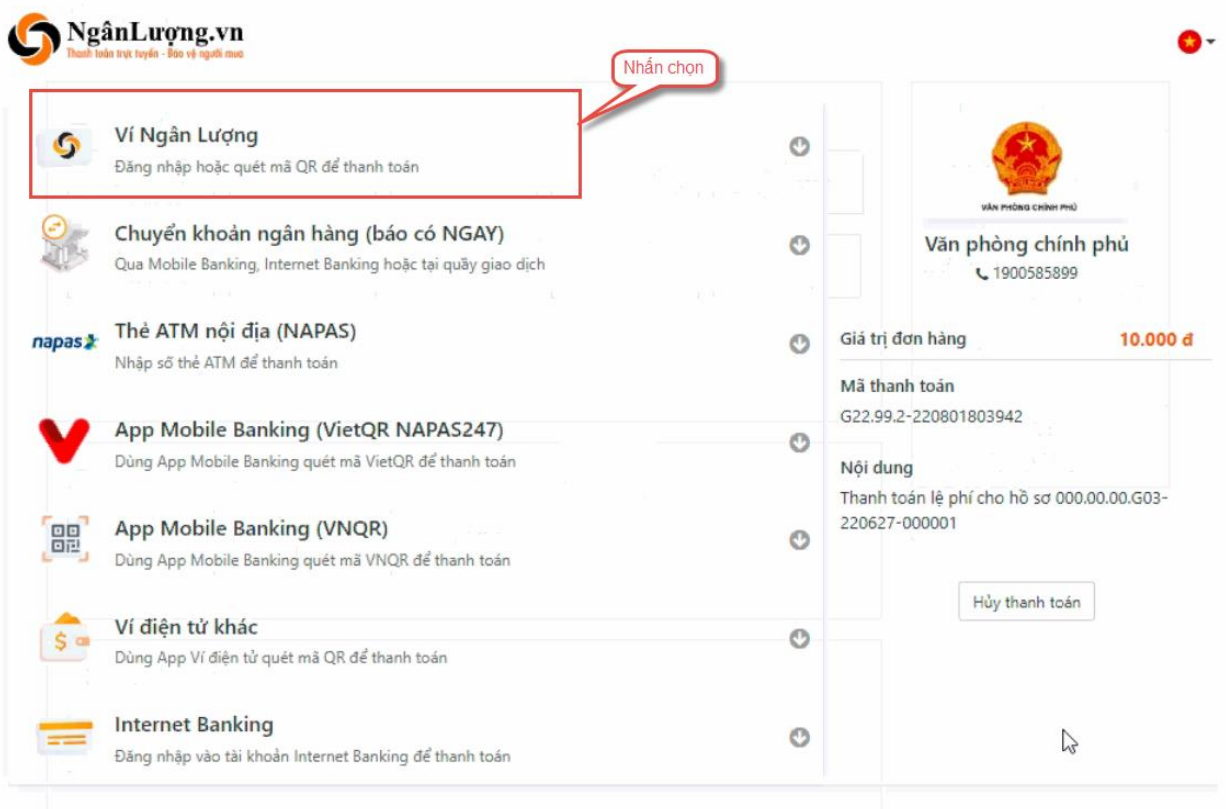

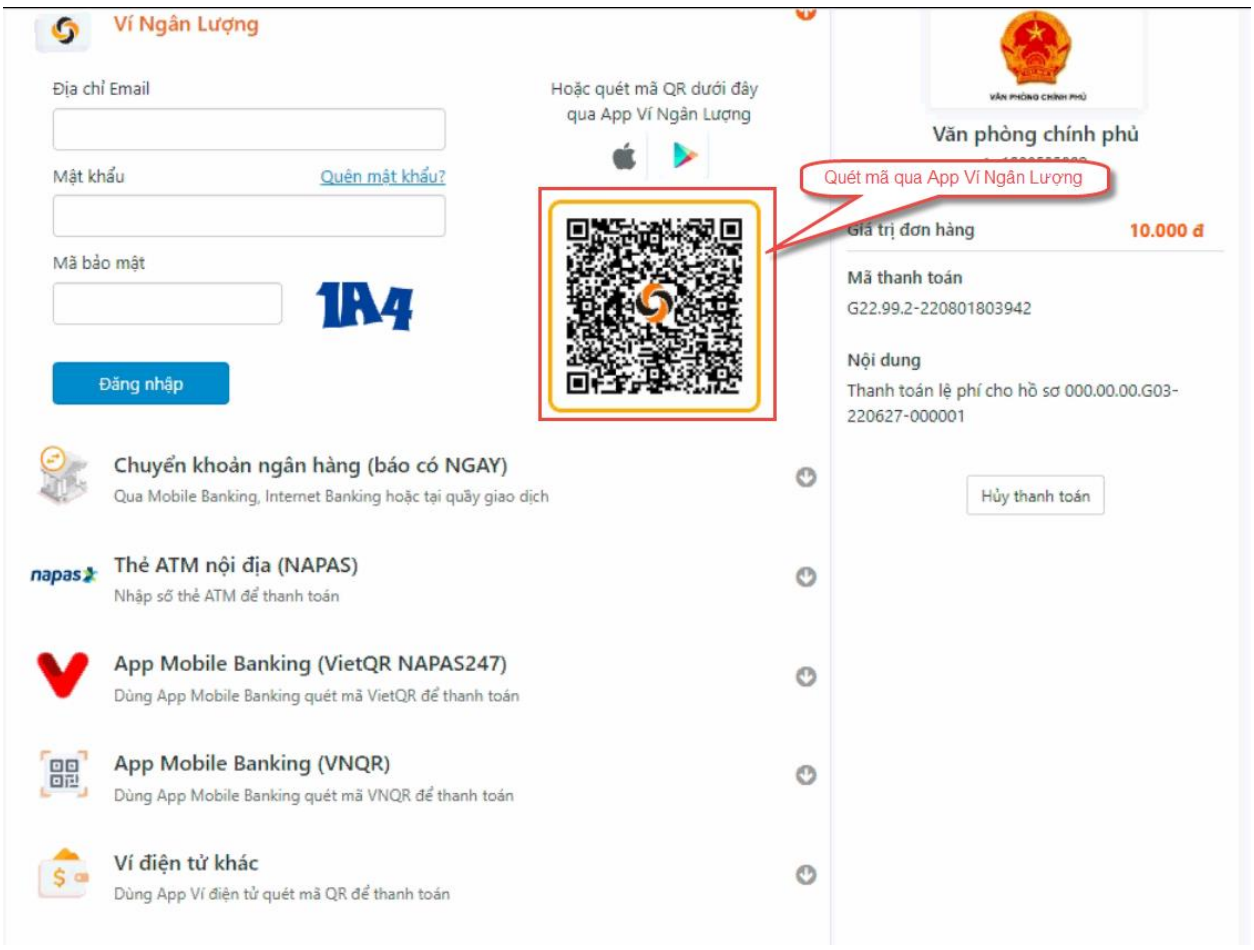

# Bước 5: Quét mã QR qua App ví Ngân Lượng để thực hiện thanh toán

# <span id="page-35-0"></span>II.9**. Thanh toán qua "Key Pay"**

Bước 1: Để thực hiện thanh toán số tiền nguyện vọng, thí sinh nhấn nút **Thanh toán**

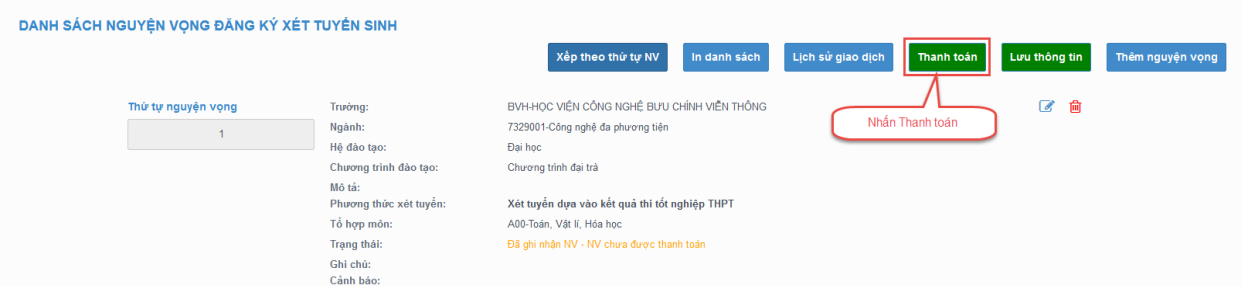

Bước 2: Trên màn hình xác nhận thanh toán, thí sinh đọc nội dung và nhấn nút Xác nhận thanh toán

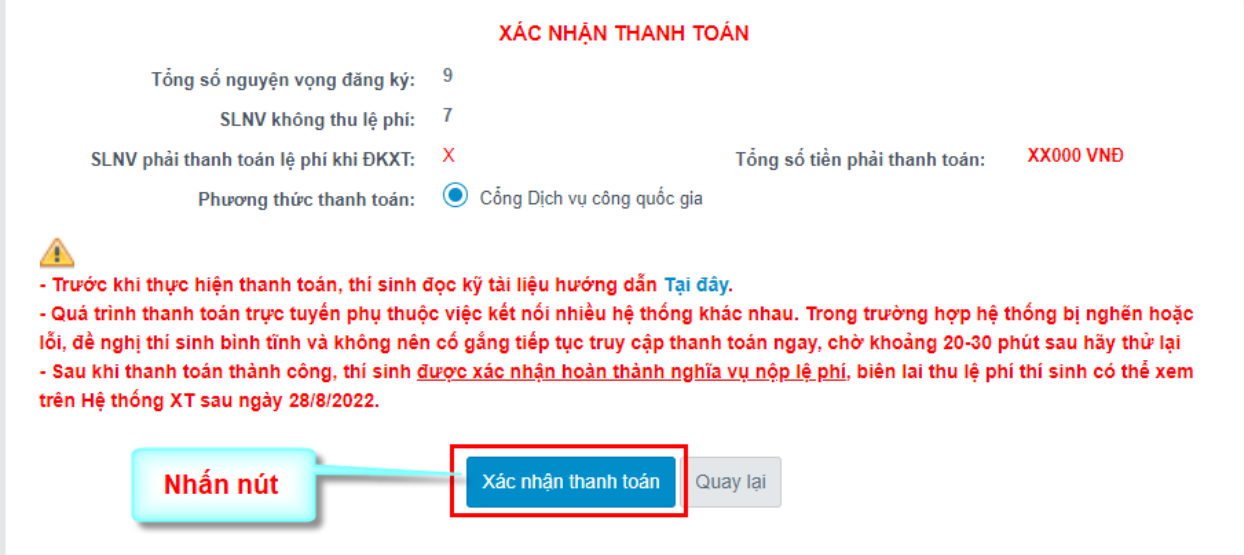

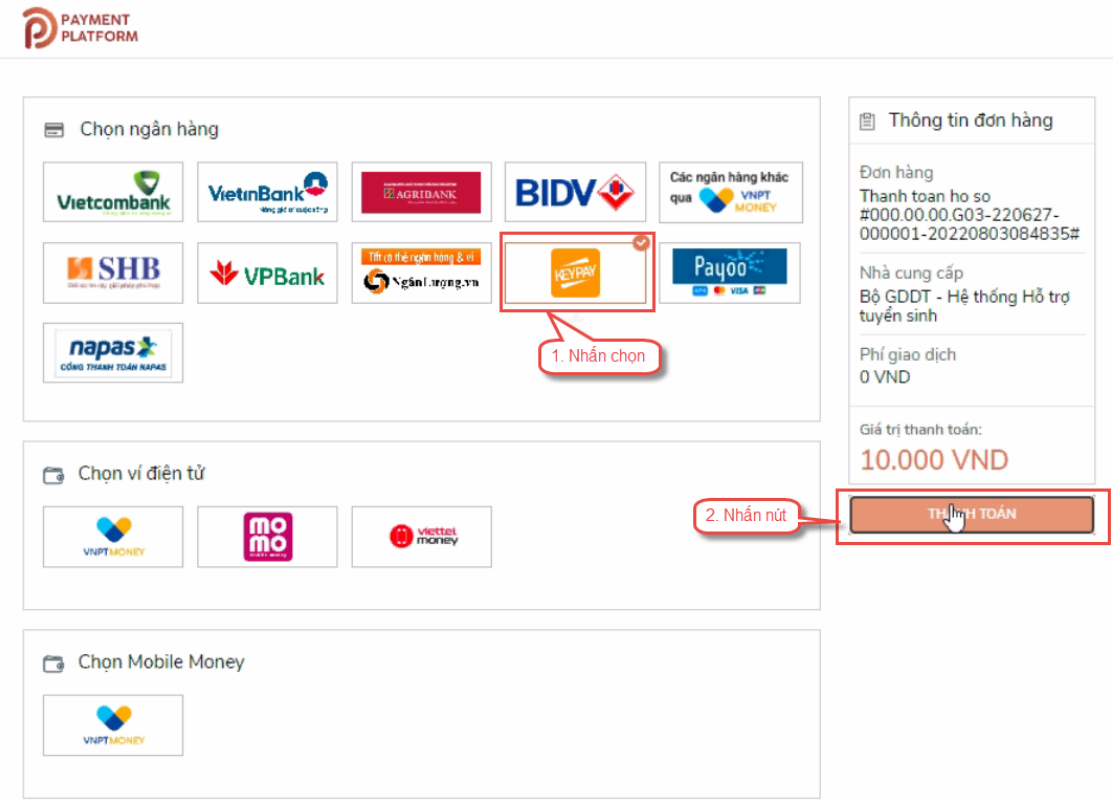

# Bước 3: Thí sinh chọn **" Key Pay"** sau đó nhấn nút Thanh toán

#### Bước 4: Nhấn Thanh toán

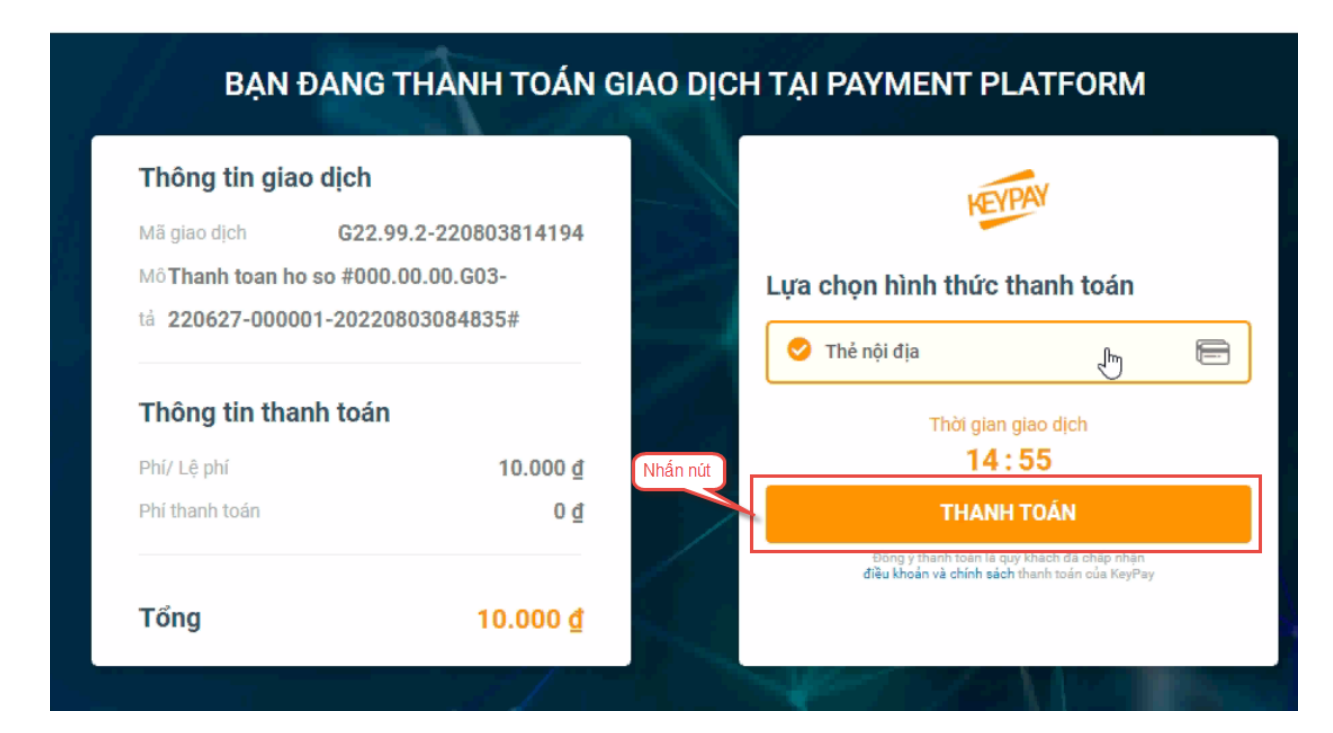

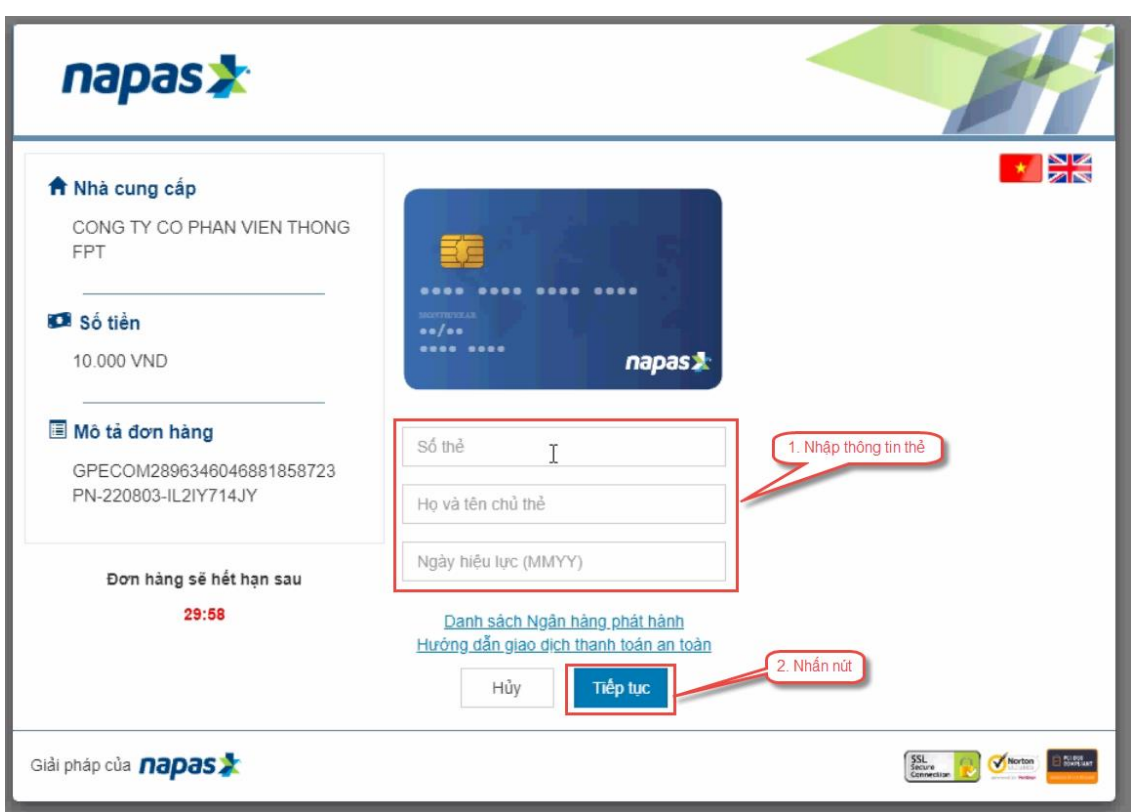

Bước 5: Nhập thông tin tài khoản ngân hàng sau đó nhấn tiếp tục

Bước 6: Nhập mã OTP đã được gửi về số điện thoại

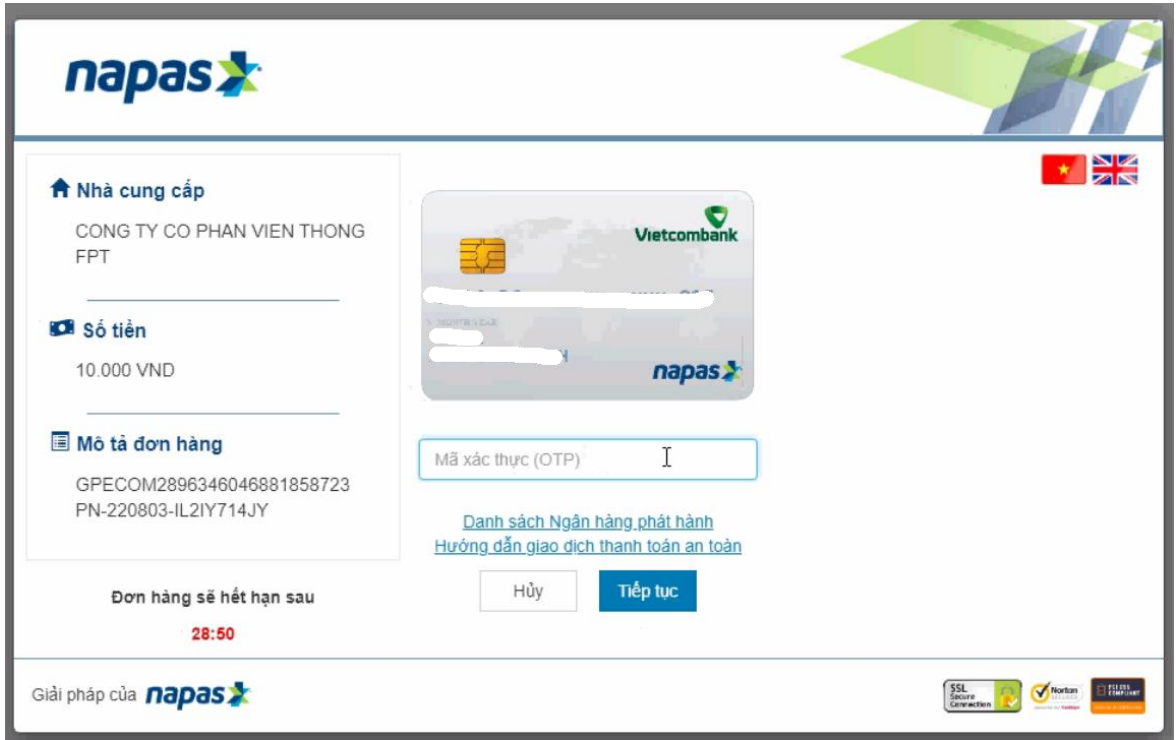

### <span id="page-38-0"></span>II.10**. Thanh toán qua "Payoo"**

Bước 1: Để thực hiện thanh toán số tiền nguyện vọng, thí sinh nhấn nút **Thanh toán**

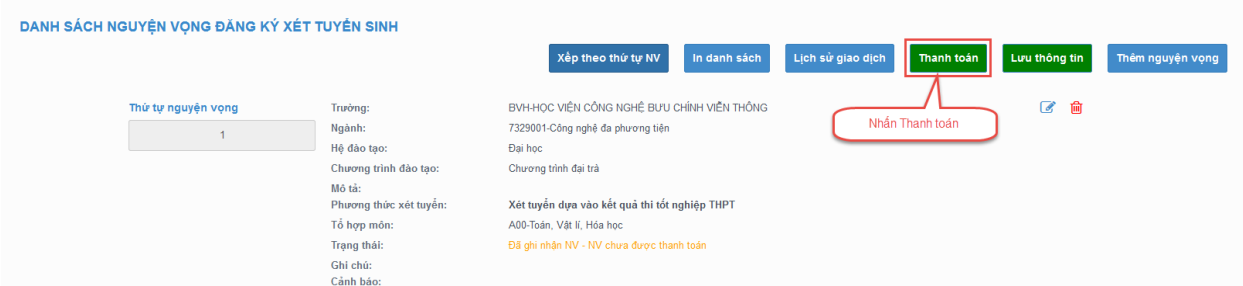

Bước 2: Trên màn hình xác nhận thanh toán, thí sinh đọc nội dung và nhấn nút Xác nhận thanh toán

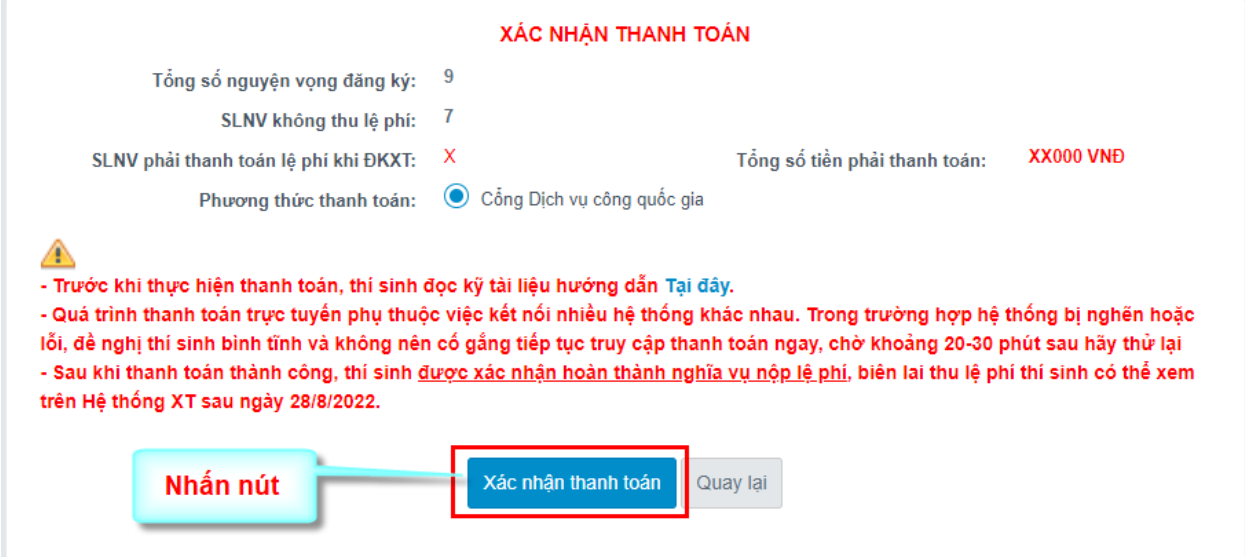

图 Thông tin đơn hàng Chọn ngân hàng Các ngân hàng khác<br>qua<br>MONEY Đơn hàng Vietcombank **VietinBank BIDV<sup>3</sup>** Thanh toan ho so<br>000.00.00.G03-220627-<br>000001-20220811155930 hẻ ngôn hàng & ví Payoo-SSHB EYPA **VPBank** Nhà cung cấp NgânLượng.vn Bộ GDDT - Hệ thống Hỗ trợ<br>tuyển sinh napas 1. Nhần Phí giao dịch 0 VND Giá trị thanh toán: 110.000 VND Chọn ví điện tử 2. Nhần nút **mo VNPTMON** viettet Chọn Mobile Money VNPTMON

# Bước 3: Thí sinh chọn **" Payoo"** sau đó nhấn nút Thanh toán

### Bước 4: Chọn ngân hàng

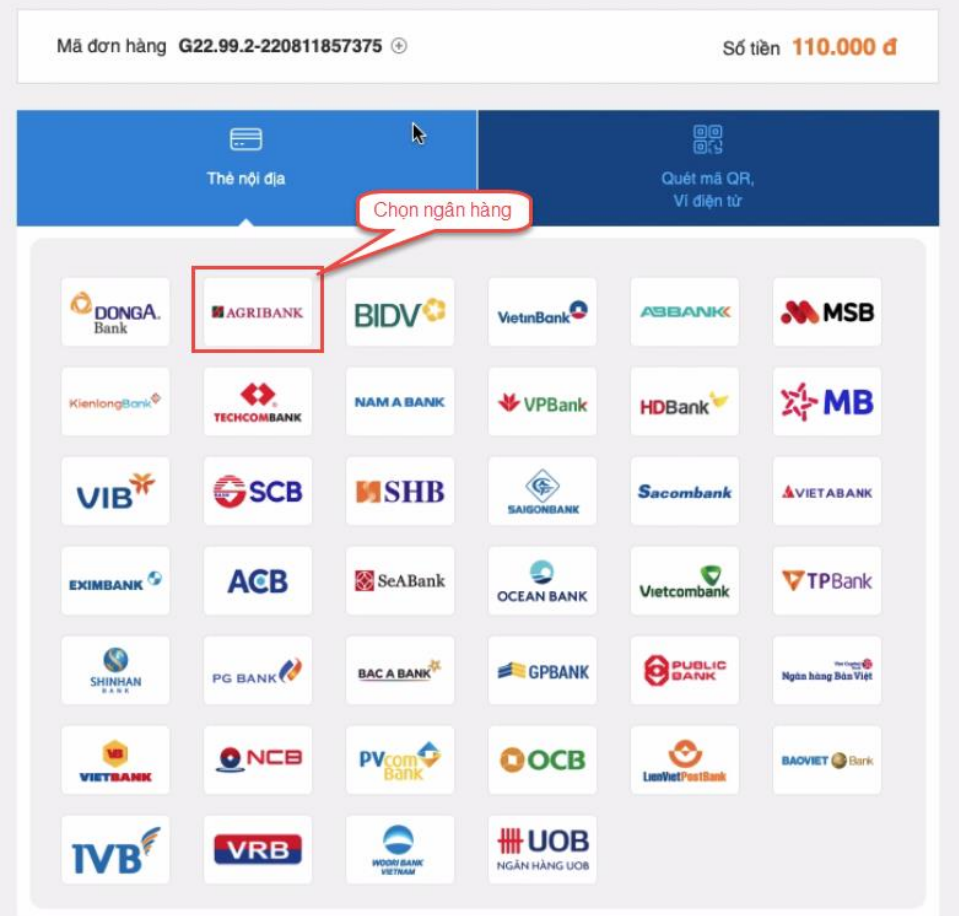

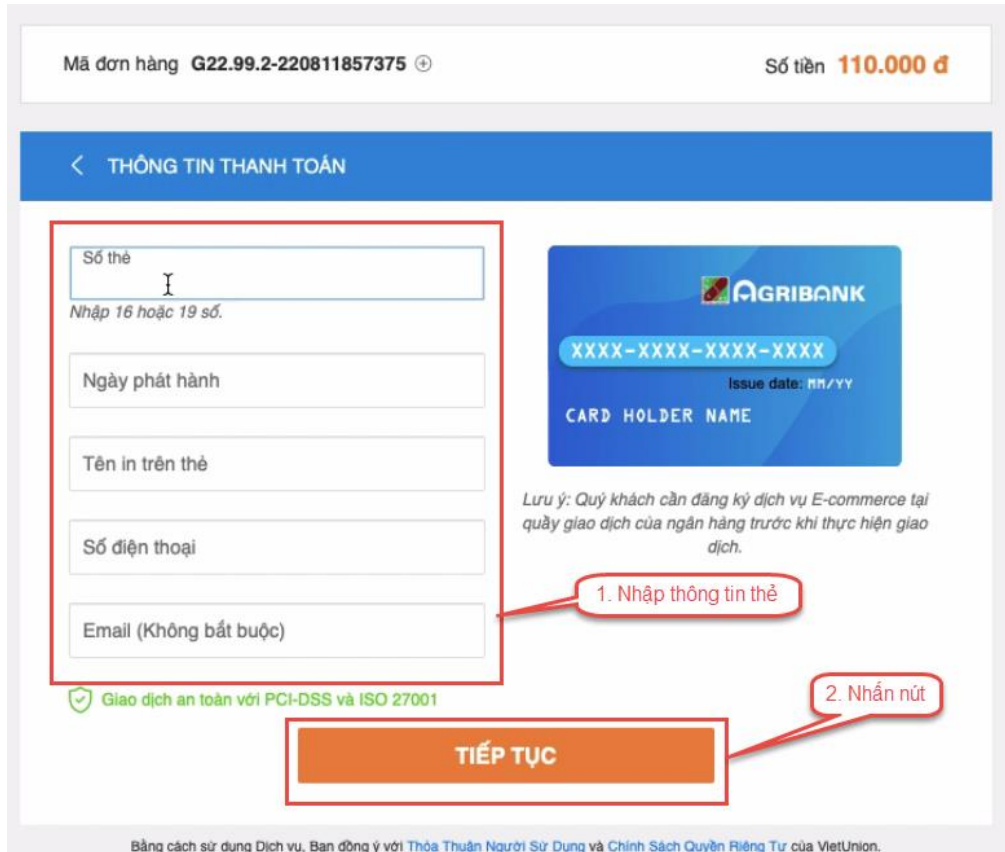

Bước 5: Nhập thông tin thẻ ngân hàng sau đó nhấn Tiếp tục

Bước 6: Nhập mã OTP đã được gửi về điện thoại sau đó nhấn Tiếp tục

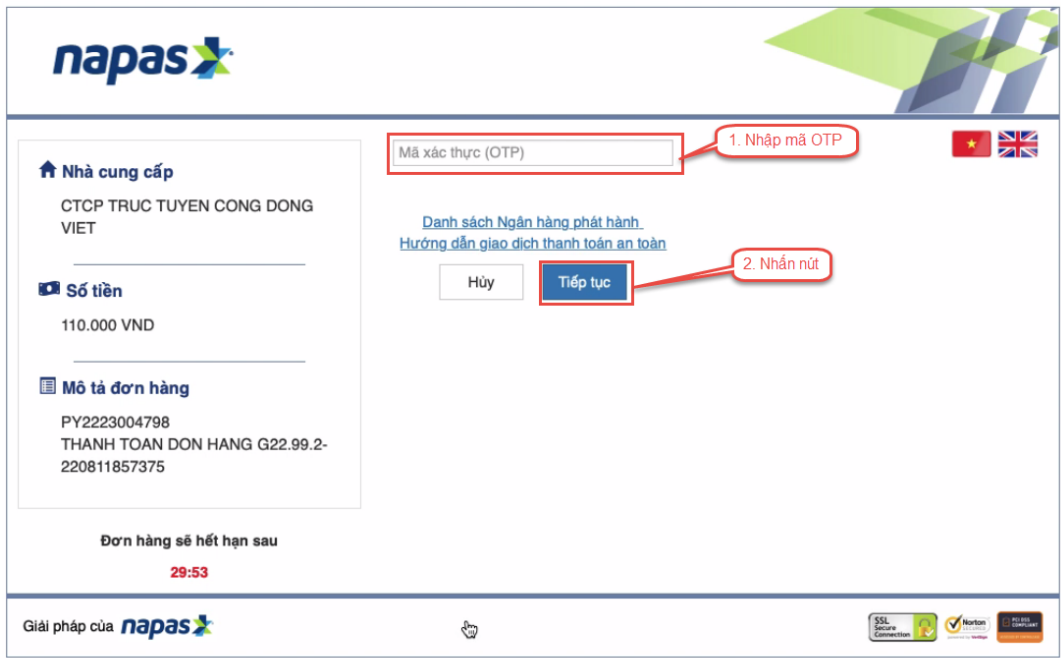

### <span id="page-41-0"></span>II.11**. Thanh toán qua "Napas"**

Bước 1: Để thực hiện thanh toán số tiền nguyện vọng, thí sinh nhấn nút **Thanh toán**

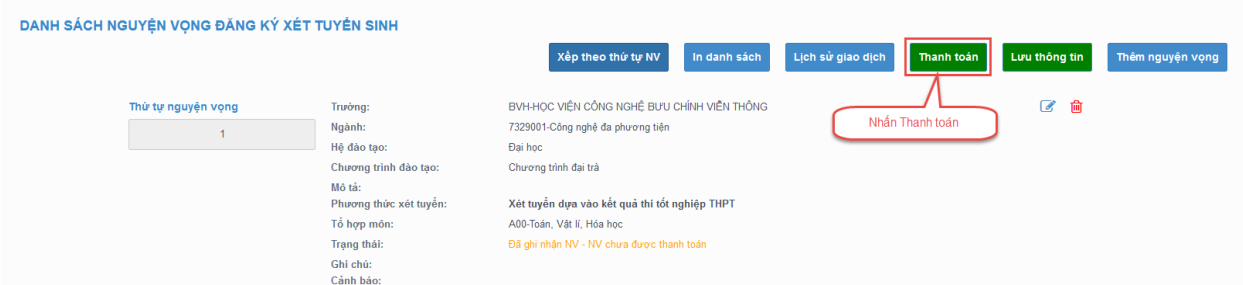

Bước 2: Trên màn hình xác nhận thanh toán, thí sinh đọc nội dung và nhấn nút Xác nhận thanh toán

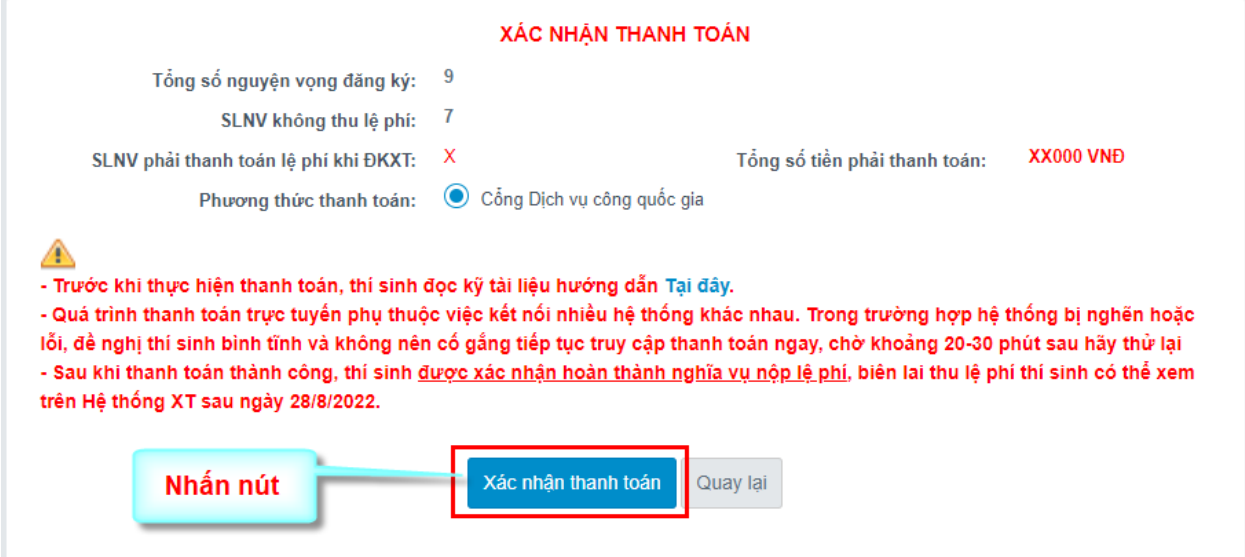

# Bước 3: Thí sinh chọn mục "**Napas**" sau đó nhấn Thanh toán **PAYMENT**<br>PLATFORM

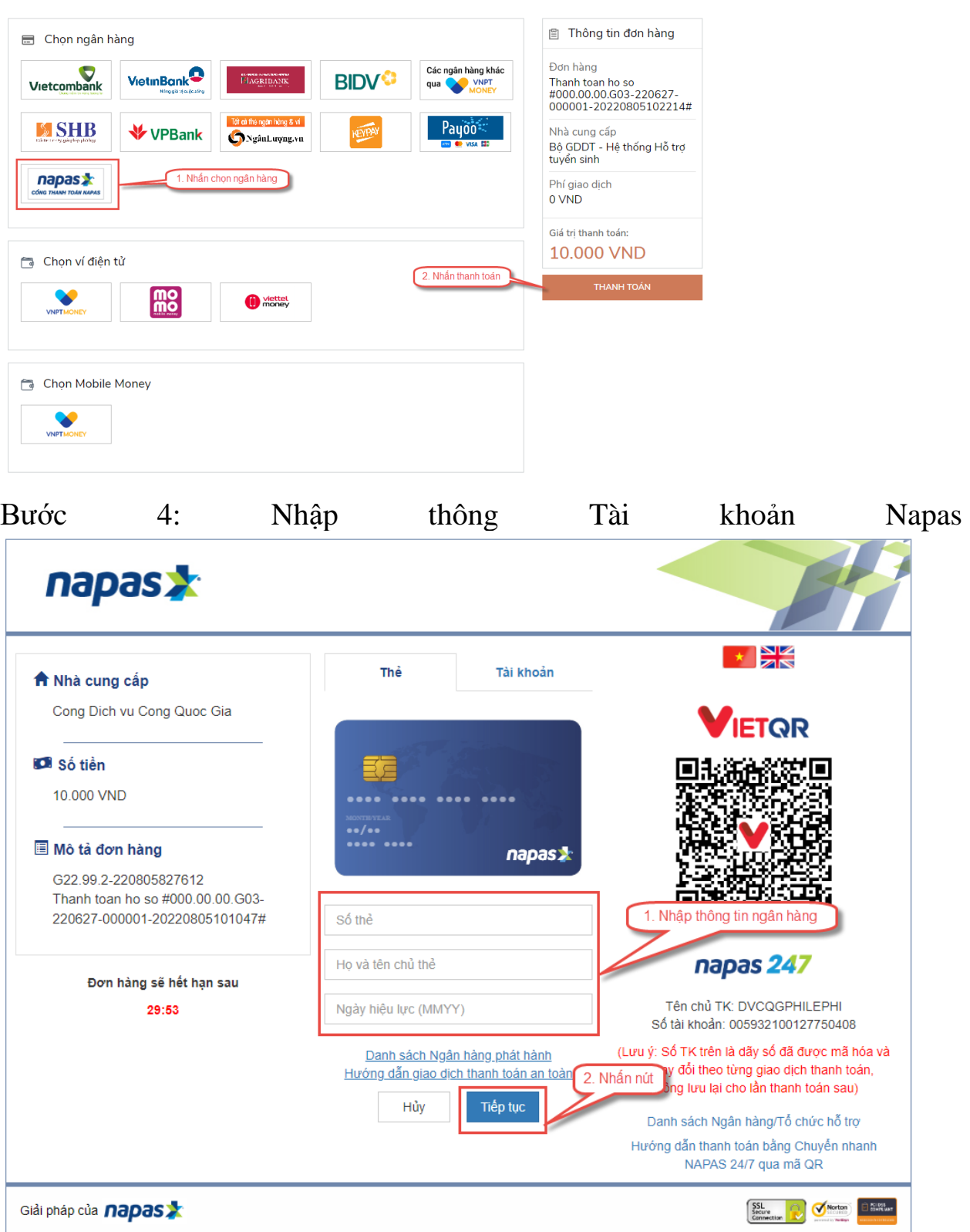

Bước 5: Thí sinh nhập mã xác thực(OTP) là: *mã xác thực sẽ gửi tin nhắn về số điện thoại đã đăng ký tài khoản ngân hàng*

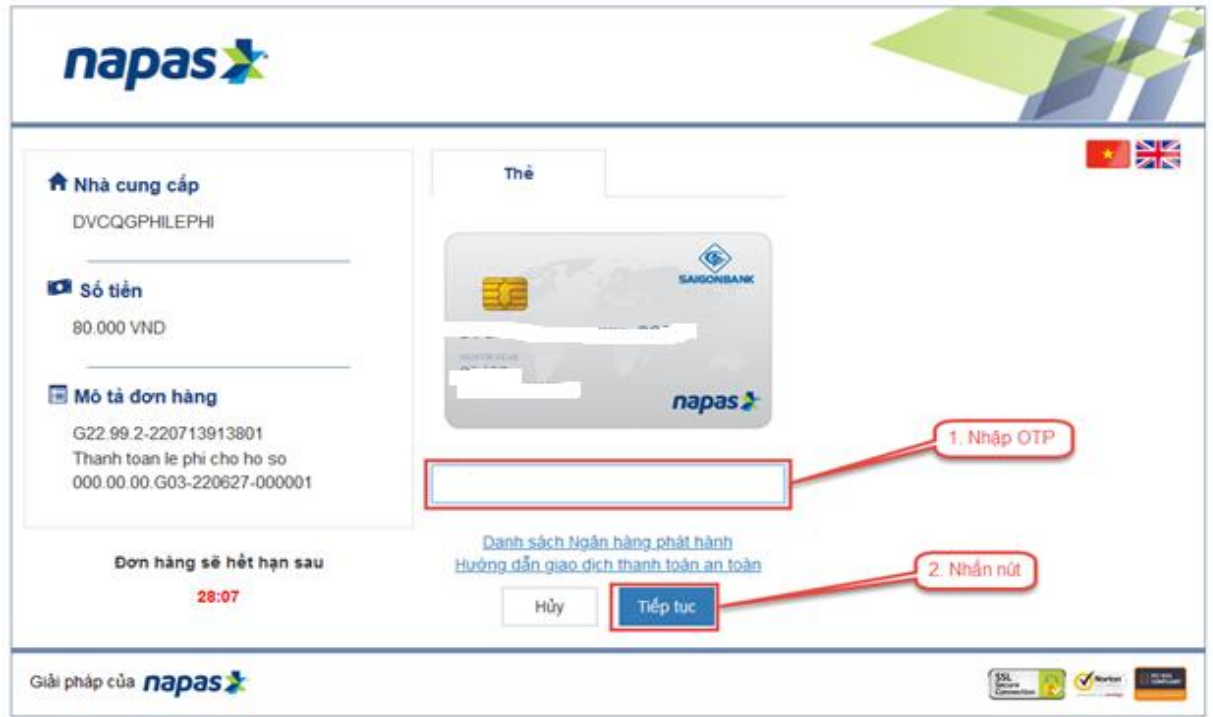

# <span id="page-44-0"></span>II.12**. Thanh toán qua ví điện tử "VNPT Money"**

Bước 1: Để thực hiện thanh toán số tiền nguyện vọng, thí sinh nhấn nút **Thanh toán**

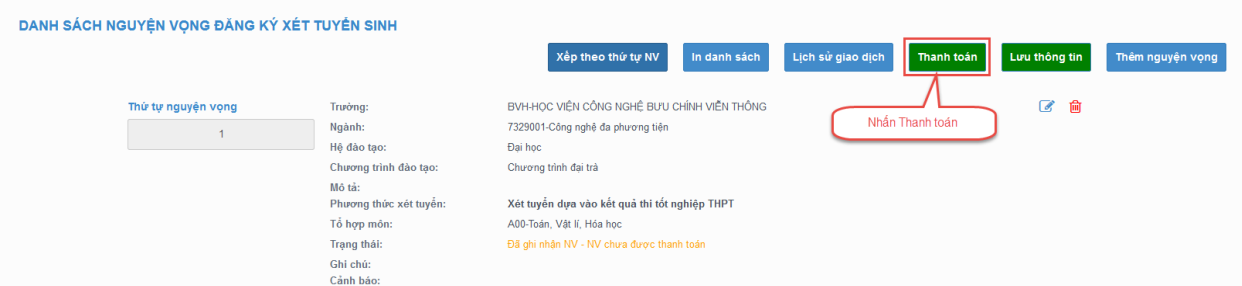

Bước 2: Trên màn hình xác nhận thanh toán, thí sinh đọc nội dung và nhấn nút Xác nhận thanh toán

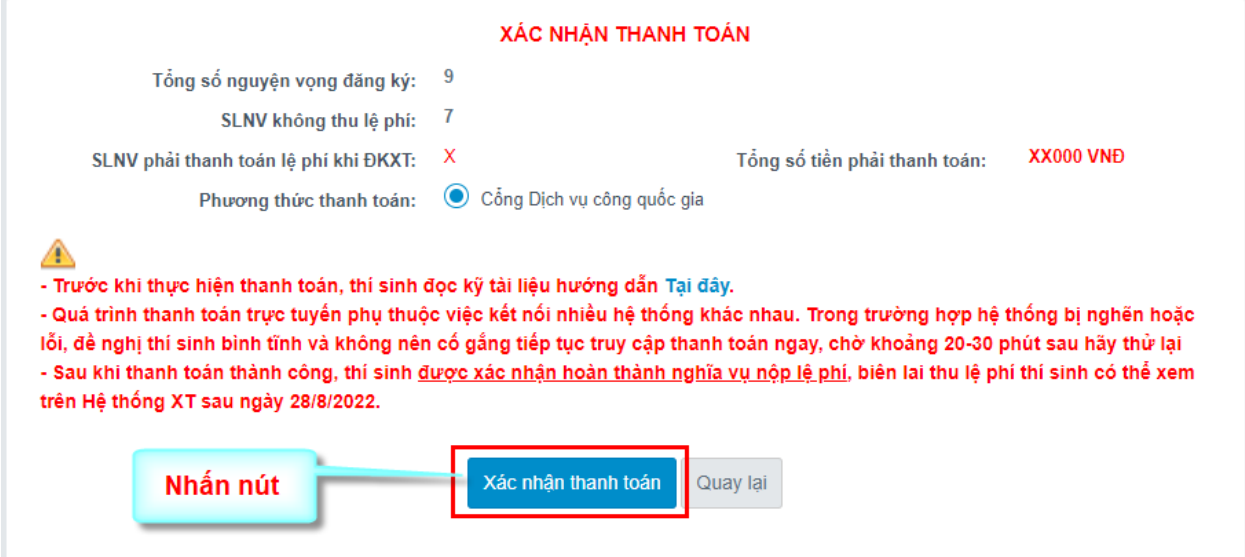

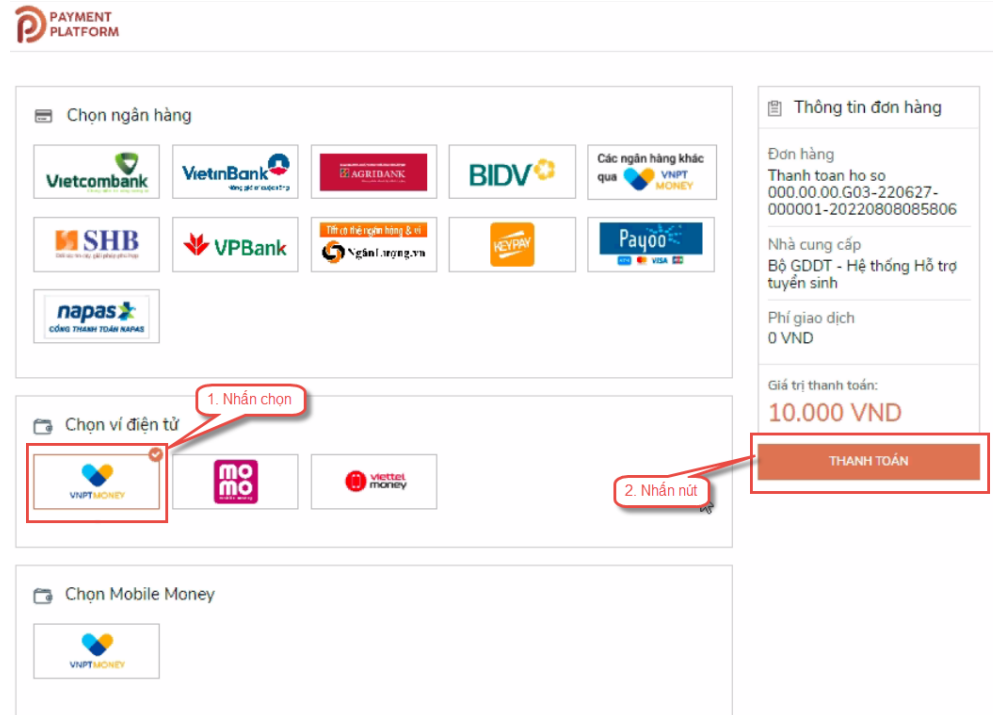

Bước 3: Thí sinh chọn ví điện tử **" VNPT Money"** sau đó nhấn nút Thanh toán

Bước 4: Nhập thông tin ví sau đó nhấn tiếp tục

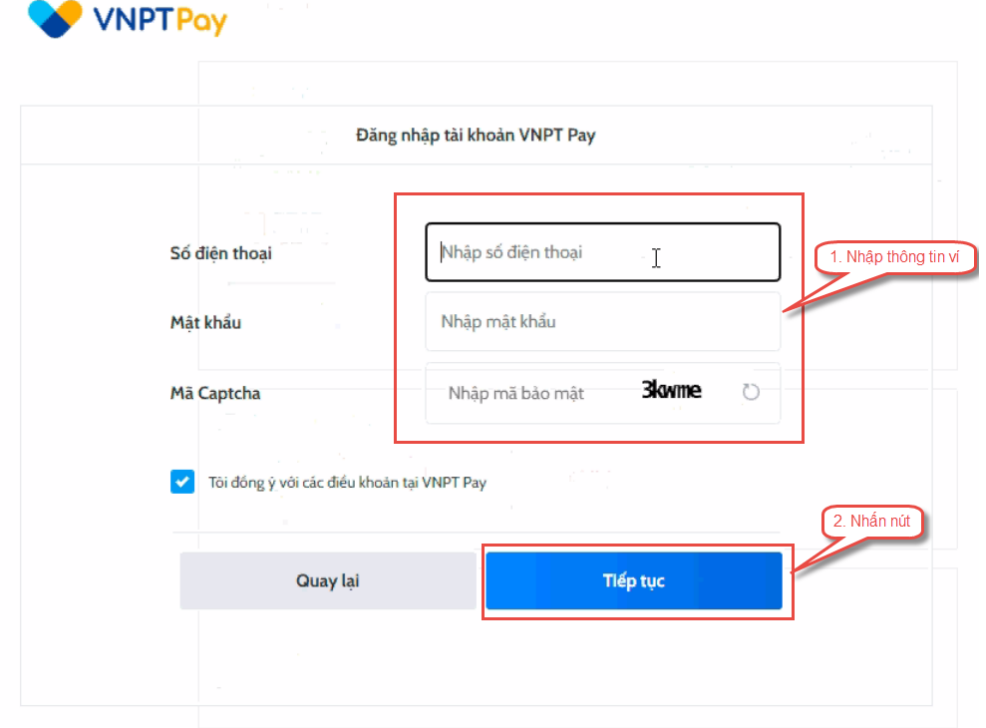

# Bước 5: Nhấn Xác nhận

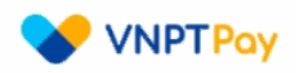

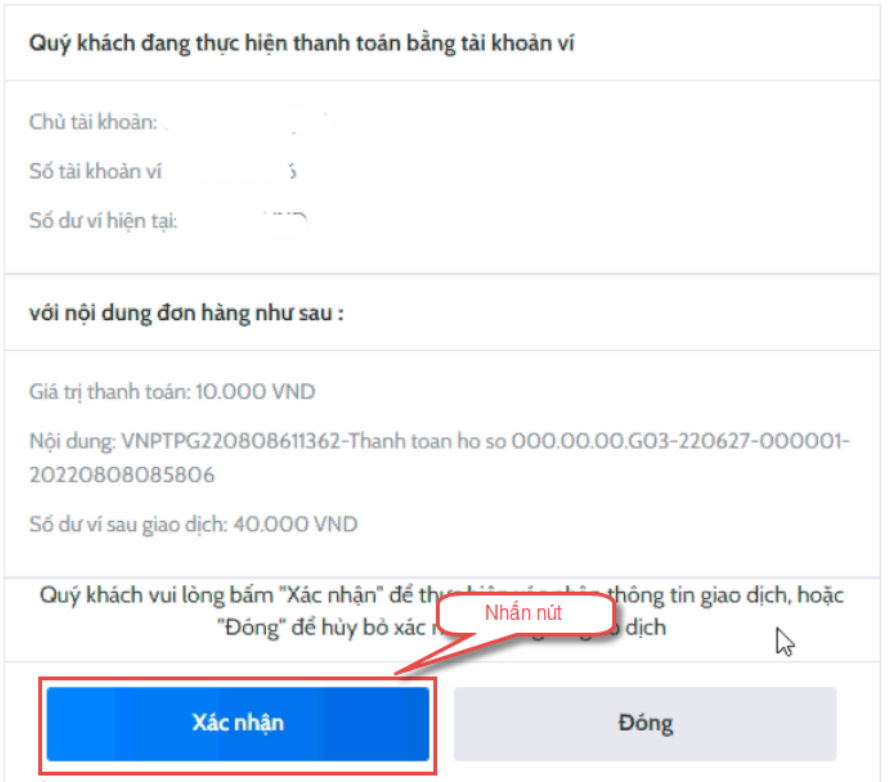

Bước 6: Nhập mã OPT đã được gửi về điện thoại, sau đó nhấn xác nhận

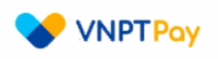

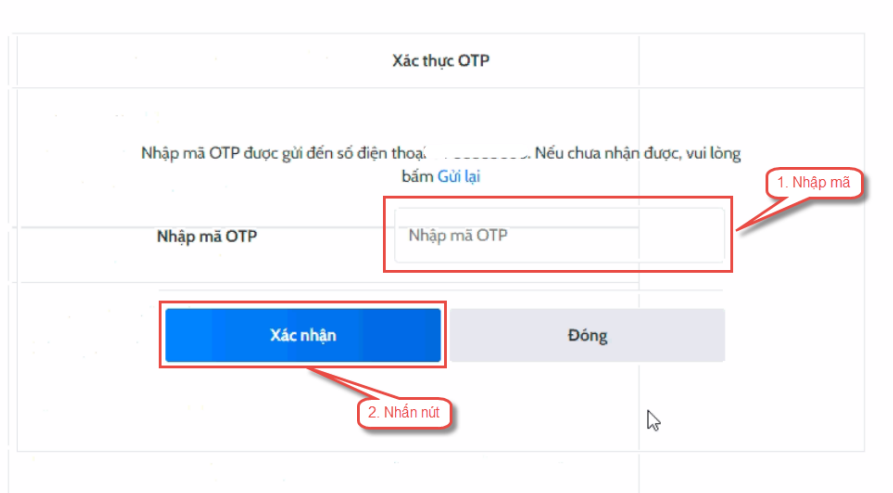

#### <span id="page-47-0"></span>II.13**. Thanh toán qua "Momo"**

Để thanh toán qua kênh Momo, thí sinh cần sử dụng app Momo đã cài đặt trên điện thoại thông minh. Để thao tác nhanh, thuận tiện thí sinh nên mở sẵn app Momo trên thiết bị khác và kiểm tra số dư tài khoản đảm bảo đủ số tiền cần thanh toán.

Bước 1: Để thực hiện thanh toán số tiền nguyện vọng, thí sinh nhấn nút **Thanh toán**

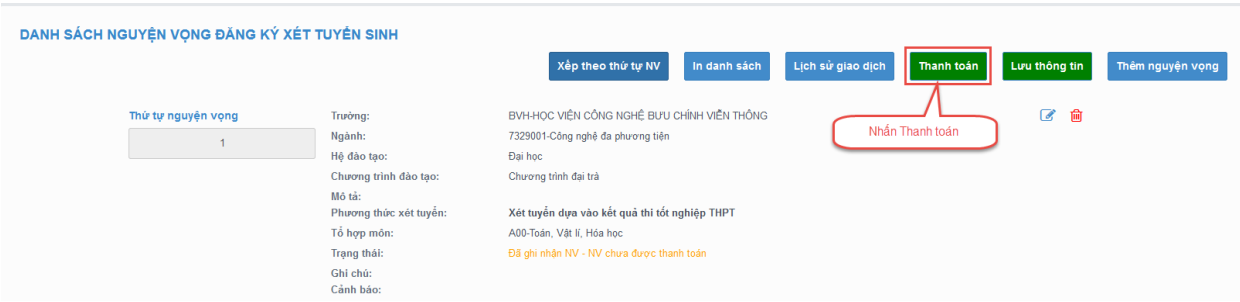

Bước 2: Trên màn hình xác nhận thanh toán, thí sinh đọc nội dung và nhấn nút Xác nhận thanh toán

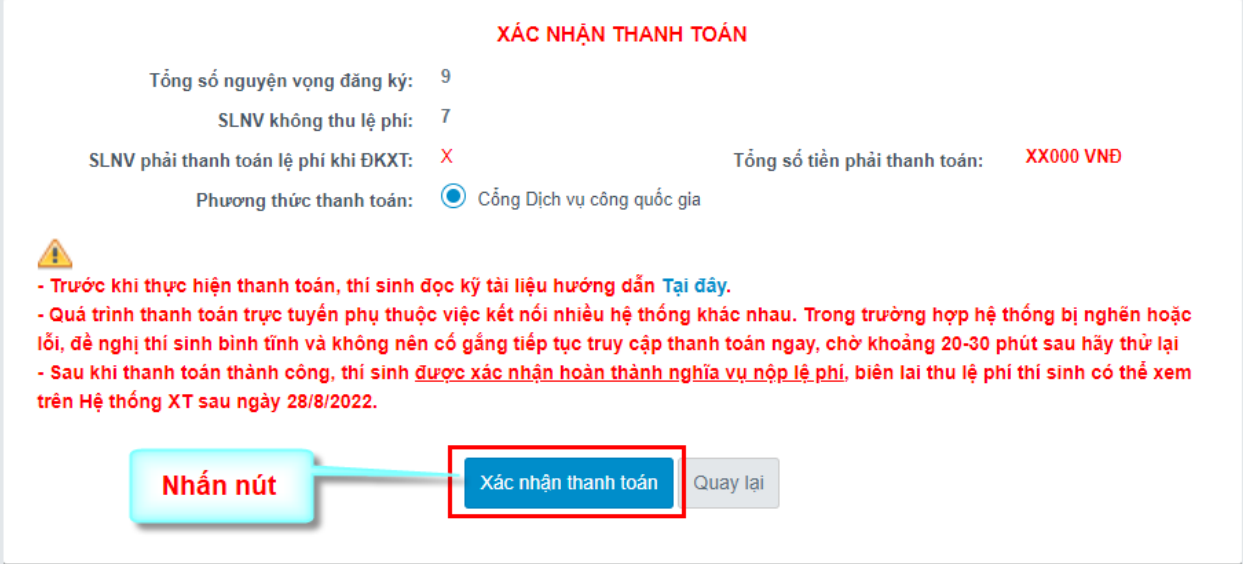

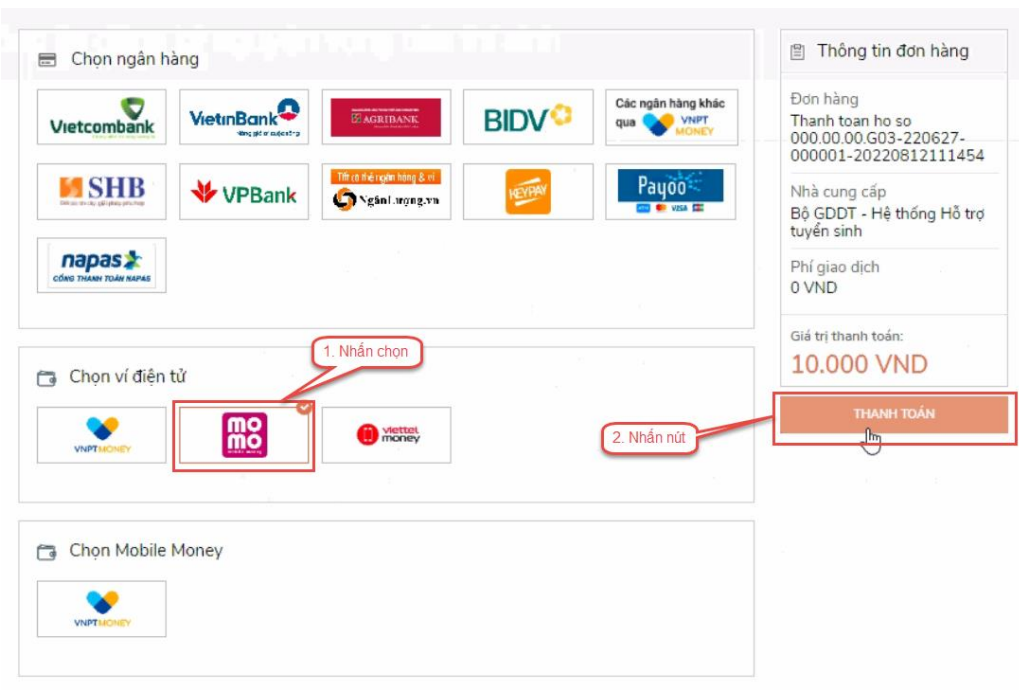

Bước 3: Chọn kênh thanh toán "Momo" sau đó nhấn thanh toán

Bước 4: Hệ thống hiển thị mã QR, thí sinh sử dụng app Momo quét mã QR để thanh toán. Thí sinh có thể nhờ bất kỳ ai có sử dụng app Momo để quét mã QR, cũng có thể chụp ảnh mã QR đang hiển thị trên form thanh toán và gửi cho người khác (có sử dụng app Momo) nhờ quét mã QR (lưu ý về thời gian hết hạn của mỗi giao dịch).

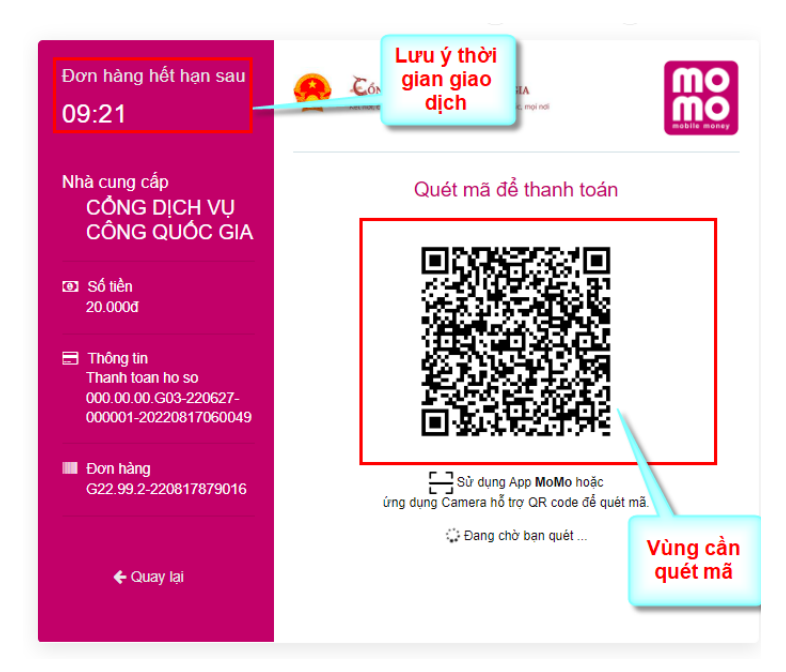

Ở màn hình quét mã trên app Momo cài trên điện thoại, thí sinh căn đúng vùng mã QR.

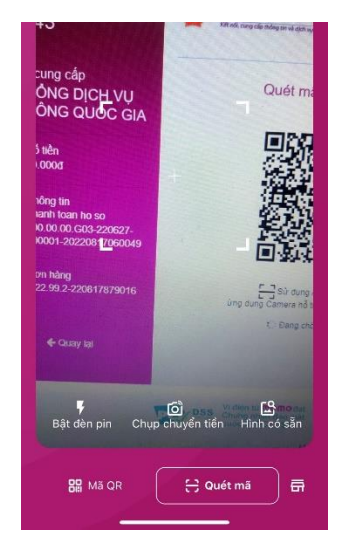

# Bước 5: Nhấn Xác nhận để hoàn tất thanh toán

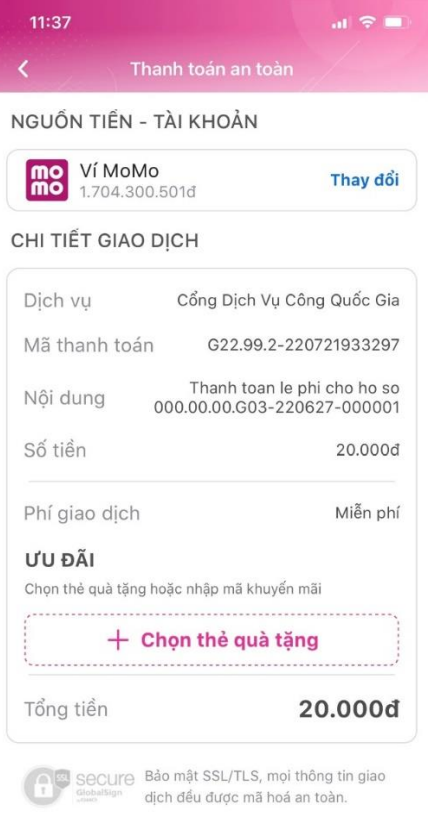

A Xác nhận

<span id="page-50-0"></span>II.14. Thanh toán qua "ViettelMoney"

Bước 1: Để thực hiện thanh toán số tiền nguyện vọng, thí sinh nhấn nút **Thanh toán**

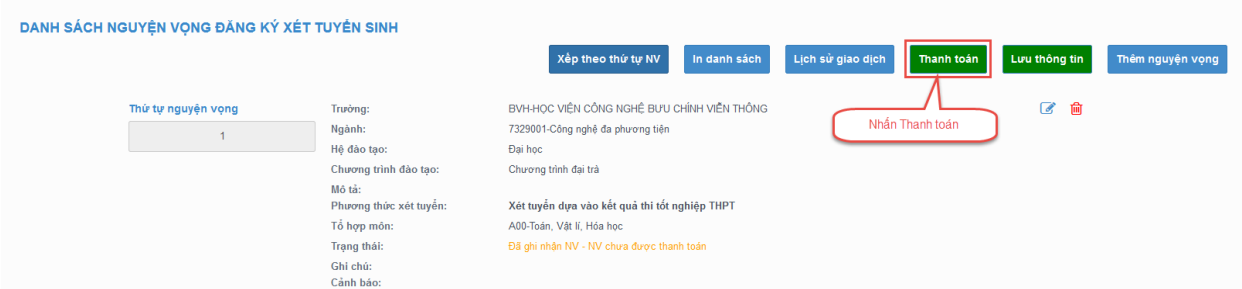

Bước 2: Trên màn hình xác nhận thanh toán, thí sinh đọc nội dung và nhấn nút Xác nhận thanh toán

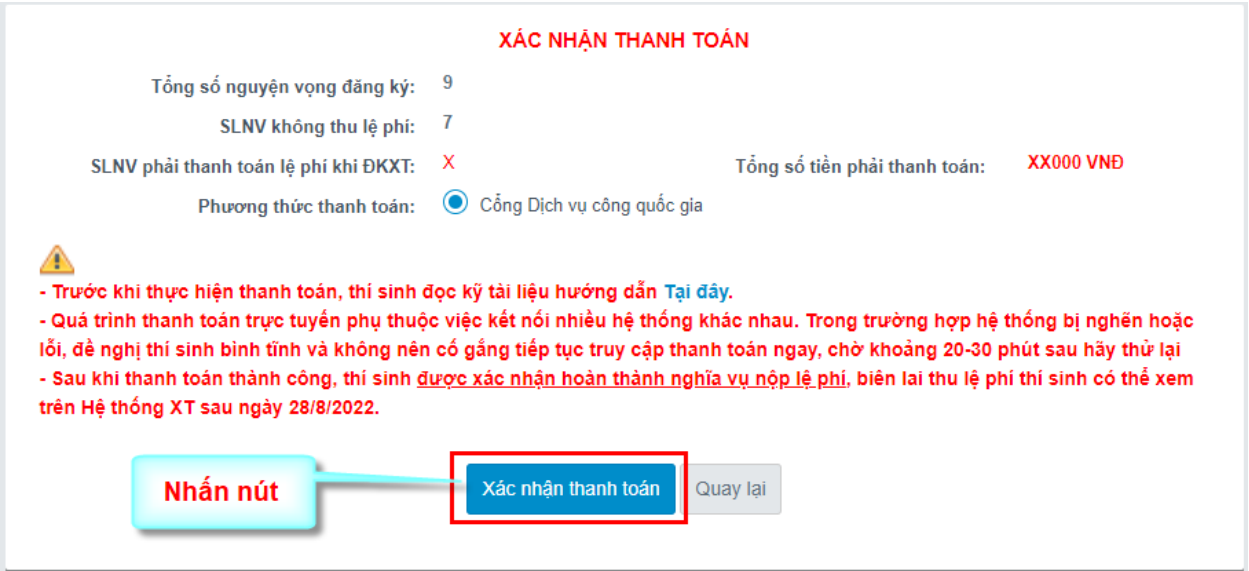

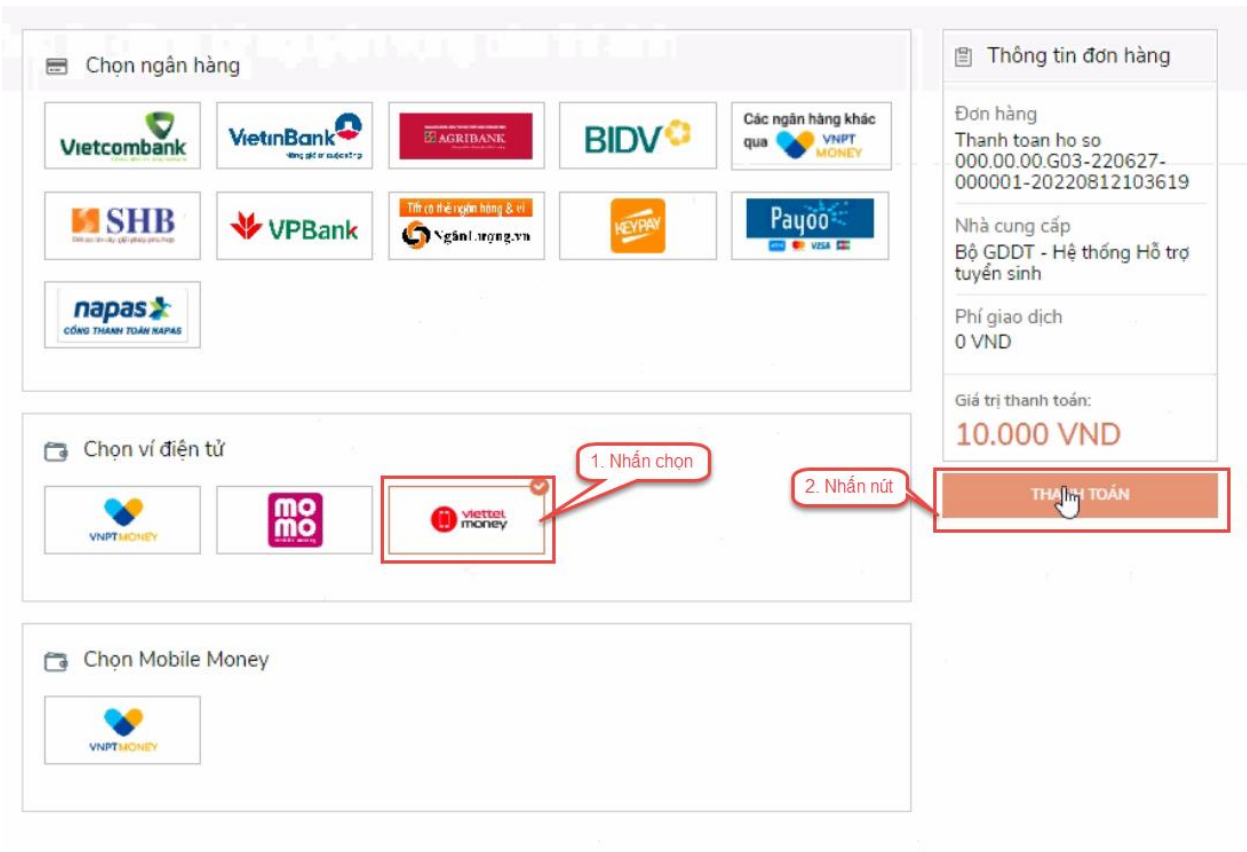

# Bước 3: Thí sinh chọn mục "**Viettel Money** sau đó nhấn Thanh toán

# Bước 4: Tích chọn ViettelPay

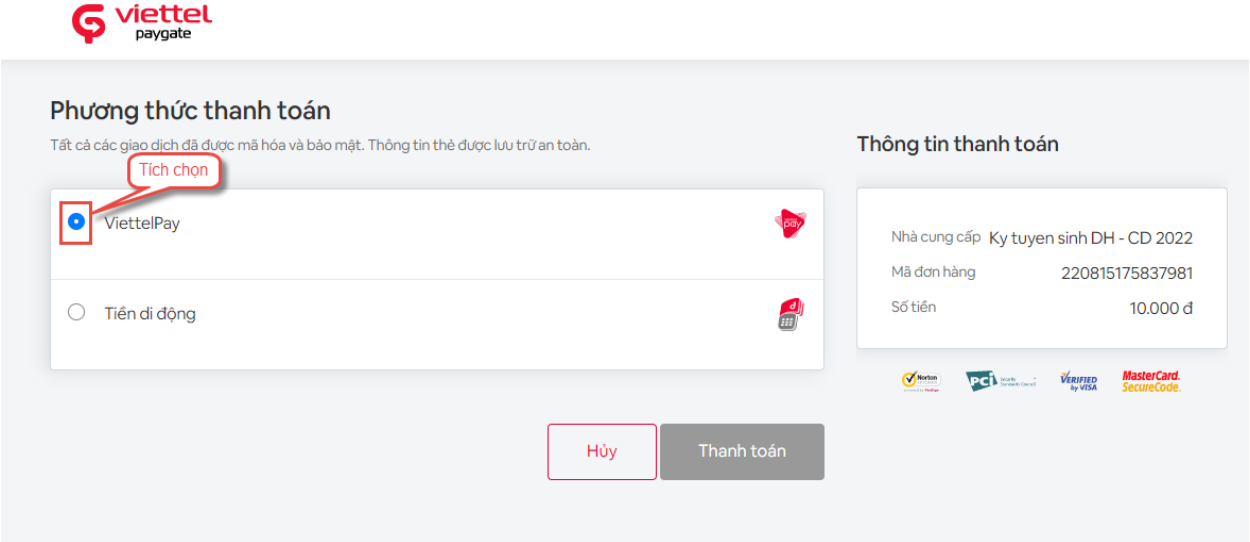

# Bước 5: Nhập thông tin tài khoản sau đó nhấn Đăng nhập

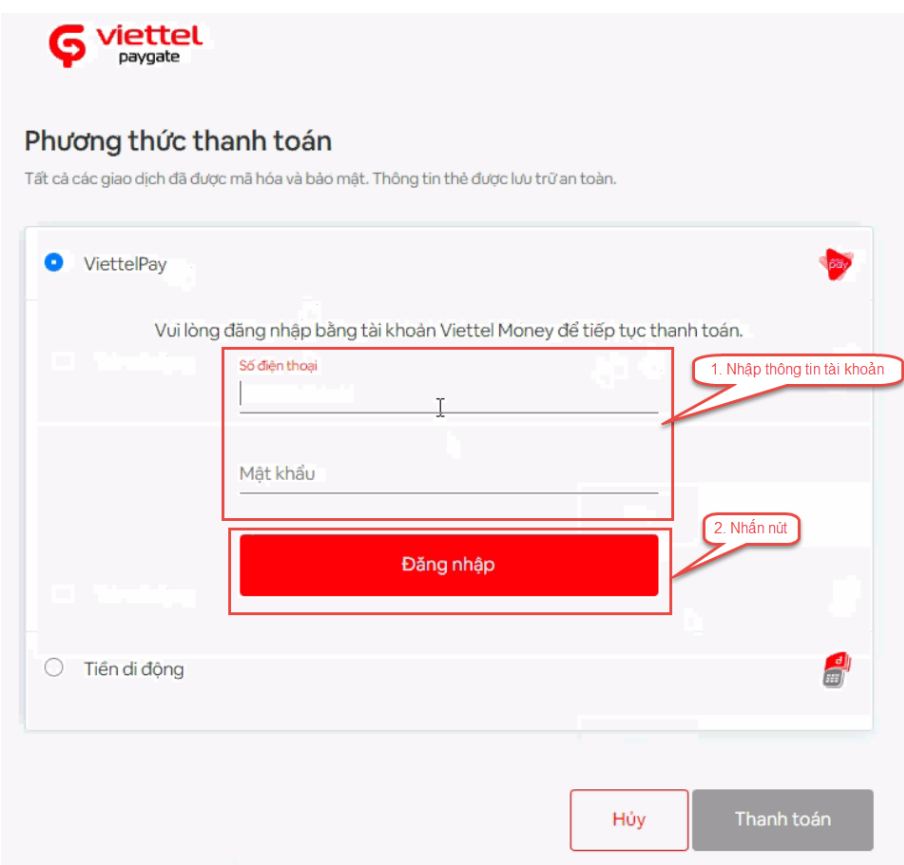

Bước 6: Nhập mã OTP đã được gửi về điện thoại sau đó nhấn Xác nhận để hoàn tất đăng nhập

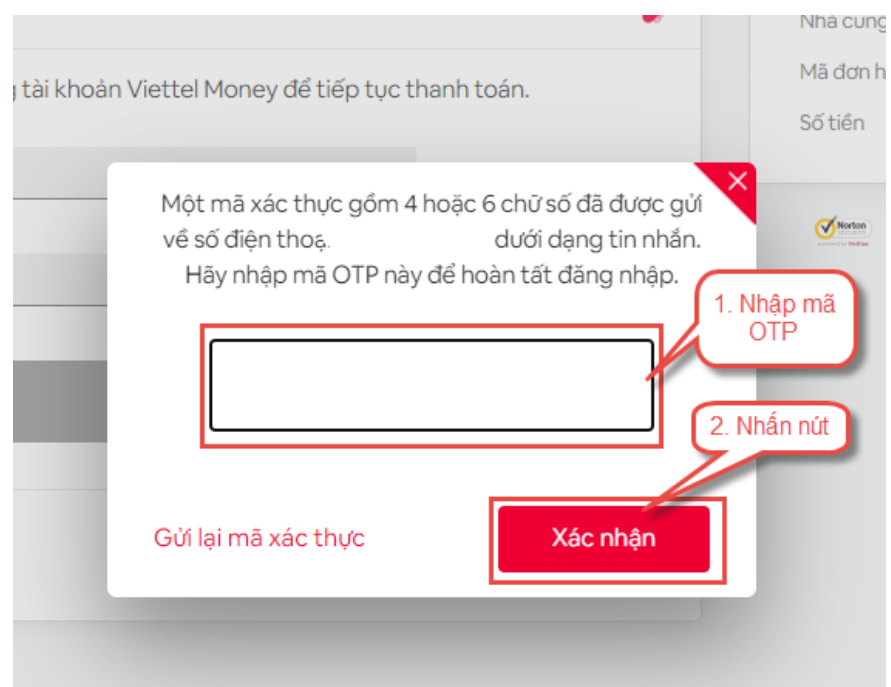

# Bước 7: Nhấn nút Thanh toán

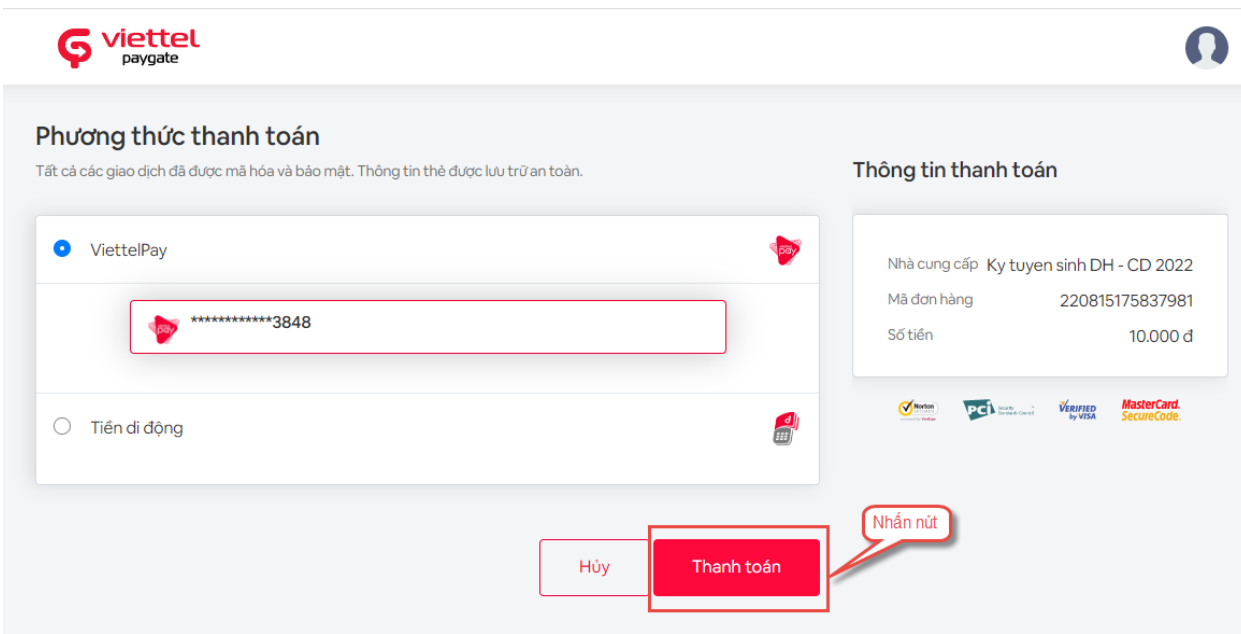

Bước 8: Nhập mã OTP sau đó nhấn Xác nhận để hoàn tất thanh toán

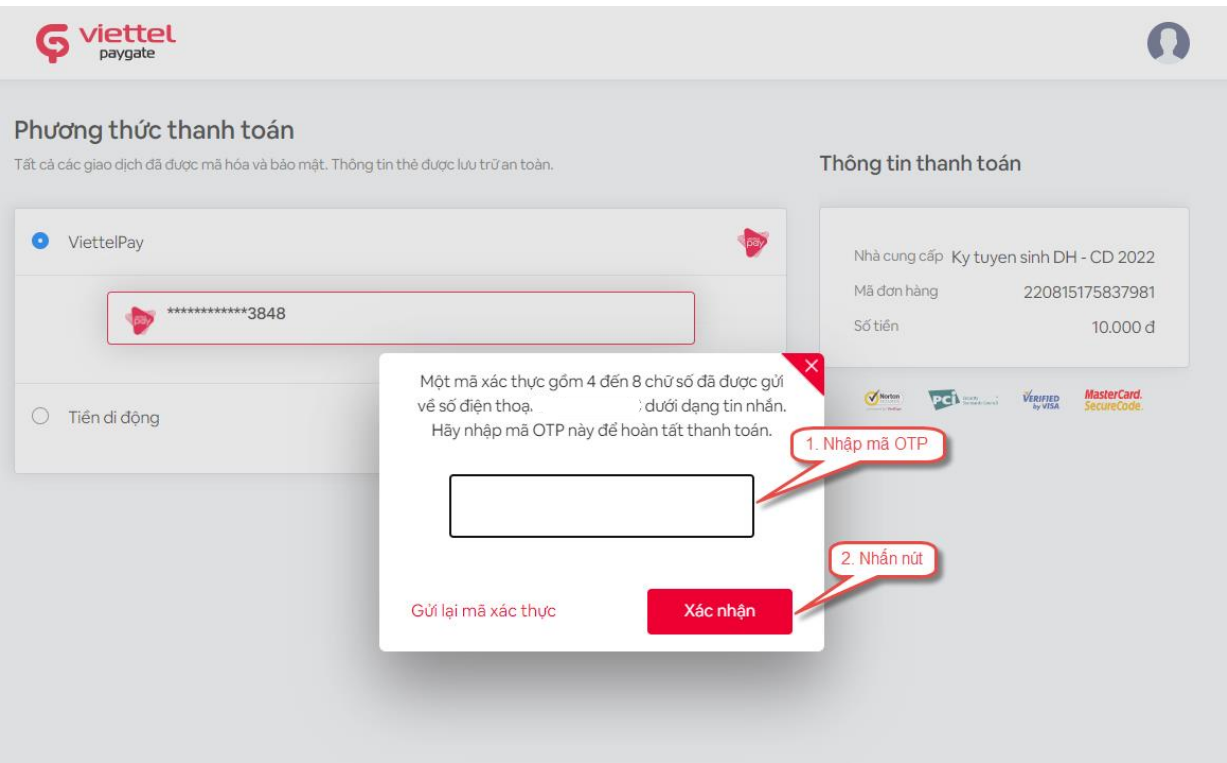

#### <span id="page-54-0"></span>II.15**. Thanh toán qua "VNPT Mobile Money"**

Bước 1: Để thực hiện thanh toán số tiền nguyện vọng, thí sinh nhấn nút **Thanh toán**

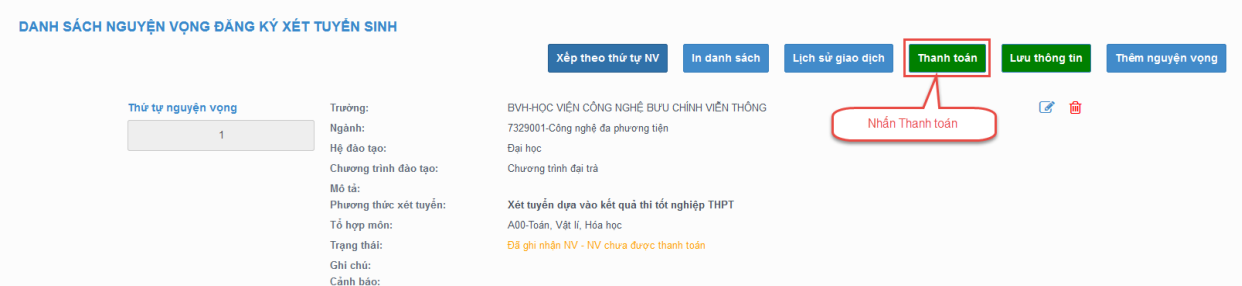

Bước 2: Trên màn hình xác nhận thanh toán, thí sinh đọc nội dung và nhấn nút Xác nhận thanh toán

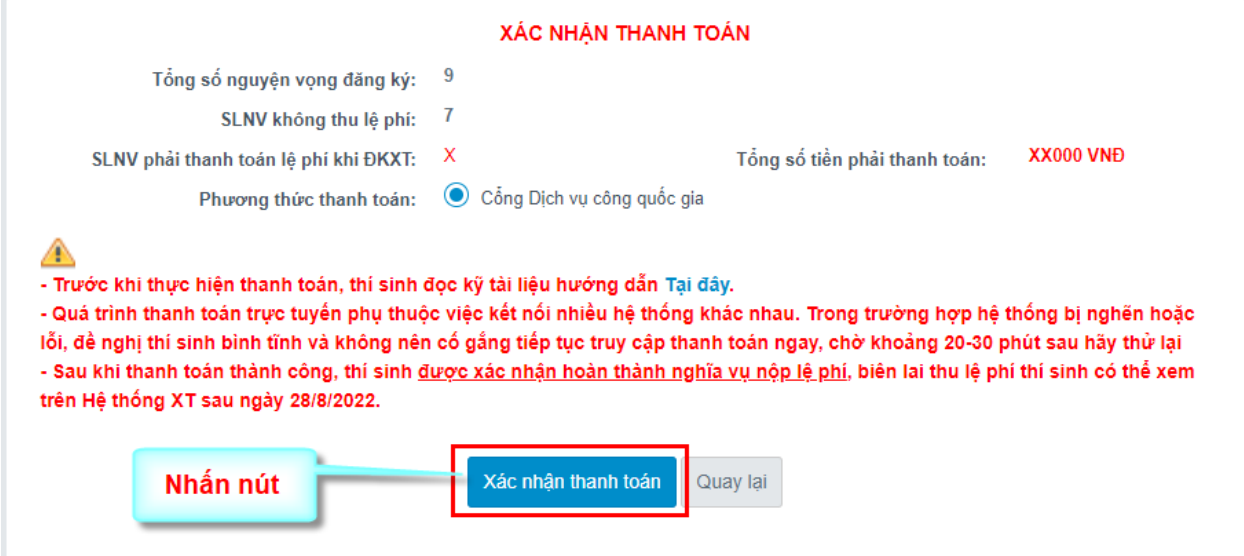

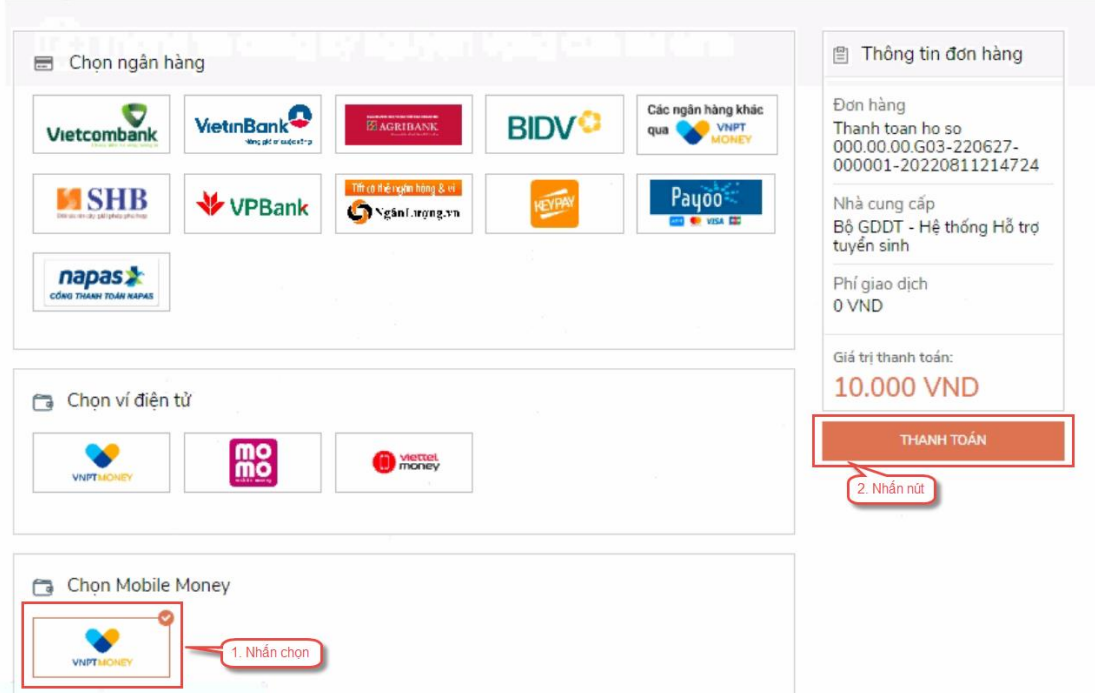

Bước 3: Thí sinh chọn mục **VNPT Mobile Money** sau đó nhấn Thanh toán

# Bước 4: Nhập thông tin tài khoản sau đó nhấn Tiếp tục

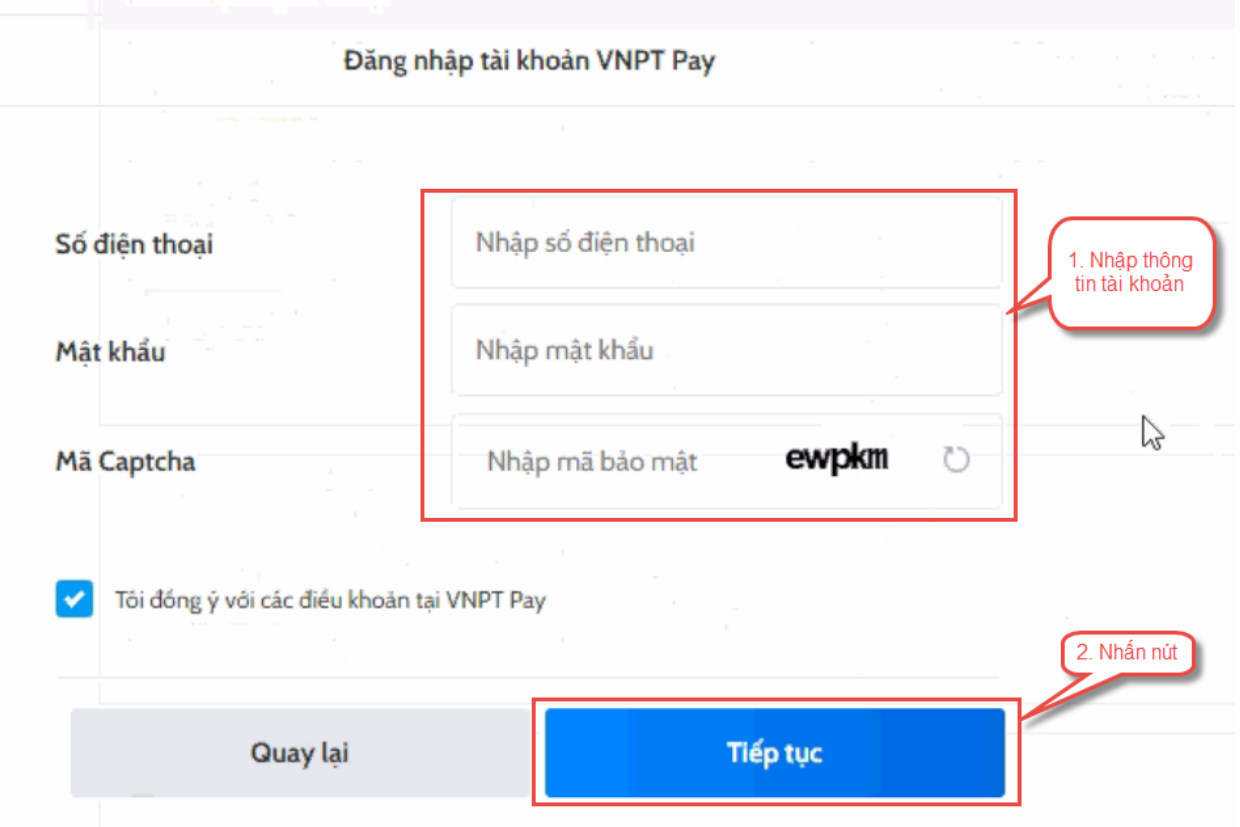

# Bước 5: Nhấn nút xác nhận

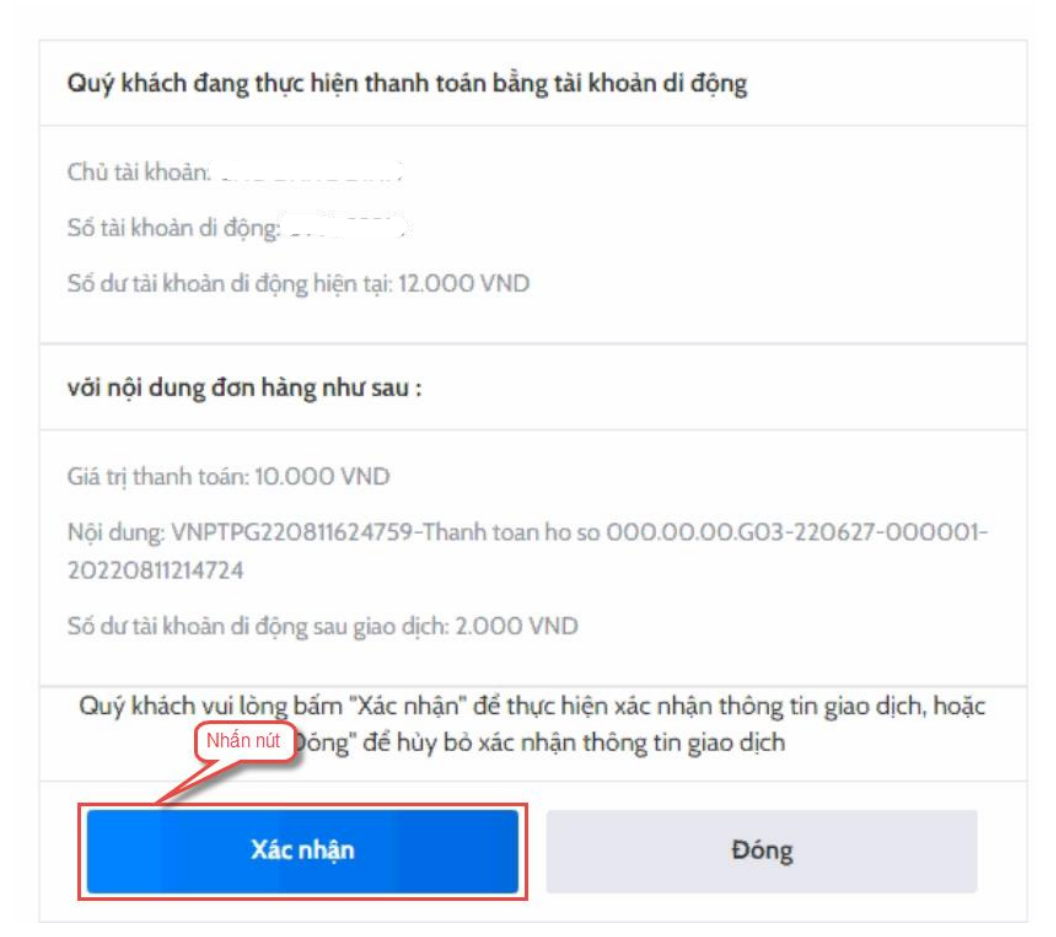

#### Bước 6: Nhập mã OTP sau đó nhấn nút Xác nhận

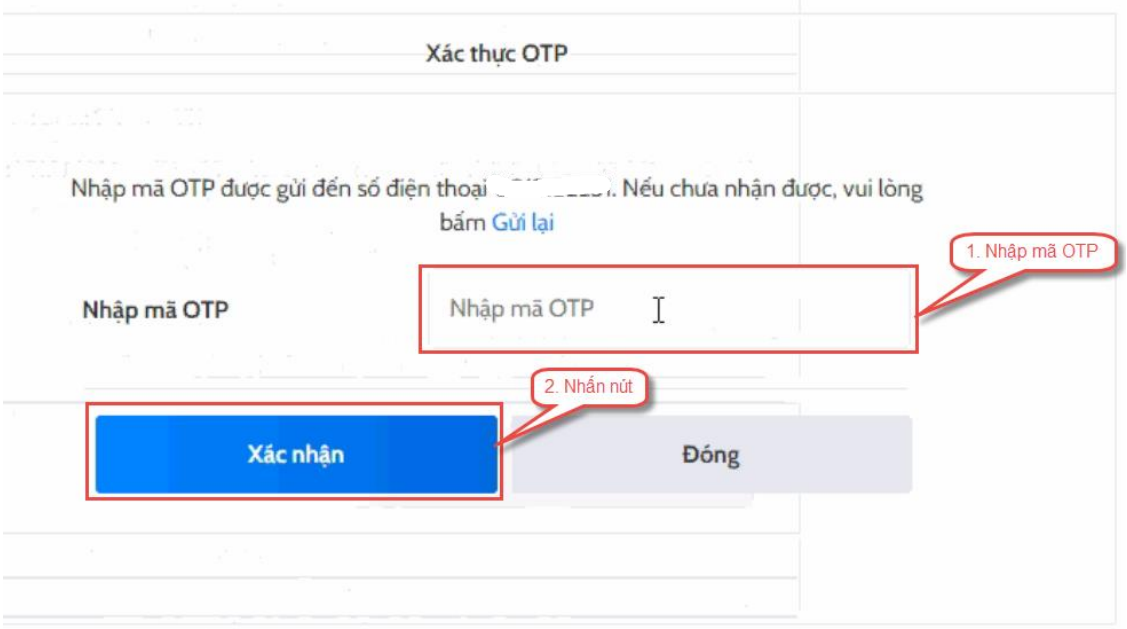